# **brother.**

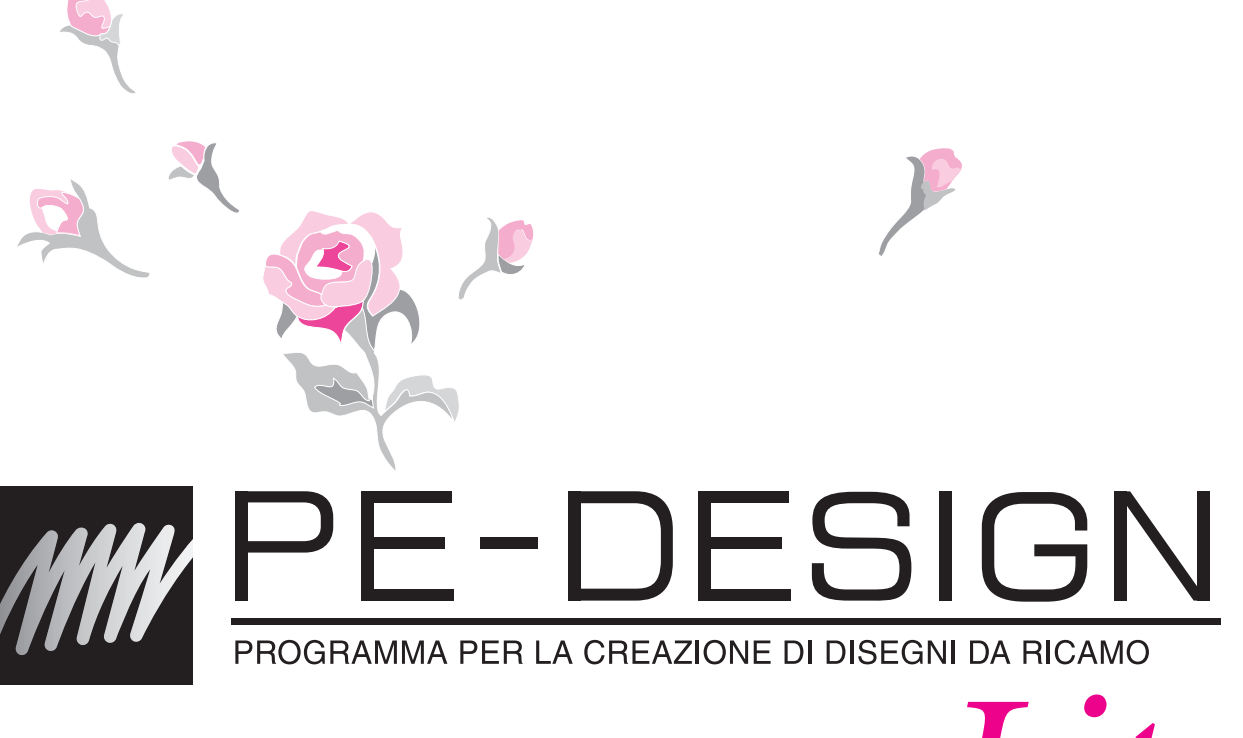

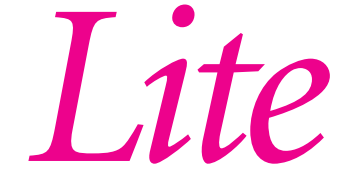

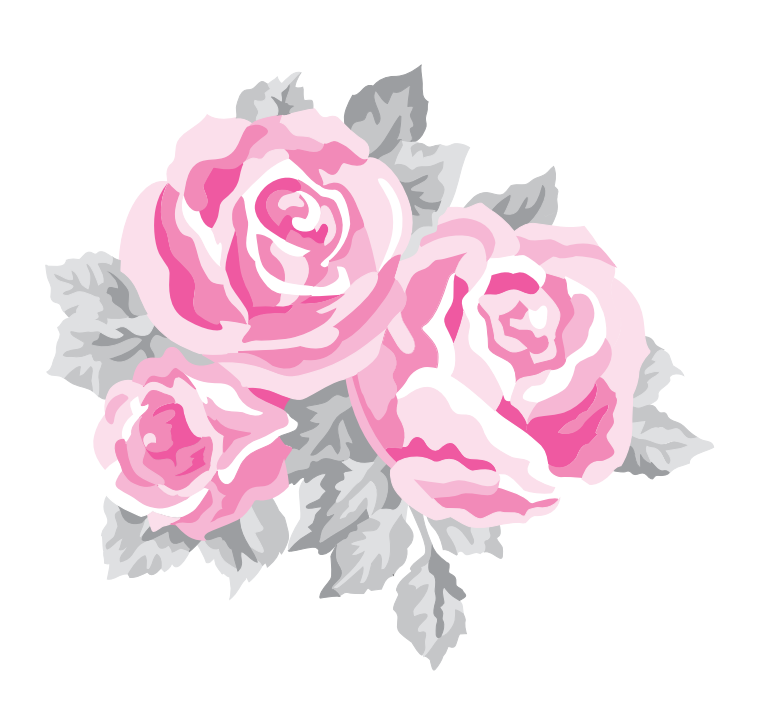

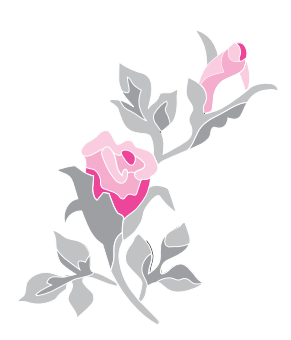

# **INFORMAZIONI IMPORTANTI: NORMATIVE**

# **Radio Interferenza (solo area 220-240V)**

Questa macchina è conforme a EN55022 (Pubblicazione 22 CISPR)/ Classe B.

# **Congratulazioni per aver scelto il nostro prodotto.**

Grazie per aver acquistato il nostro prodotto. Per ottenere le migliori prestazioni da questa unità e per assicurare un funzionamento corretto e sicuro, leggere con attenzione il presente Manuale di istruzioni e conservarlo in un luogo sicuro unitamente alla garanzia.

# **Leggere prima di utilizzare questo prodotto**

# **Per disegnare bellissimi disegni da ricamo**

• Questo programma software consente di creare disegni da ricamo e disegni di testo con la possibilità di modificare le impostazioni degli attributi di cucitura (densità del filo, direzione, ecc.). Tuttavia, il risultato finale dipende dal modello specifico della macchina da cucire. Si consiglia di eseguire una cucitura di esempio su un campione con i dati di cucitura selezionati prima di cucire il materiale finale.

# **Per il funzionamento sicuro**

- Evitare di far cadere un ago, un pezzo di filo metallico o altri oggetti di metallo nell'unità o nell'apertura d'ingresso della scheda.
- Non collocare alcun oggetto sull'unità.

# **Per una lunga durata di esercizio**

- Quando si ripone l'unità, evitare luoghi ad alta umidità ed esposti alla luce diretta del sole. Non riporre l'unità vicino a un riscaldatore, a un ferro da stiro o ad altri oggetti caldi.
- Non versare acqua o altri liquidi sull'unità o sulle schede.
- Non far cadere e non urtare l'unità.

# **Per riparazioni e regolazioni**

• Nel caso in cui si verifichi un guasto o sia necessaria una regolazione, contattare il centro di assistenza più vicino.

# **Avvertenza**

Il presente Manuale di istruzioni non fornisce spiegazioni sull'utilizzo del computer con Windows®. Fare riferimento ai manuali di Windows®.

# **Riconoscimento del copyright**

Windows® è un marchio di fabbrica registrato di Microsoft Corporation. Gli altri nomi di prodotto menzionati nel Manuale di istruzioni possono essere marchi di fabbrica registrati delle rispettive società e sono riconosciuti con il presente documento.

# **Importante**

L'utilizzo dell'unità per la copia non autorizzata di materiale di schede da ricamo, quotidiani e riviste per scopi commerciali rappresenta una violazione del copyright punibile per legge.

# **Attenzione**

Il software incluso con il prodotto è protetto dalle leggi sul copyright. Questo software può essere utilizzato o copiato solo in conformità alle leggi sul copyright.

# **CONSERVARE LE PRESENTI ISTRUZIONI Questo prodotto è destinato esclusivamente all'uso domestico.**

**Per ulteriori informazioni sul prodotto e per gli aggiornamenti, visitare il nostro sito Web all'indirizzo:**

**http://www.brother.com/ o http://solutions.brother.com/**

# *Sommario*

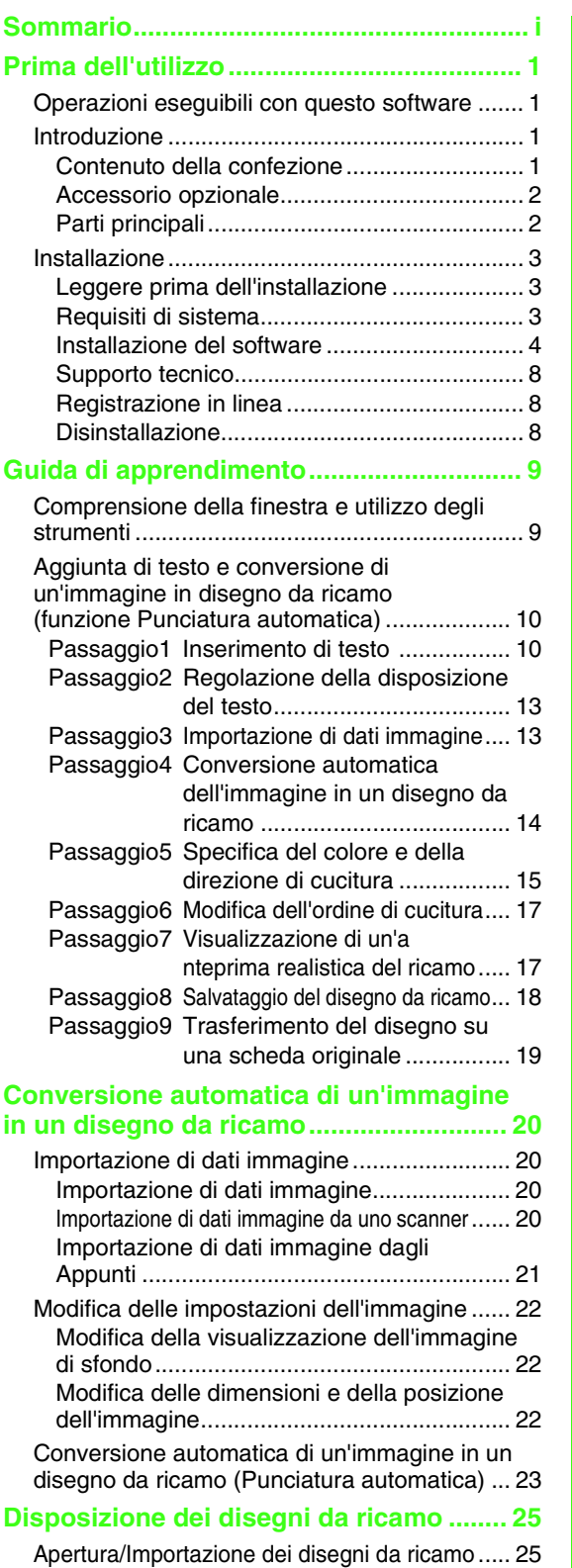

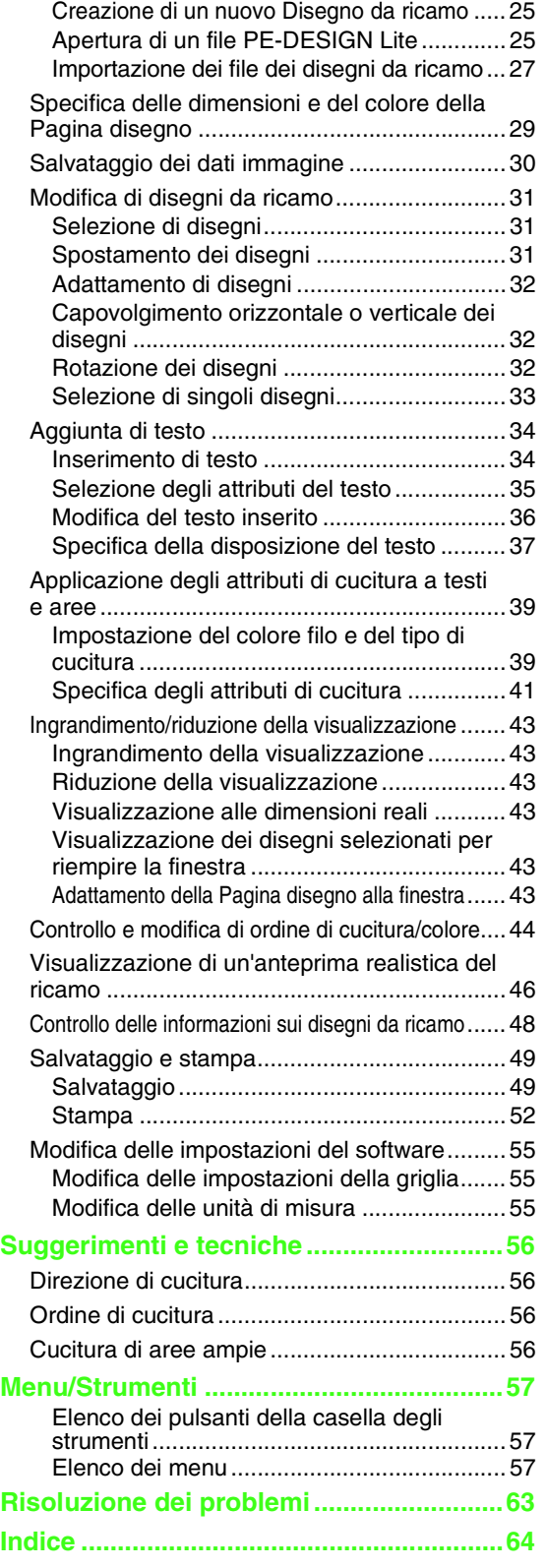

# *Prima dell'utilizzo*

# **Operazioni eseguibili con questo software**

Questo software offre funzionalità di digitalizzazione e modifica, consentendo di creare ricami originali con la massima libertà creativa. Consente di combinare semplicemente immagini e testo per creare disegni da ricamo che possono essere scritti in una scheda originale. Le immagini possono essere clip art, immagini scansite o create con un'applicazione come Paint<sup>®</sup>.

Dopo aver assemblato le diverse parti del disegno da ricamo, è possibile utilizzare le funzioni di layout per regolarne la posizione, l'orientamento e l'adattamento.

Quando un disegno da ricamo è completo, è possibile salvarlo e scriverlo su una scheda originale.

La scheda originale deve quindi essere inserita nella macchina da ricamo per la cucitura del disegno da ricamo.

# **Introduzione**

# **Contenuto della confezione**

Verificare che i seguenti componenti siano inclusi nella fornitura. In caso di componenti mancanti o danneggiati, contattare il rivenditore o il Servizio di assistenza clienti Brother autorizzato.

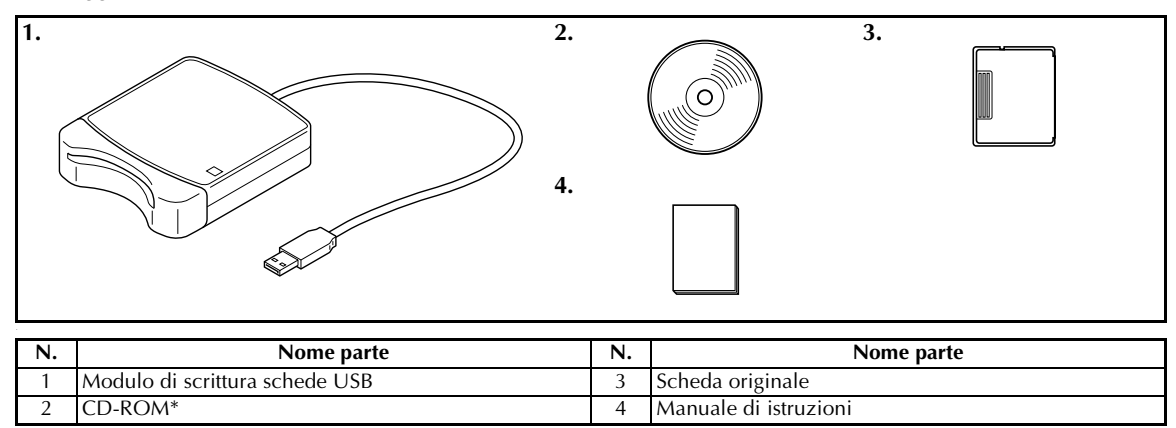

\*Contiene il software e il Manuale di istruzioni (formato PDF).

# *Prima dell'utilizzo*

# **Accessorio opzionale**

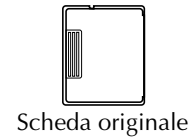

#### **1** Nota:

*Le uniche schede originali utilizzabili con questo modulo di scrittura schede USB sono simili a quella inclusa, o schede originali opzionali dello stesso tipo.*

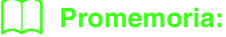

*È possibile acquistare altre schede originali vuote presso un rivenditore autorizzato.*

# **Parti principali**

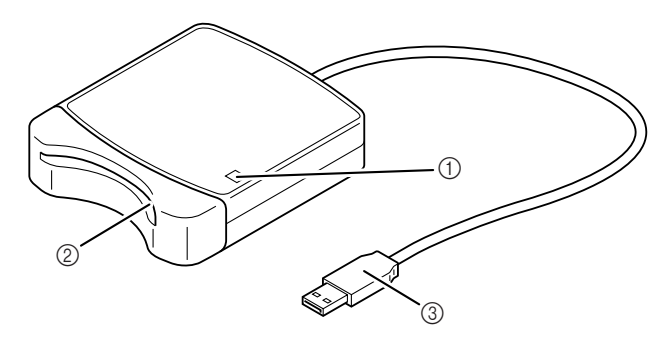

(1) Indicatore LED

Questo indicatore si accende all'accensione dell'unità e lampeggia quando il modulo di scrittura schede USB è in comunicazione con il computer.

- b Apertura d'ingresso della scheda Inserire qui una scheda originale/scheda da ricamo.
- **3** Connettore USB

Collegare il computer.

### **A** Nota:

*Non rimuovere mai una scheda originale né scollegare il cavo USB quando l'indicatore lampeggia.*

- *Poiché il modulo di scrittura schede USB è alimentato tramite la connessione USB al computer, esso non è dotato di cavo di alimentazione o interruttore generale.*
- *Assicurarsi di mantenere le schede originali lontano da umidità elevata, luce diretta del sole, elettricità statica e urti violenti. Inoltre, non piegare le schede.*

# **Installazione**

# **Leggere prima dell'installazione**

- Prima di iniziare l'installazione, controllare che il computer soddisfi i requisiti di sistema.
- Per installare il software su un sistema operativo Windows®, è necessario accedere al computer utilizzando un account con privilegi di amministratore. Per informazioni dettagliate sull'accesso al computer utilizzando un account con privilegi di amministratore, fare riferimento al manuale di Windows.
- Se si cancella l'installazione prima del completamento o se la procedura non è eseguita come descritto, il software non sarà installato correttamente.
- Non rimuovere il CD-ROM dall'unità CD-ROM del computer durante l'installazione. Rimuovere il CD-ROM al termine dell'installazione.
- Prima di accendere il computer, assicurarsi di scollegare il modulo di scrittura schede USB.

# **Requisiti di sistema**

Prima di installare il software sul computer, assicurarsi che il computer soddisfi i seguenti requisiti minimi del PC.

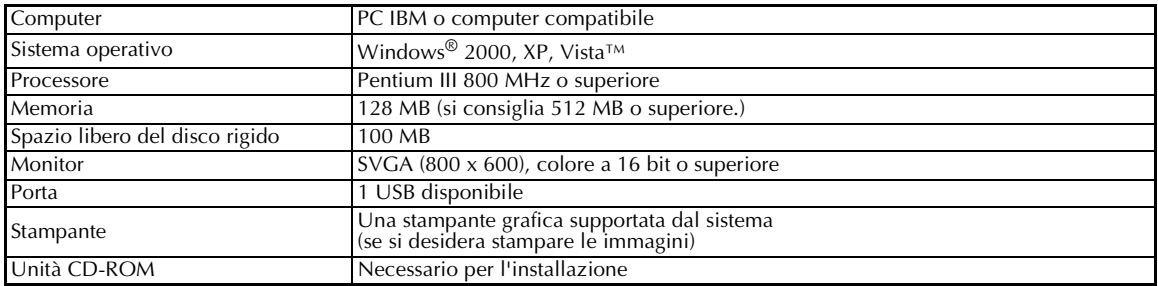

#### **A Nota:**

- *La corrente elettrica è alimentata al modulo di scrittura schede USB tramite la connessione USB. Collegare il modulo di scrittura schede USB a un connettore USB sul computer o a un hub USB che può fornire sufficiente corrente elettrica al modulo di scrittura schede. Se il modulo di scrittura schede non è collegato in questo modo, potrebbe non funzionare correttamente.*
- *Questo prodotto potrebbe non funzionare correttamente con alcuni computer e con alcune schede di espansione USB.*

# **Installazione del software**

Questa sezione descrive come installare il software dell'applicazione.

#### a **Nota:**

- *Se si interrompe o non si esegue l'installazione come descritto, il software non sarà installato correttamente.*
- *Prima di accendere il computer, assicurarsi di SCOLLEGARE il modulo di scrittura schede USB.*
- *Per installare il software, è necessario accedere al computer utilizzando un account con privilegi di amministratore.*
- **1.** Inserire nell'unità CD-ROM il CD-ROM incluso.

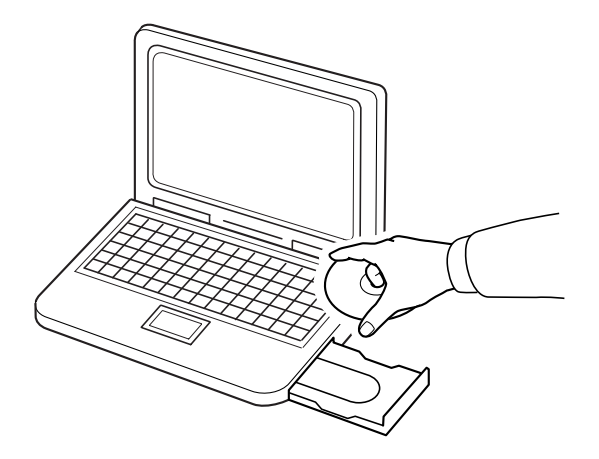

# ■ **Per utenti di Windows® XP o 2000:**

→ Dopo alcuni secondi, viene visualizzata automaticamente la finestra di dialogo **Scegli lingua di impostazione**.

Continuare con il passo **4.** a page 6.

#### b **Promemoria:**

*La seguente procedura di installazione include descrizioni e finestre di dialogo per Windows*®*XP. La procedura e le finestre di dialogo per altri sistemi operativi potrebbero essere leggermente diverse.*

#### b **Promemoria:**

#### *Se il programma di installazione non si avvia automaticamente:*

- *1) Fare clic sul pulsante Start.*
- *2) Fare clic su Esegui.*

→ Viene visualizzata la finestra di dialogo **Esegui**.

*3) Digitare il percorso completo del programma di installazione, quindi fare clic su OK per avviare il programma di installazione.*

*Ad esempio: D:\setup.exe (dove "D:" è il nome dell'unità CD-ROM)*

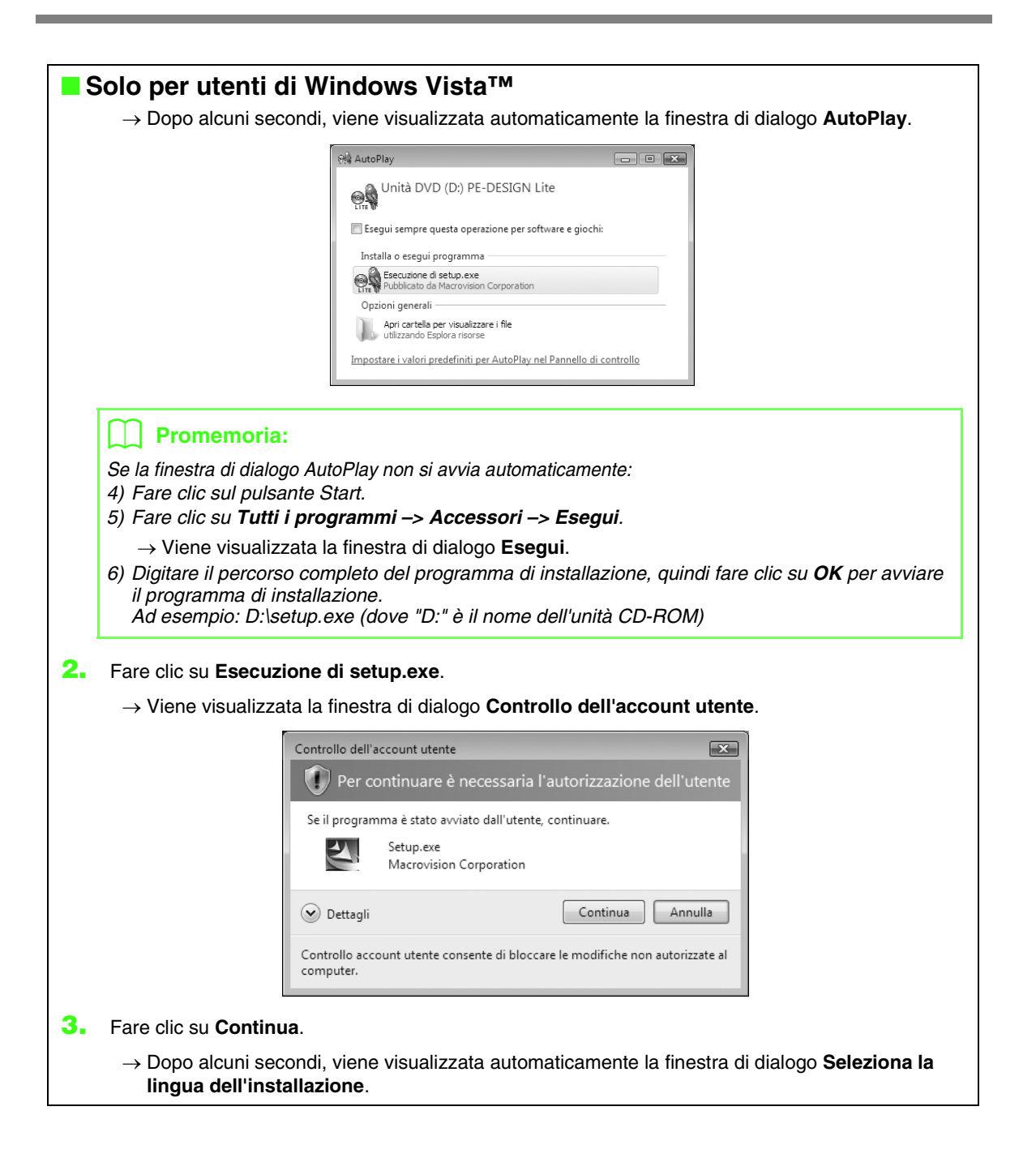

**4.** Selezionare la **lingua desiderata**, quindi fare clic su **OK**.

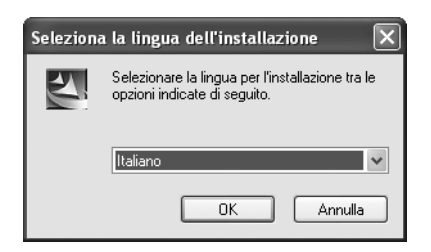

- $\rightarrow$  Si avvia InstallShield Wizard e viene visualizzata la prima finestra di dialogo.
- **5.** Fare clic su **Avanti** per continuare l'installazione.

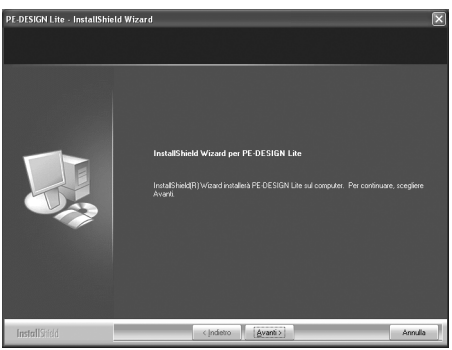

→ Viene visualizzata una finestra di dialogo che consente di selezionare la cartella in cui installare il software.

- *Per installare l'applicazione in un'altra cartella:*
- *1) Fare clic su Sfoglia.*
- *2) Nella finestra di dialogo Seleziona cartella visualizzata, selezionare l'unità e la cartella. (Se necessario, digitare il nome di una nuova cartella.)*
- *3) Fare clic su OK.*
	- → La finestra di dialogo **Scegli percorso di destinazione** di InstallShield Wizard visualizza la cartella selezionata.
- *4) Fare clic su Avanti per installare l'applicazione nella cartella selezionata.*
- *Per tornare al passo precedente, fare clic su Indietro.*
- *Per abbandonare l'installazione, fare clic su Annulla.*

**6.** Fare clic su **Avanti** per installare l'applicazione nella cartella selezionata.

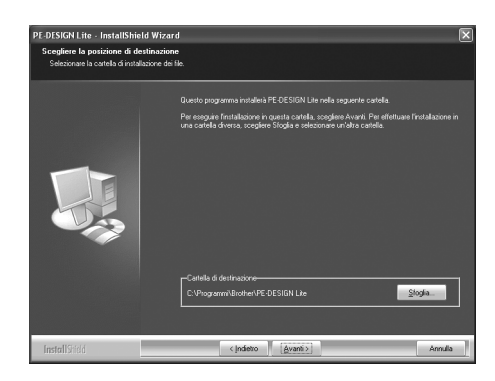

- → Al termine dell'installazione, sarà visualizzata la seguente finestra di dialogo.
- **7.** Fare clic su **Fine** per completare l'installazione del software.

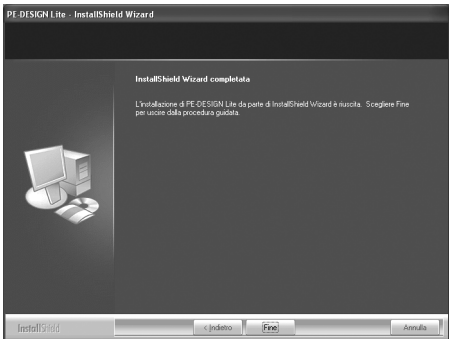

#### **A** Nota:

*Questa procedura installa automaticamente il driver di scrittura schede. È ora possibile collegare il dispositivo di scrittura schede al computer. Accertarsi che PE-DESIGN Lite si avvii correttamente.*

#### b **Promemoria:**

*Se la finestra di dialogo che richiede il riavvio del computer viene visualizzata, è necessario riavviare il computer.*

# **Supporto tecnico**

Contattare Assistenza tecnica in caso di problemi. Visitare il sito Web della società

(http://www.brother.com/) per informazioni sugli uffici di Assistenza tecnica della propria zona. Per visualizzare FAQ (Frequently Asked Questions, Domande frequenti) e informazioni sugli aggiornamenti del software, visitare il Brother Solutions Center (http://solutions.brother.com/).

## **a** Nota:

*Prima di contattare il sito Web:*

- *1) Aggiornare il sistema operativo Windows® alla versione più recente.*
- *2) La marca e il numero di modello del computer in uso nonché la versione del sistema operativo Windows®.*
- *3) Informazioni su eventuali messaggi di errore visualizzati. Queste informazioni faciliteranno la risposta alle domande.*

# **Registrazione in linea**

Se si desidera essere contattati sugli aggiornamenti e ottenere informazioni importanti quali sviluppi e

miglioramenti futuri del prodotto, è possibile registrare il prodotto in linea seguendo una semplice procedura di registrazione.

Fare clic su **Registrazione in linea** nel menu **Guida** di PE-DESIGN Lite per avviare il browser Web installato e aprire la pagina della registrazione in linea del nostro sito Web.

La pagina della registrazione in linea del sito Web viene visualizzata quando viene immesso il seguente indirizzo nella barra **Indirizzo** del browser Web.

http://www.brother.com/registration/

#### b **Promemoria:**

*La registrazione in linea potrebbe non essere disponibile in alcune aree.*

# **Disinstallazione**

- **1.** Fare clic sul pulsante Start nella barra delle applicazioni, quindi fare clic su Pannello di controllo.
- **2.** Nella finestra Pannello di controllo, fare doppio clic su Installazione applicazioni.
- **3.** Nella finestra di dialogo visualizzata, selezionare questo software, quindi fare clic su Rimuovi.

- *La procedura di disinstallazione è descritta per Windows XP.*
- *Per Windows 2000, fare clic su Impostazioni nel menu Start menu, quindi fare clic su Pannello di controllo. Nella finestra Pannello di controllo visualizzata, fare doppio clic su Installazione applicazioni.*
- *Per Windows Vista*™*, fare clic sul pulsante , quindi su Panello di controllo. Fare clic su Disinstalla un programma in Programmi. (Serve ad aprire Programmi e funzioni.) Selezionare un programma, quindi fare clic su Disinstalla.*

# *Guida di apprendimento*

# **Comprensione della finestra e utilizzo degli strumenti**

In questo esempio il valore predefinito per le dimensioni della pagina disegno è pari a  $100 \times 100$  mm.

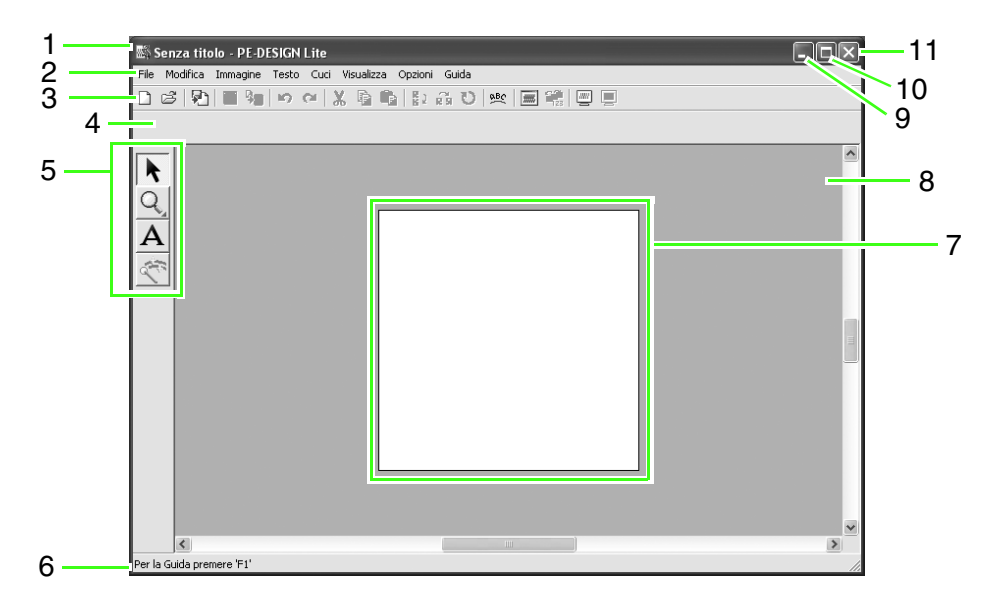

- **1 Barra del titolo**
- **2 Barra dei menu**

Consente l'accesso alle funzioni.

**3 Barra degli strumenti**

Contiene i tasti di scelta rapida per i comandi dei menu.

**4 Barra Attributi di cucitura**

Imposta gli attributi di cucitura (colore e tipo di cucitura) delle aree nel disegno.

**5 Casella degli strumenti**

Utilizzato per selezionare e ingrandire/ridurre oggetti, per aggiungere testo e per convertire dati immagine in dati di ricamo.

#### **6 Barra di stato**

Fornisce informazioni utili.

# **7 Pagina disegno**

La zona effettiva dell'area di lavoro che si può salvare e in cui si può cucire.

- **8 Area di lavoro**
- **9 Pulsante Riduci a icona**
- **10 Pulsante Ingrandisci**
- **11 Pulsante Chiudi**

# **Aggiunta di testo e conversione di un'immagine in disegno da ricamo (funzione Punciatura automatica)**

In questa sezione creeremo automaticamente un disegno da ricamo da un'immagine utilizzando la funzione Punciatura automatica.

Questa procedura spiega ogni passaggio delle operazioni di base.

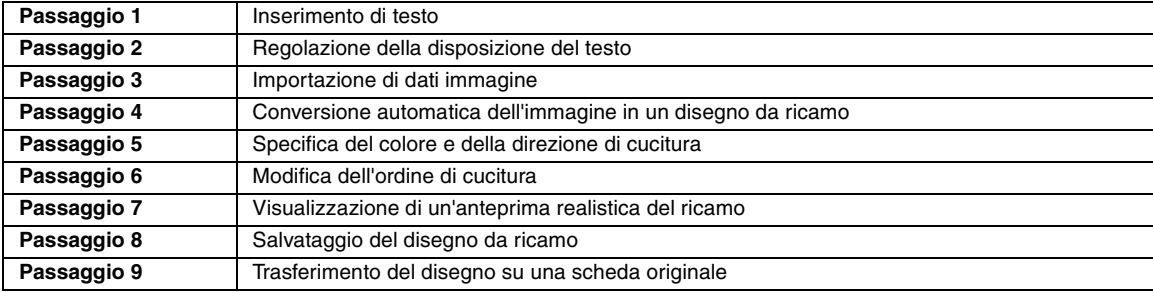

# *passaggio 1* **Inserimento di testo**

Innanzitutto, avvieremo PE-DESIGN Lite e inseriremo il testo.

#### **Avviare PE-DESIGN Lite. 1**

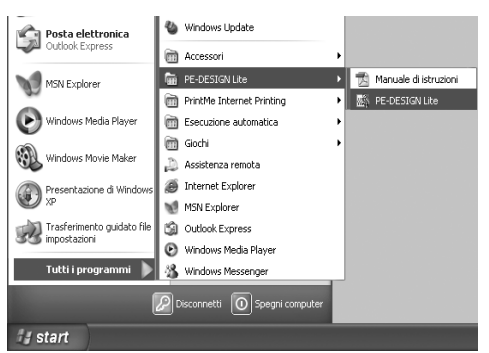

Fare clic su **if** it start **i**, selezionare **Tutti i programmi**, **PE-DESIGN Lite** e PE-DESIGN Lite.

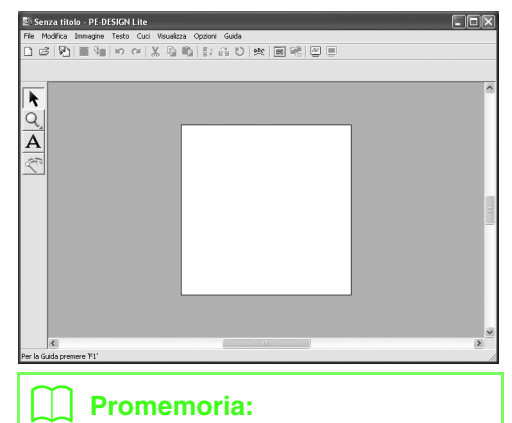

*In questo esempio il valore predefinito per le dimensioni della Pagina disegno è pari a 100 x 100 mm.*

#### **Immettere il testo. 2**

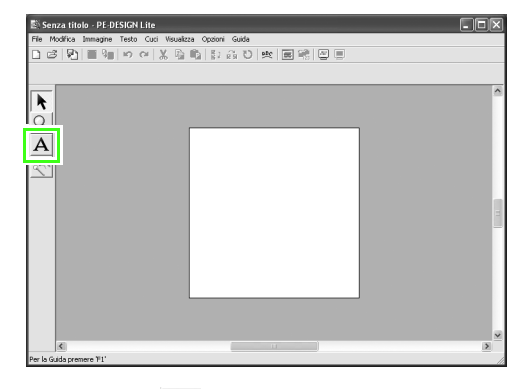

Fare clic su  $\Delta$  nella Casella degli strumenti.

 $\rightarrow$  La forma del puntatore cambia in  $\top$  e la barra Attributi di cucitura è visualizzata come mostrato di seguito.

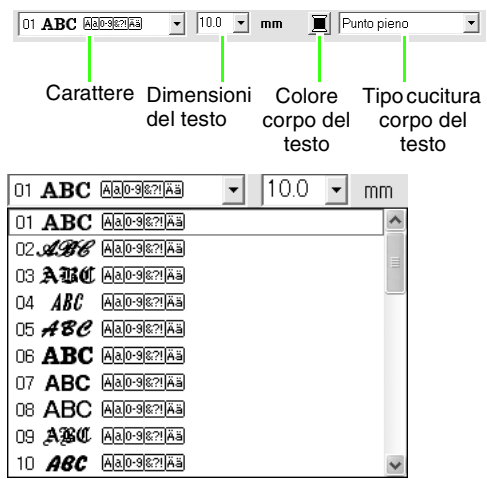

Selezionare il carattere. Per questo esempio, utilizzare il carattere predefinito **01**.

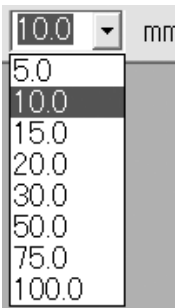

Specificare le dimensioni. Per questo esempio, utilizzare le dimensioni predefinite di **10,0 mm**.

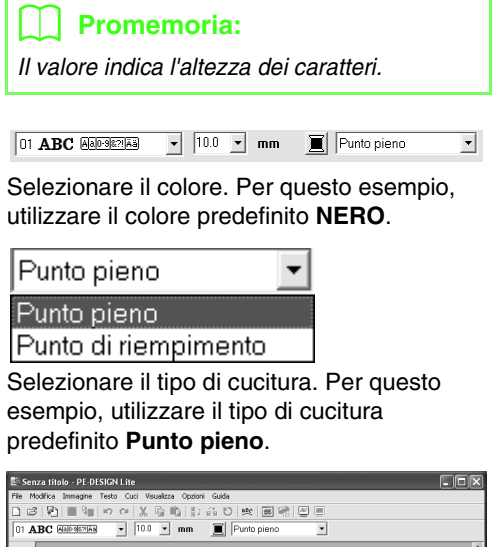

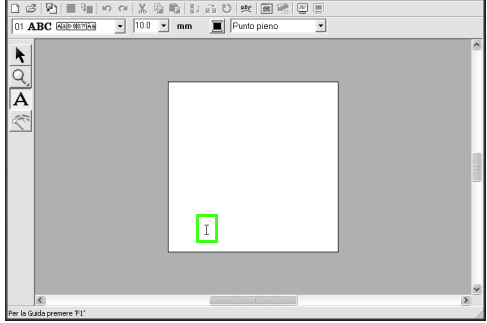

Spostare  $\top$  nel punto in cui si desidera aggiungere il testo, quindi fare clic.

 $\rightarrow$  Viene visualizzata la finestra di dialogo **Modifica testo**, contenente uno schema con tutti i caratteri disponibili per l'opzione selezionata.

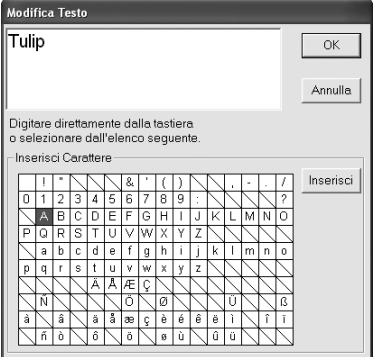

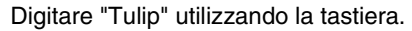

## b **Promemoria:**

- *Per spostare la finestra di dialogo in un posto più comodo sullo schermo, spostare il puntatore sulla barra del titolo e trascinare la finestra.*
- Premere il tasto (*Invio*) per inserire una *nuova riga di testo.*
- *Si può anche inserire un carattere selezionandolo nella tabella dei caratteri, quindi facendo clic su Inserisci o semplicemente facendo doppio clic su di esso. Ciò è particolarmente utile quando si desidera inserire caratteri accentati che non si trovano sulla tastiera utilizzata.*
- *Spostando il puntatore su un carattere nella tabella dei caratteri, viene visualizzata un'immagine ingrandita del carattere per una migliore visualizzazione.*

Fare clic su **OK**.

 $\rightarrow$  Il testo è visualizzato nella Pagina disegno.

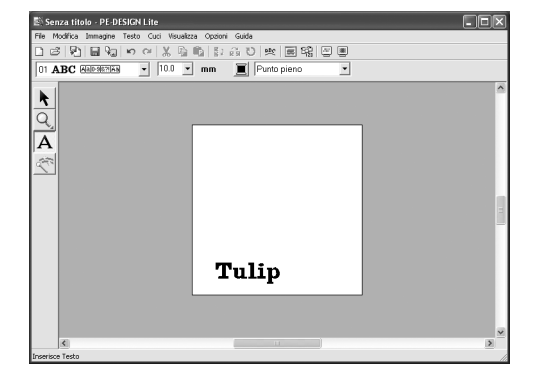

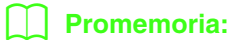

*• Se si desidera modificare il testo inserito,* 

fare clic su **R** nella casella degli

*strumenti, fare clic sul testo per selezionarlo, quindi premere il comando di menu Testo - Modifica testo. Modificare il testo nella finestra di dialogo Modifica lettere del testo visualizzata. (Per ulteriori dettagli, fare riferimento a "Modifica del testo inserito" a pagina 36.)*

- *Se si desidera eliminare il testo,*  selezionarlo e poi premere il tasto  $\overline{Cane}$ .
- *Se si desidera modificare il colore del testo, il carattere o altri attributi dopo aver*

*inserito il testo, fare clic su* **e** | *nella* 

*casella degli strumenti, fare clic sul testo per selezionarlo e cambiare le impostazioni sulla barra Attributi di cucitura. (Per ulteriori dettagli, fare riferimento a "Applicazione degli attributi di cucitura a testi e aree" a pagina 39.)*

### **Regolare le dimensioni e la posizione 3 del testo.**

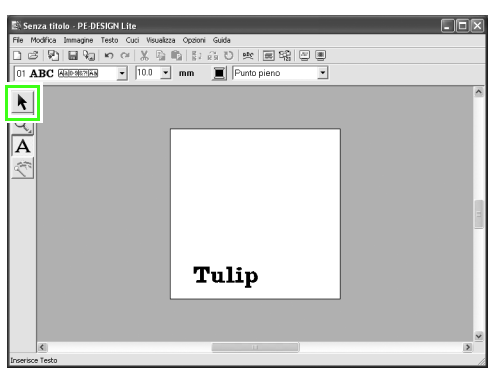

Fare clic su  $\left\| \cdot \right\|$  nella Casella degli strumenti.

 $\rightarrow$  La forma del puntatore diventerà  $\left|\right\rangle_{\!\!\!\chi}$  .

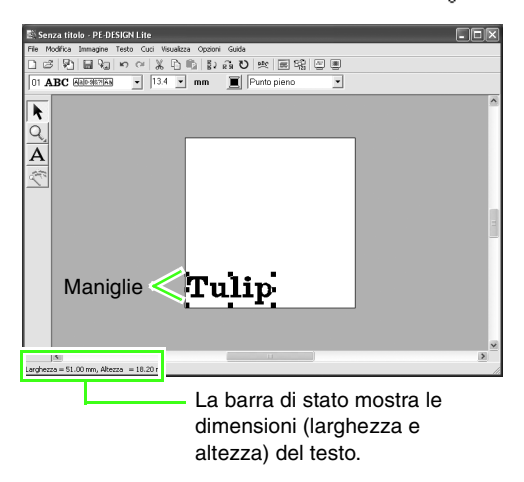

Fare clic sul testo  $\bold{Tulip}$  , quindi trascinare una maniglia per regolare il testo selezionato alle dimensioni desiderate.

## b **Promemoria:**

- $\bullet$  La forma del puntatore cambierà in  $\longleftrightarrow$ ,
	- *, o , in base alla maniglia sopra la quale viene posto il puntatore.*
- *serve per adattare la larghezza.*
- *serve per adattare l'altezza.*
- *e servono per adattare entrambe le dimensioni contemporaneamente. (Vengono mantenute le proporzioni tra larghezza e altezza.)*
- *Se si tiene premuto il tasto quando*  **Maiusc***si trascina la maniglia, il testo sarà ingrandito o ridotto in altezza e in larghezza dalla parte centrale del testo. (Vengono mantenute le proporzioni tra larghezza e altezza.)*
- *Se le maniglie sono scomparse, fare clic sul testo per visualizzarle nuovamente.*

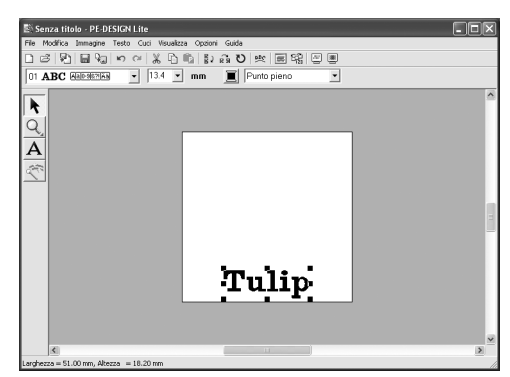

Spostare il puntatore sul testo selezionato. Il puntatore cambia in  $\langle \hat{\mathbb{B}} \rangle$ . Trascinare il testo nella posizione desiderata.

### *passaggio 2* **Regolazione della disposizione del testo**

Quindi, cambieremo la disposizione del testo.

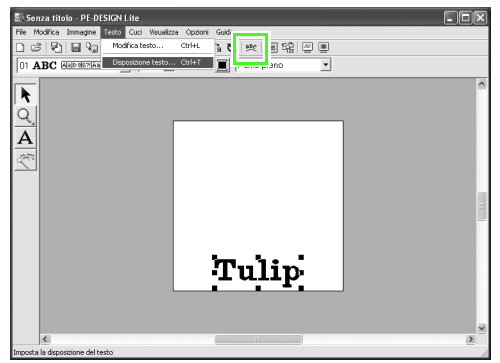

Fare clic su **Testo**, quindi su **Disposizione testo**

oppure fare clic su sulla barra degli strumenti.

> → Sarà visualizzata la finestra di dialogo **Disposizione testo**.

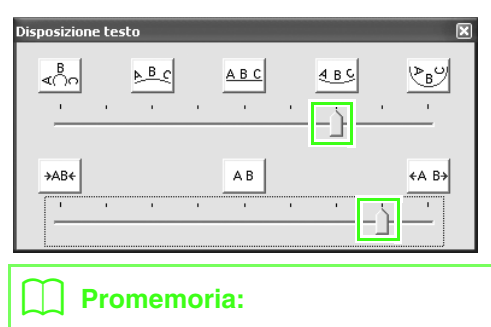

*• Per spostare la finestra di dialogo in un posto più comodo sullo schermo, spostare il puntatore sulla barra del titolo e trascinare la finestra.*

Spostare i cursori inferiore e superiore oppure fare clic su un pulsante per selezionare la spaziatura e la curvatura del testo desiderate.

> $\rightarrow$  Il testo viene visualizzato con le caratteristiche selezionate.

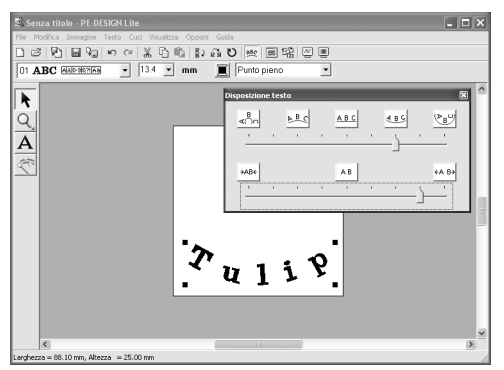

### b **Promemoria:**

*Se si desidera modificare la disposizione del testo in un secondo momento, fare clic su* 

 *nella casella degli strumenti e*  k

*modificare le impostazioni nella finestra di dialogo Disposizione testo. (Per ulteriori dettagli, fare riferimento a "Specifica della disposizione del testo" a pagina 37.)*

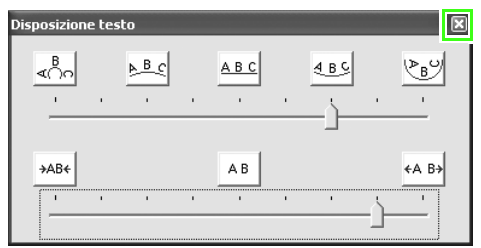

Per chiudere la finestra di dialogo, fare clic su

 nell'angolo superiore destro della finestra di dialogo.

### *passaggio 3* **Importazione di dati immagine**

Quindi, occorre importare l'immagine che sarà convertita in un disegno da ricamo. Per questo esempio, utilizzeremo l'immagine del tulipano (tulip.bmp) fornito con l'applicazione.

#### **Importare l'immagine. 1**

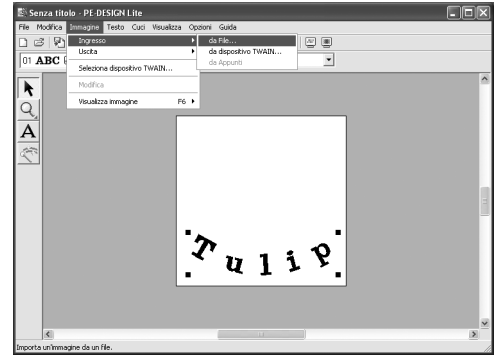

Fare clic su **Immagine**, quindi su **Ingresso** e su **da File**.

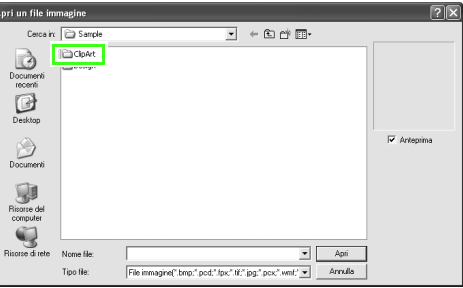

Fare doppio clic sulla cartella **ClipArt** per aprirla.

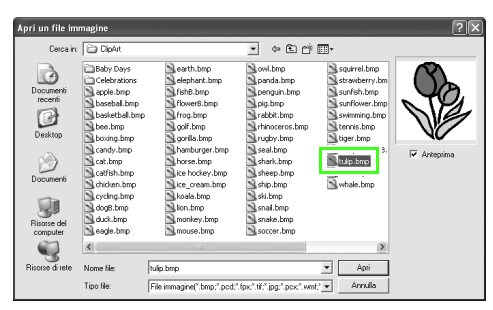

Selezionare il file di esempio **tulip.bmp**, quindi fare clic su **Apri** o fare doppio clic sull'icona del file.

→ L'immagine è visualizzata nella Pagina disegno.

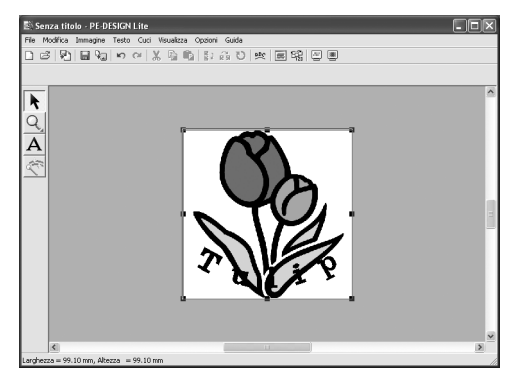

**Regolare le dimensioni e la posizione 2 dell'immagine.**

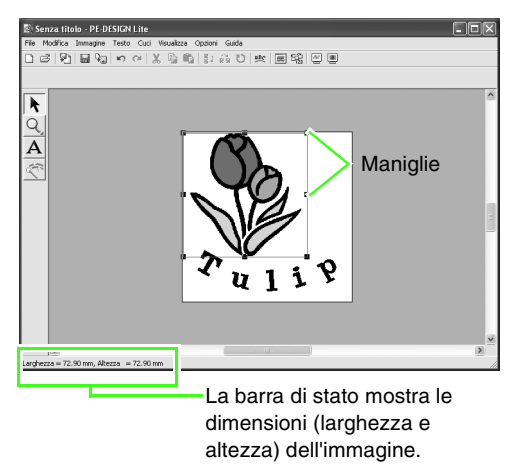

Trascinare la maniglia per regolare l'immagine selezionata con le dimensioni desiderate.

## Promemoria:

*Se le maniglie sono scomparse, fare clic con il tasto destro del mouse sull'immagine, quindi fare clic su Modifica immagine nel menu visualizzato.*

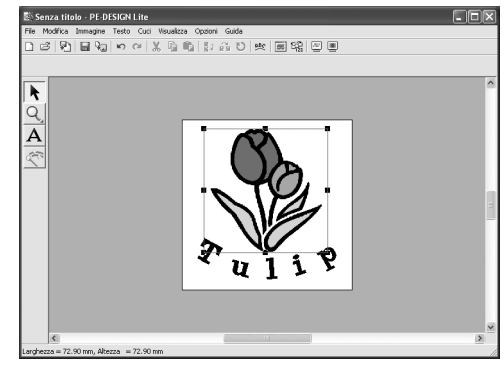

Spostare il puntatore sull'immagine selezionata, quindi trascinare l'immagine nella posizione desiderata.

## *passaggio 4* **Conversione automatica dell'immagine in un disegno da ricamo**

L'immagine sarà convertita automaticamente in un disegno da ricamo.

**Avviare la Punciatura automatica. 1**

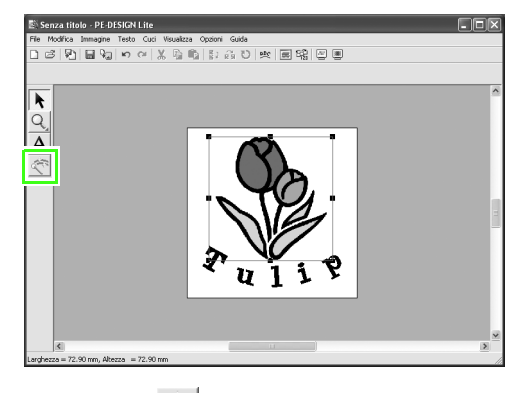

Fare clic su  $\left|\frac{1}{2}x\right|$  nella Casella degli strumenti.

 $\rightarrow$  Sarà visualizzata la finestra di dialogo **Punciatura automatica**.

#### **Convertire l'immagine in un disegno da ricamo. 2**

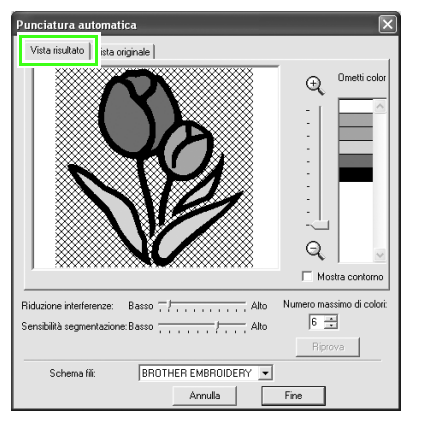

Controllare Vista risultato della conversione e fare clic su **Fine**.

### b **Promemoria:**

*Per informazioni dettagliate sulle impostazioni nella finestra di dialogo Punciatura automatica, fare riferimento a "Conversione automatica di un'immagine in un disegno da ricamo (Punciatura automatica)" a pagina 23.*

 $\rightarrow$  Il disegno da ricamo generato viene visualizzato.

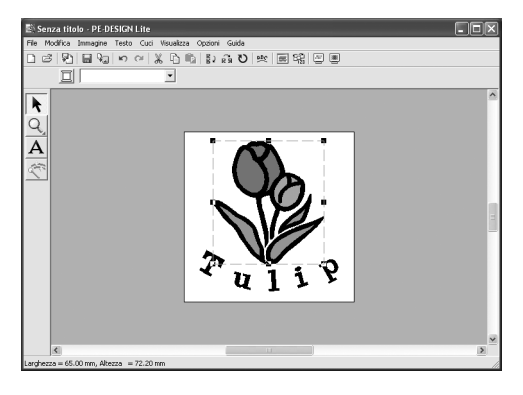

## *passaggio 5* **Specifica del colore e della direzione di cucitura**

Quindi, cambieremo il colore e la direzione di cucitura.

#### **Modifica del colore di un'area 1**

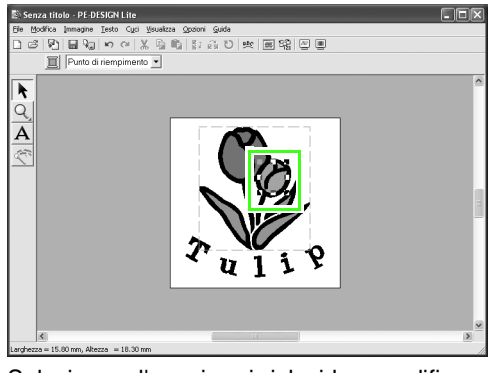

Selezionare l'area in cui si desidera modificare il colore facendovi clic sopra tenendo premuto il tasto ( **Alt** ).

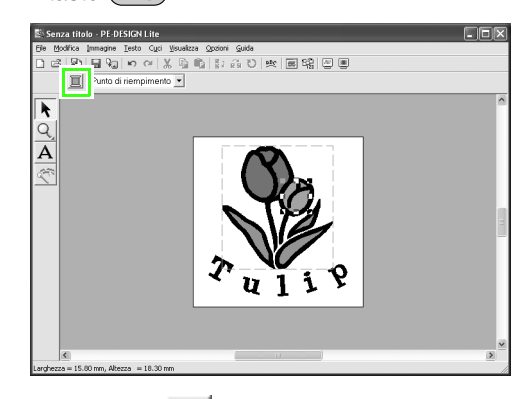

Fare clic su  $\|\cdot\|$  nella barra Attributi di cucitura.

- 
- $\rightarrow$  Sarà visualizzata la finestra di dialogo **Colore Filo Area**.

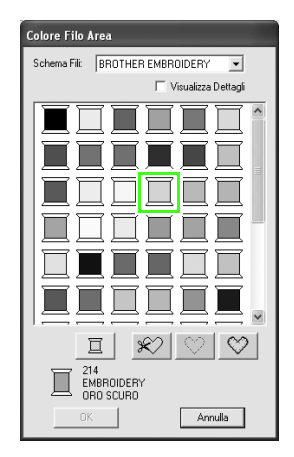

Specificare il colore. Per questo esempio, fare clic su per selezionare **ORO CHIARO**, quindi fare clic su **OK**. b **Promemoria:** *• Per spostare la finestra di dialogo in un posto più comodo sullo schermo, spostare il puntatore sulla barra del titolo e trascinare la finestra. • Per informazioni dettagliate sulla* 

- *specifica del colore del filo, fare riferimento a "Impostazione del colore filo e del tipo di cucitura" a pagina 39.*
- $\rightarrow$  Il colore dell'area selezionata diventa ORO CHIARO.

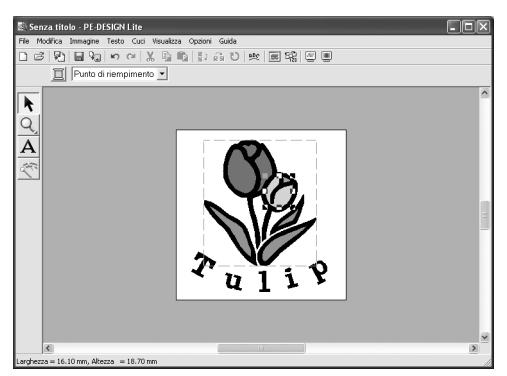

#### **Modificare la direzione di cucitura. 2**

Per aggiungere contrasto e per migliorare l'aspetto del ricamo, possiamo utilizzare direzioni di cucitura differenti per aree diverse.

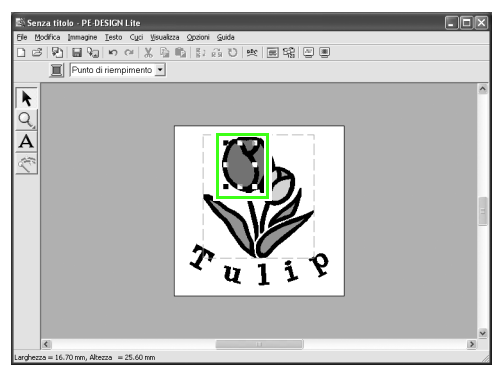

Selezionare l'area in cui si desidera modificare la direzione di cucitura facendovi clic sopra tenendo premuto il tasto (Alt).

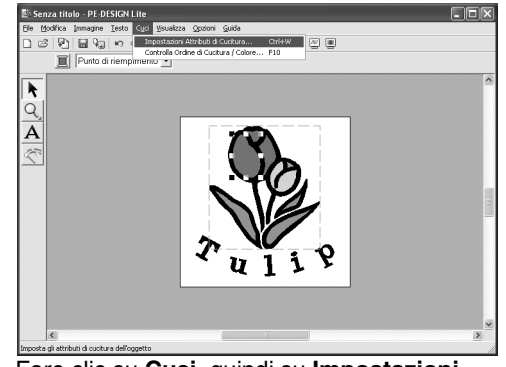

Fare clic su **Cuci**, quindi su **Impostazioni** 

**Attributi di Cucitura** oppure fare clic su nella barra degli strumenti.

 $\rightarrow$  Sarà visualizzata la finestra di dialogo **Impostazione Attributi di Cucitura**.

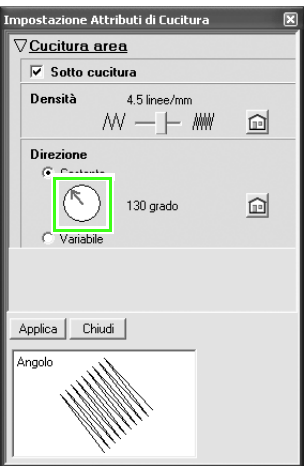

Per modificare la direzione del punto di riempimento, fare clic su **Costante**, spostare il puntatore sulla freccia rossa all'interno del cerchio e trascinare la freccia rossa nell'angolo desiderato, quindi fare clic su **Applica**.

# b **Promemoria:**

- *Per spostare la finestra di dialogo in un posto più comodo sullo schermo, spostare il puntatore sulla barra del titolo e trascinare la finestra.*
- *Quando si sposta il puntatore sulla freccia rossa, la forma del puntatore*

*cambia in*  $\mathbf{r}$ 

*• Se si desidera impostare l'attivazione o la disattivazione della Sotto cucitura, impostare il numero di righe per millimetro o modificare la direzione di cucitura su Variabile, fare riferimento a "Specifica degli attributi di cucitura" a pagina 41.*

Ripetere i passi indicati sopra finché la direzione di cucitura desiderata non viene applicata a ciascuna area, quindi fare clic su **Chiudi**.

## *passaggio 6* **Modifica dell'ordine di cucitura**

Quindi, cambieremo l'ordine di cucitura in modo che il testo in nero e il contorno del tulipano nero siano cuciti insieme.

Questa funzione si utilizza anche quando si desidera modificare l'ordine di sovrapposizione di disegni in modo che il colore desiderato sia cucito davanti.

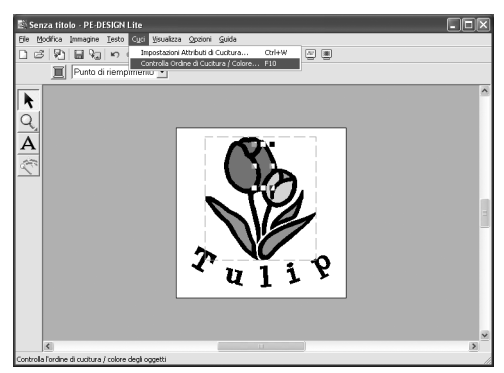

Fare clic su **Cuci**, quindi su **Controlla Ordine** 

**di Cucitura/Colore** o fare clic su **ECP** nella

barra degli strumenti.

 $\rightarrow$  Sarà visualizzata la finestra di dialogo **Ordine di Cucitura/Colore**.

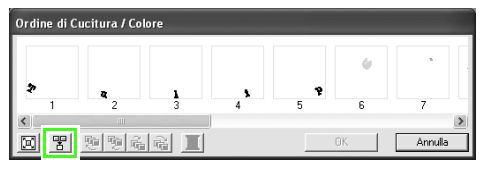

Per visualizzare in una cornice tutti i disegni dello stesso colore che saranno cuciti

insieme, fare clic su  $\mathbb{F}$ 

### b **Promemoria:**

*È possibile allungare la finestra di dialogo in modo da visualizzare tutte le parti del disegno.*

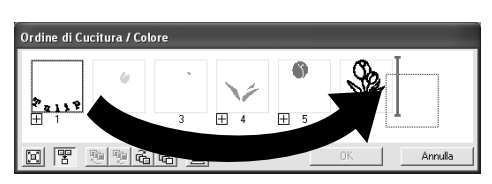

Fare clic sulla cornice contenente il testo per selezionarla, quindi trascinare la cornice verso destra del contorno del tulipano. (Il testo sarà cucito per ultimo.)

# b **Promemoria:**

*Quando si seleziona una cornice nella finestra di dialogo Ordine di Cucitura/Colore, i pulsanti al fondo della finestra di dialogo diventano disponibili. L'ordine di cucitura del disegno selezionato può anche essere modificato utilizzando questi pulsanti. (Per ulteriori dettagli, fare riferimento a "Modifica dell'ordine di cucitura" a pagina 45.)*

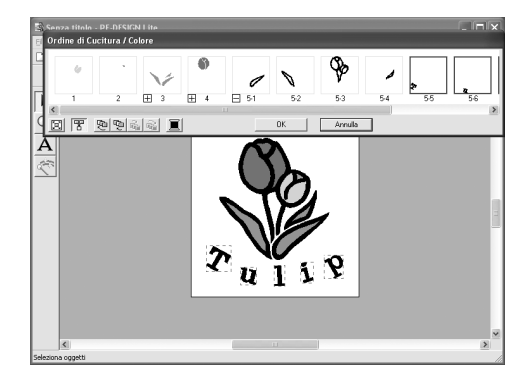

Fare clic su **OK**.

 $\rightarrow$  Il testo sarà cucito per ultimo, dopo il contorno del tulipano nero.

## *passaggio 7* **Visualizzazione di un'anteprima realistica del ricamo**

Visualizzare l'anteprima del ricamo finito.

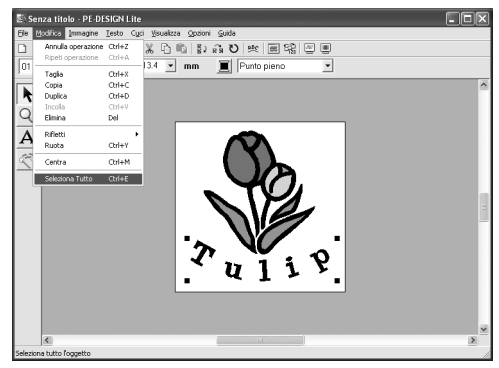

Fare clic su **Modifica**, quindi su **Seleziona Tutto**.

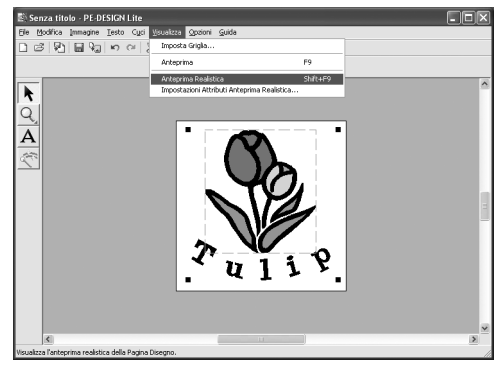

Fare clic su **Visualizza**, quindi su **Anteprima** 

**Realistica** oppure fare clic su **s** sulla

barra degli strumenti.

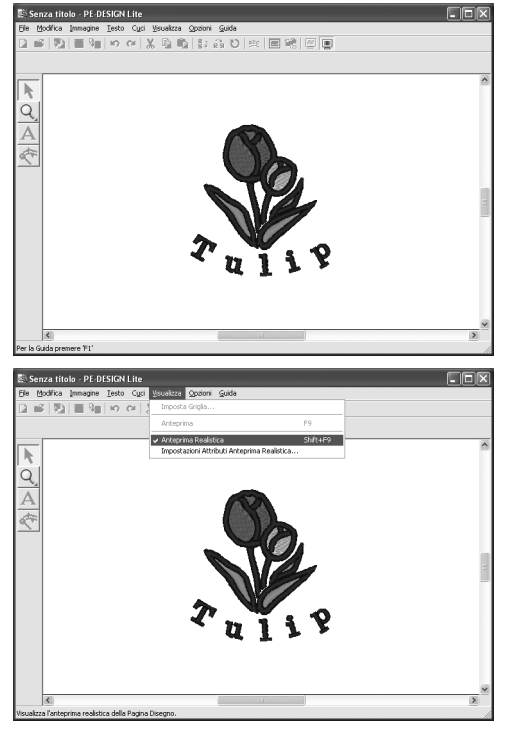

Per tornare alla visualizzazione normale, fare clic su **Visualizza**, quindi su **Anteprima** 

**Realistica** oppure fare clic su

premere il tasto  $(Esc)$ .

## *passaggio 8* **Salvataggio del disegno da ricamo**

Al termine del disegno da ricamo, è possibile salvarlo per recuperarlo in un secondo momento.

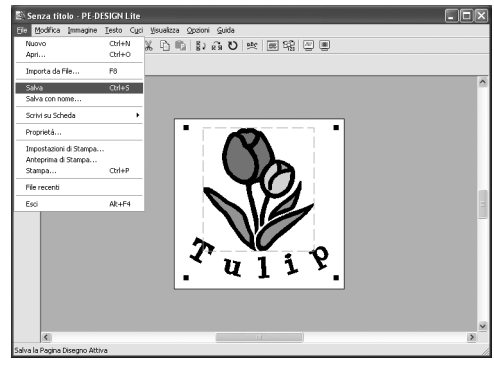

Fare clic su **File**, quindi su **Salva** oppure fare

clic su  $\Box$  sulla barra degli strumenti.

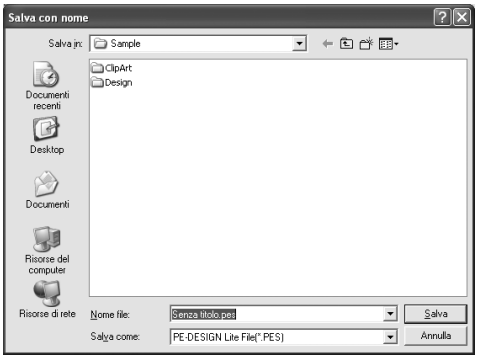

Selezionare l'unità e la cartella, quindi digitare il nome del file.

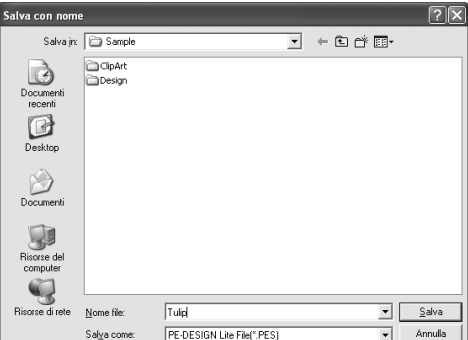

Fare clic su **Salva**.

### *passaggio 9* **Trasferimento del disegno su una scheda originale**

Scrivendo un disegno su un supporto che può essere utilizzato con macchina da cucire e trasferendolo alla macchina da cucire, è possibile cucire il disegno. Per questo esempio, trasferiremo il disegno su una scheda originale.

# b **Promemoria:**

*È possibile utilizzare anche dischi floppy, schede CompactFlash e supporti USB per salvare i disegni. Per i tipi di supporto che possono essere utilizzati con la macchina da cucire, fare riferimento al Manuale utente della macchina da cucire.*

**Inserire una scheda originale nel modulo di scrittura schede USB. 1**

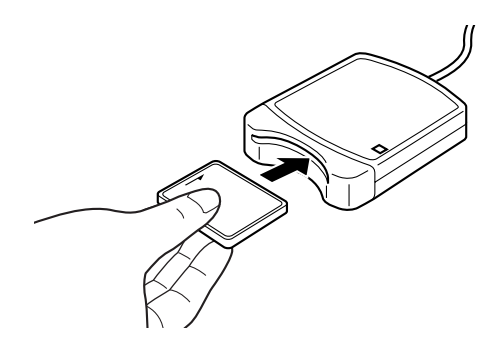

#### a **Nota:**

*La scheda neutra è inserita correttamente quando si sente che scatta in posizione.*

## **Trasferire il disegno da ricamo. 2**

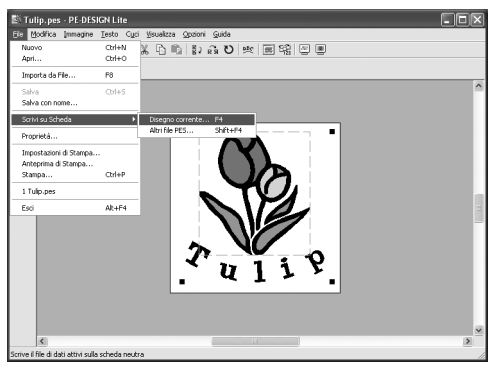

Fare clic su **File**, su **Scrivi su Scheda**, quindi su **Disegno corrente** oppure fare clic su

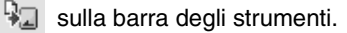

 $\rightarrow$  Sarà visualizzato il messaggio seguente.

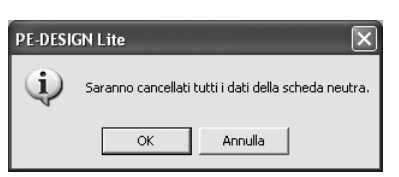

#### Fare clic su **OK**.

#### **R** Nota:

*Prima di utilizzare la scheda originale, assicurarsi che i disegni sulla scheda non siano più necessari.*

 $\rightarrow$  Sarà visualizzato il messaggio seguente.

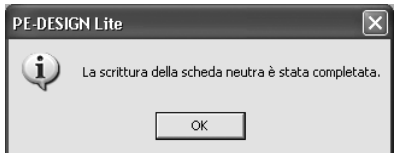

Fare clic su **OK**.

#### a **Nota:**

- *Se il modulo di scrittura schede non è collegato o alimentato in modo corretto, viene visualizzato il messaggio "Il modulo di scrittura della scheda non è collegato. Collegare il modulo di scrittura della scheda.".*
- *Se la scheda neutra non è inserita o è difettosa, viene visualizzato il messaggio "La scheda inserita non è neutra. Inserire una scheda neutra.".*

#### **Uscire da PE-DESIGN Lite 3**

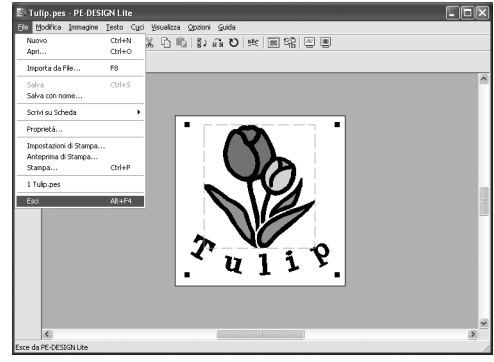

Fare clic su **File**, quindi su **Esci**.

# *Conversione automatica di un'immagine in un disegno da ricamo*

# **Importazione di dati immagine**

# **Importazione di dati immagine**

È possibile importare diversi tipi di clip art in PE-DESIGN Lite per creare disegni da ricamo. Esistono diversi tipi di file che è possibile importare:

Windows bitmap (.bmp)

Exif (.tif, .jpg)

ZSoftPCX (.pcx)

Windows Meta File (.wmf)

Portable Network Graphics (.png)

Encapsulated PostScript (.eps)

Kodak PhotoCD (.pcd)

FlashPix (.fpx)

JPEG2000 (.j2k)

Per ottenere i migliori risultati, utilizzare clip art nitide e con un contorno distinguibile o con linee di contorno colorate.

- **1.** Fare clic su **Immagine**, quindi su **Ingresso** e su **da file**.
	- $\rightarrow$  Viene visualizzata una finestra di dialogo **Apri un file immagine** simile a quella riportata di seguito.

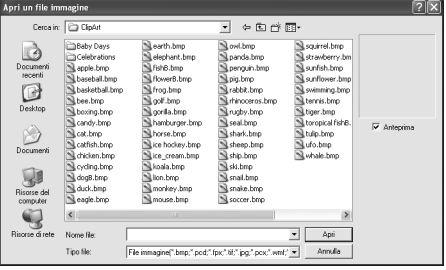

**2.** Selezionare l'unità, la cartella e il file desiderato.

#### b **Promemoria:**

*Se la casella di controllo Anteprima è selezionata, il contenuto del file selezionato sarà visualizzato nella finestra Anteprima.*

- **3.** Fare clic su **Apri** per aprire il file.
	- $\rightarrow$  L'immagine è visualizzata nell'area di lavoro.

### b **Promemoria:**

- *Facendo doppio clic sul nome del file si apre il file e si chiude la finestra di dialogo.*
- *Per abbandonare l'operazione, fare clic su Annulla.*
- *Se l'immagine è stata salvata con una risoluzione specifica, sarà visualizzata con quella risoluzione.*
- *Se l'immagine visualizzata correntemente nella Pagina disegno non è ancora stata salvata, il sistema chiederà se si desidera salvarla.*
- *Per visualizzare, nascondere o visualizzare una copia attenuata dell'immagine che rimane nell'area di lavoro, fare clic su Immagine, quindi su Visualizza immagine e fare clic sull'impostazione di visualizzazione desiderata.*
- *L'immagine visualizzata può essere importata in PE-DESIGN Lite trascinando il file di immagine nella finestra PE-DESIGN Lite.*

#### a **Nota:**

- *Dei file pcd e fpx, che contengono più pagine, si può aprire solo la prima pagina. Non è possibile aprire i file Tiff con compressione LZW.*
- *È possibile modificare le dimensioni e la posizione di un'immagine importata e salvare le nuove informazioni nel file .pes. La volta successiva che si importa la stessa immagine nel file .pes salvato, sarà visualizzato un messaggio che richiede se si desidera inserire l'immagine con la posizione e le dimensioni salvate precedentemente o con la posizione originale (il centro della Pagina disegno).*
- *È possibile aggiungere solo un'immagine all'area di lavoro. Se si cerca di visualizzare un'immagine diversa, questa sostituirà quella precedente.*

# **Importazione di dati immagine da uno scanner**

È possibile importare immagini nella Pagina disegno corrente da uno scanner (dispositivo TWAIN) per creare un disegno da ricamo utilizzando la Digitalizzazione automatica guidata.

### Promemoria:

*TWAIN è la standardizzazione di un'interfaccia per applicazioni (API) per software che gestiscono scanner e altre periferiche.*

- **1.** Controllare che lo scanner o un altro dispositivo TWAIN sia collegato correttamente al computer.
- **2.** Fare clic su **Immagine**, quindi su **Seleziona dispositivo TWAIN**.
	- $\rightarrow$  Viene visualizzata una finestra di dialogo **Seleziona origine** simile a quella riportata di seguito.

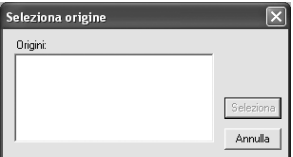

**3.** Dall'elenco **Origini**, fare clic sul dispositivo desiderato per selezionarlo.

#### a **Nota:**

*Se nessun dispositivo TWAIN è installato, non apparirà alcun nome nell'elenco Origini. Installare innanzitutto il software del driver per il dispositivo TWAIN che si intende usare.*

**4.** Fare clic su **Seleziona** per scegliere il dispositivo selezionato e chiudere la finestra di dialogo.

### b **Promemoria:**

*Per abbandonare l'operazione e chiudere la finestra di dialogo, fare clic su Annulla.*

- **5.** Fare clic su **Immagine**, quindi su **Ingresso** e su **da dispositivo TWAIN**.
	- → Viene visualizzata l'interfaccia del driver per il dispositivo selezionato nella finestra di dialogo **Seleziona origine**.
- **6.** Specificare le impostazioni necessarie per l'importazione di un'immagine, quindi importare l'immagine.

#### a **Nota:**

*Per informazioni su come utilizzare l'interfaccia del driver, fare riferimento alla Guida dell'interfaccia o contattare il produttore della stessa.*

 $\rightarrow$  Quando il trasferimento dell'immagine dallo scanner (o altro dispositivo) e il driver è completato, l'immagine importata sarà incollata nella Pagina disegno con le dimensioni originali.

## b **Promemoria:**

- *Se l'immagine visualizzata correntemente nella Pagina disegno non è ancora stata salvata, il sistema chiederà se si desidera salvarla.*
- *Per visualizzare, nascondere o visualizzare una copia attenuata dell'immagine che rimane nell'area di lavoro, fare clic su Immagine, quindi su Visualizza immagine e fare clic sull'impostazione di visualizzazione desiderata.*
	- *Per nascondere l'immagine originale, fare clic su Disattivo.*

## a **Nota:**

*È possibile aggiungere solo un'immagine all'area di lavoro. Se si cerca di visualizzare un'immagine diversa, questa sostituirà quella precedente.*

# **Importazione di dati immagine dagli Appunti**

È possibile importare i dati immagine nella Pagina disegno dagli Appunti. Ciò consente di importare un'immagine non salvata in precedenza.

**1.** Fare clic su **Immagine**, quindi su **Ingresso** e su **da Appunti**.

#### a **Nota:**

*Questa operazione può essere effettuata solo quando gli Appunti contengono dati immagine.*

 $\rightarrow$  L'immagine è visualizzata nella Pagina disegno.

- *L'immagine è visualizzata con una risoluzione di 100 dpi per l'altezza e la larghezza.*
- *Se l'immagine visualizzata correntemente nella Pagina disegno non è ancora stata salvata, il sistema chiederà se si desidera salvarla.*

# **Modifica delle impostazioni dell'immagine**

# **Modifica della visualizzazione dell'immagine di sfondo**

L'immagine che rimane nell'area di lavoro può essere visualizzata o nascosta oppure è possibile visualizzare una copia attenuata dell'immagine.

**1.** Fare clic su **Immagine**, quindi su **Visualizza immagine** e selezionare le impostazioni desiderate.

> Per visualizzare l'immagine originale, fare clic su **Attivo (100%)**.

Per visualizzare una copia attenuata dell'immagine, fare clic sulla densità desiderata (**75%**, **50%** o **25%**).

Per nascondere l'immagine originale, fare clic su **Disattivo**.

## b **Promemoria:**

- *Questa funzione non è disponibile se non sono state importate immagini nella Pagina disegno.*
- Premere il tasto di scelta rapida (CF6)) per *passare dalla visualizzazione dell'immagine (Attivo (100%)) alla visualizzazione attenuata dell'immagine a ogni livello di densità (75%, 50% e 25%) o alla non visualizzazione dell'immagine (Disattivo).*

# **Modifica delle dimensioni e della posizione dell'immagine**

È possibile regolare le dimensioni e la posizione dell'immagine.

- **1.** Fare clic su **Immagine**, quindi su **Modifica**.
	- $\rightarrow$  Intorno all'immagine vengono visualizzate una linea rossa e le maniglie.

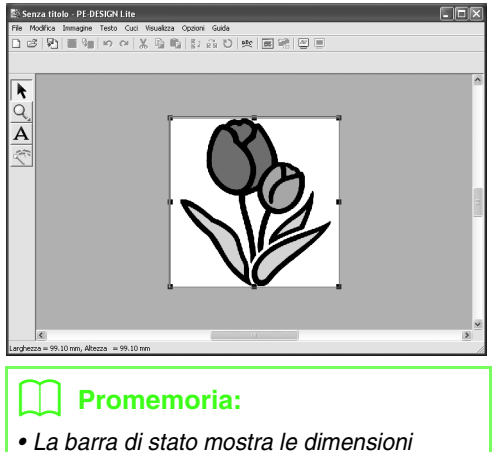

*• La barra di stato mostra le dimensioni (larghezza ed altezza) dell'immagine.*

#### **Spostamento di un'immagine:**

- **1.** Spostare il puntatore sull'immagine.
	- $\rightarrow$  La forma del puntatore diventerà  $\overline{A}$ .
- **2.** Trascinare l'immagine nella posizione desiderata.

#### **Adattamento di un'immagine:**

- **1.** Spostare il puntatore su una delle maniglie.
	- $\rightarrow$  La forma del puntatore cambierà in  $\rightarrow$ ,
		- $\uparrow$  ,  $\nwarrow$  o  $\nearrow$  , in base alla maniglia sopra la quale viene posto il puntatore.

## b **Promemoria:**

- *serve per adattare la larghezza.*
- *serve per adattare l'altezza.*
- *e servono per adattare entrambe le dimensioni contemporaneamente. (Vengono mantenute le proporzioni tra larghezza e altezza.)*
- *Se si tiene premuto il tasto quando si*  **Maiusc** *trascina la maniglia, l'immagine sarà ingrandita o ridotta dalla parte centrale dell'immagine.*
- **2.** Trascinare la maniglia per regolare l'immagine con le dimensioni desiderate.

### **Eliminazione di un'immagine:**

- **1.** Premere il tasto **Canc** oppure fare clic su **Modifica**, quindi su **Elimina**.
	- $\rightarrow$  L'immagine sarà eliminata dalla Pagina disegno.

# **Conversione automatica di un'immagine in un disegno da ricamo (Punciatura automatica)**

La Punciatura automatica presenta le istruzioni dettagliate per la conversione di un'immagine in un disegno da ricamo.

- **1.** Se non sono visualizzate immagini nella Pagina disegno, utilizzare uno dei comandi nel sottomenu **Ingresso** del menu **Immagine** per visualizzare l'immagine che si desidera convertire in un disegno da ricamo.
- **2.** Fare clic su **Immagine**, quindi su **Modifica** e ridimensionare e riposizionare l'immagine per la creazione del disegno da ricamo.
- **3.** Fare clic su **come nella Casella degli** strumenti.
	- $\rightarrow$  Al termine dell'analisi dell'immagine da parte del software, sarà visualizzata una finestra di dialogo **Punciatura automatica** simile a quella riportata di seguito.

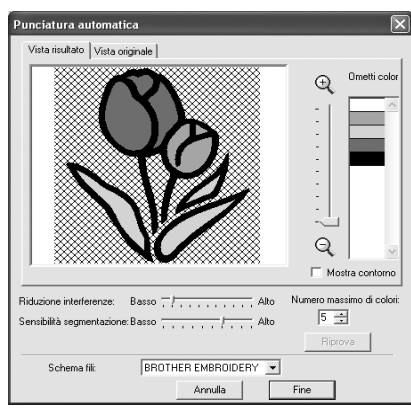

#### **A Nota:**

*La finestra di dialogo non sarà visualizzata se non è presente alcuna immagine nella Pagina disegno. La finestra di dialogo visualizzata consente di aprire un file immagine.*

**4.** Fare clic sulle impostazioni desiderate.

Per visualizzare l'immagine analizzata risultante, fare clic sulla scheda **Vista risultato** . I disegni da ricamo saranno creati con questa immagine.

Per regolare le dimensioni di visualizzazione

dell'immagine, spostare lo slider tra  $\Theta$  e

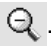

Per visualizzare il contorno estratto dall'immagine analizzata, selezionare la casella di controllo **Mostra contorno** .

Utilizzare i seguenti cursori per specificare le impostazioni per l'analisi dell'immagine. **Riduzione interferenze**: imposta a quale livello ridurre le interferenze (distorsioni) sull'immagine.

**Sensibilità segmentazione**: imposta la sensibilità per l'analisi dell'immagine. **Numero massimo di colori**: imposta il numero di colori utilizzato.

Dal selettore **Schema fili**, selezionare lo schema colore fili desiderato. Si selezionano i colori più appropriati dallo schema fili selezionato.

Per visualizzare l'immagine originale, fare clic sulla scheda **Vista originale** .

# b **Promemoria:**

- *Dopo aver modificato le impostazioni, fare clic su Riprova per visualizzare l'immagine con le nuove impostazioni. Se non si fa clic su Riprova, le nuove impostazioni non sono rese attive.*
- *Per abbandonare l'operazione e chiudere la finestra di dialogo, fare clic su Annulla.*
- **5.** Nella scheda **Vista risultato**, fare clic sulle aree dell'immagine per selezionare se saranno cucite o meno.

## b **Promemoria:**

*Le aree non impostate per essere cucite sono visualizzate con un disegno ombreggiato.*

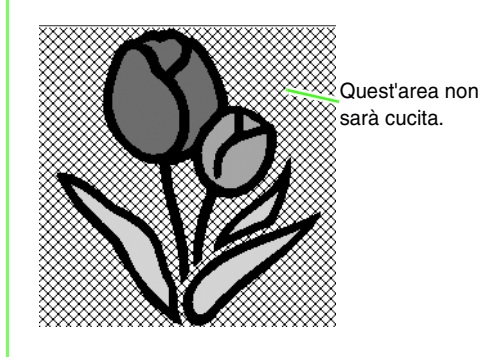

**6.** Se necessario, fare clic sui colori nell'elenco **Ometti colori** per selezionare se saranno cuciti o meno.

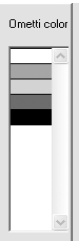

# b **Promemoria:**

*I colori ombreggiati non saranno cuciti.*

- **7.** Dopo aver selezionato le impostazioni desiderate, fare clic su **Fine**.
	- $\rightarrow$  Un disegno da ricamo viene creato dai dati analizzati, i colori del filo appropriati e le impostazioni del tipo di cucitura sono applicati, quindi il disegno è visualizzato nella Pagina disegno.

# *Disposizione dei disegni da ricamo*

# **Apertura/Importazione dei disegni da ricamo**

# **Creazione di un nuovo Disegno da ricamo**

#### **Pulsante Barra degli strumenti:**

- 
- **1.** Fare clic su **c** o su **File**, quindi su **Nuovo**.
	- $\rightarrow$  Se la Pagina disegno corrente è già stata salvata o non è stata modificata, sarà visualizzata immediatamente una nuova Pagina disegno.
	- $\rightarrow$  Se la Pagina disegno corrente non è stata salvata, il sistema chiederà se si desidera salvare le modifiche.

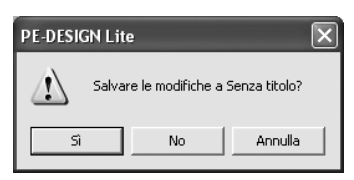

#### b **Promemoria:**

- *Per salvare la Pagina disegno, fare clic su Sì.*
- *Per uscire dalla Pagina disegno, fare clic su No.*
- *Per tornare alla Pagina disegno, per esempio per modificarla o salvarla con un altro nome, fare clic su Annulla.*
- **2.** Specificare le impostazioni della Pagina disegno.

# Promemoria:

*Per ulteriori dettagli, fare riferimento a "Specifica delle dimensioni e del colore della Pagina disegno" a pagina 29.*

# **Apertura di un file PE-DESIGN Lite**

È possibile aprire un disegno da ricamo salvato in precedenza come file PE-DESIGN Lite (file .pes).

#### a **Nota:**

*Se un file .pes creato con PE-DESIGN versione 7 o precedente è aperto con questo software, viene visualizzato il messaggio "Questo file sarà importato in una nuova Pagina Disegno" prima che il disegno da ricamo venga visualizzato nella nuova Pagina disegno.*

### **Pulsante Barra degli strumenti:**

- **1.** Fare clic su  $\mathbb{B}$  o fare clic su **File**, quindi su **Apri**.
	- $\rightarrow$  Viene visualizzata una finestra di dialogo **Apri file** simile a quella riportata di seguito.

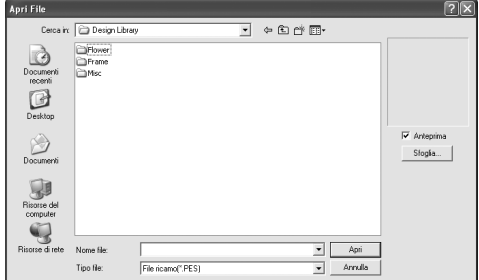

**2.** Selezionare l'unità e la cartella.

# b **Promemoria:**

- *Se la casella di controllo Anteprima è selezionata, il contenuto del file selezionato sarà visualizzato nella finestra Anteprima.*
- *Per abbandonare l'operazione e chiudere la finestra di dialogo, fare clic su Annulla.*

#### a **Nota:**

- *Accertarsi di selezionare una cartella contenente file pes.*
- *Se si salva un file .pes con un disegno che supera le dimensioni della Pagina disegno o con un numero di punti o di colori per il disegno superiore ai limiti stabiliti per la Pagina disegno, non è possibile visualizzare l'anteprima dell'immagine.*
- **3.** Per visualizzare il contenuto dei file .pes nella cartella selezionata correntemente, fare clic su **Sfoglia**.
	- $\rightarrow$  Viene visualizzata una finestra di dialogo **Sfoglia** simile a quella riportata di seguito.

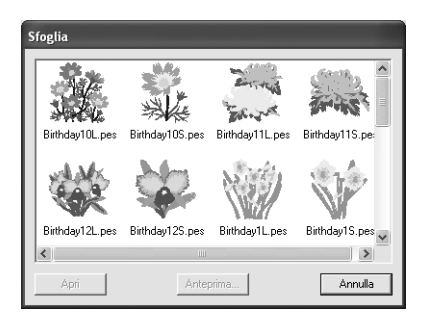

#### b **Promemoria:**

- *Per tornare alla finestra di dialogo Apri file, fare clic su Annulla.*
- *Per vedere un disegno più dettagliato, selezionare un file e fare clic su Anteprima. Viene visualizzata una finestra di dialogo Anteprima simile a quella riportata di seguito.*

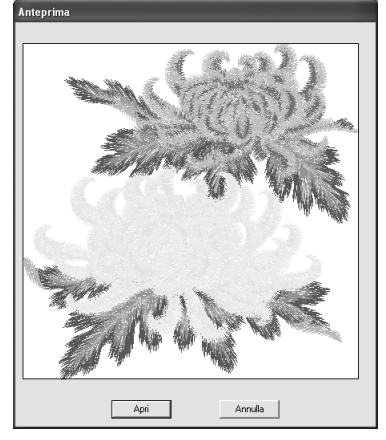

- *Per aprire il file visualizzato, fare clic su Apri.*
- *Per tornare alla finestra di dialogo Sfoglia, fare clic su Annulla.*

#### **A Nota:**

*Se si salva un file .pes con oggetti che superano le dimensioni della Pagina disegno o con un numero di punti o di colori per gli oggetti superiore ai limiti stabiliti per la Pagina disegno, non è possibile visualizzare l'anteprima del disegno.*

- **4.** Per aprire un file, selezionarlo e fare clic su **Apri** o fare doppio clic sull'icona del file.
	- $\rightarrow$  Se la Pagina disegno corrente è già stata salvata o non è stata modificata, sarà visualizzato immediatamente il contenuto del file selezionato nella nuova Pagina disegno.

## b **Promemoria:**

*È possibile aprire un disegno da ricamo visualizzato in Explorer anche trascinandolo nella finestra PE-DESIGN Lite.*

 $\rightarrow$  Se la Pagina disegno corrente non è stata salvata, il sistema chiederà se si desidera salvare le modifiche.

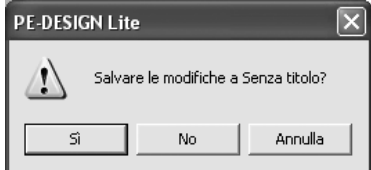

## b **Promemoria:**

- *Per salvare la Pagina disegno, fare clic su Sì.*
- *Per uscire dalla Pagina disegno, fare clic su No.*
- *Per tornare alla Pagina disegno, per esempio per modificarla o salvarla con un altro nome, fare clic su Annulla.*

**na** *"Salvataggio" a pagina 49.* 

# **Importazione dei file dei disegni da ricamo**

È possibile importare e aggiungere alla Pagina disegno corrente disegni da ricamo da schede da ricamo (.pec) e file creati nei formati Tajima (.dst), Melco (.exp), Pfaff (.pcs), Husqvarna/Viking (.hus, .vip, .shv), Janome (.jef, .sew), Singer (.csd, .xxx) nonché in formati creati da macchine da cucire per ricamo (.phc).

Con questa funzione, è inoltre possibile aggiungere file .pes alla Pagina disegno, consentendo di combinare diversi file creati con questa applicazione.

## **Pulsante Barra degli strumenti:**

- 
- **1.** Fare clic su **D** o su **File**, quindi su **Importa**

e su **Da file**.

 $\rightarrow$  Viene visualizzata una finestra di dialogo **Importa da file** simile a quella riportata di seguito.

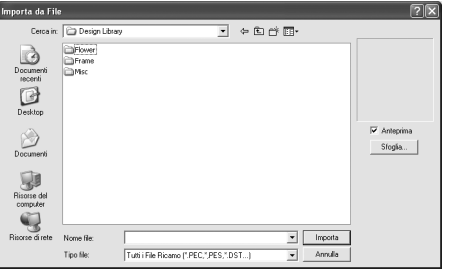

#### a **Nota:**

*Accertarsi di selezionare il tipo giusto di estensioni di file nella finestra Tipo file.*

**2.** Selezionare l'unità e la cartella.

#### b **Promemoria:**

- *Se la casella di controllo Anteprima è selezionata, il contenuto del file selezionato sarà visualizzato nella finestra Anteprima.*
- *Per abbandonare l'operazione e chiudere la finestra di dialogo, fare clic su Annulla.*
- **3.** Per visualizzare il contenuto dei file nella cartella selezionata correntemente, fare clic su **Sfoglia**.
	- $\rightarrow$  Viene visualizzata una finestra di dialogo **Sfoglia** simile a quella riportata di seguito.

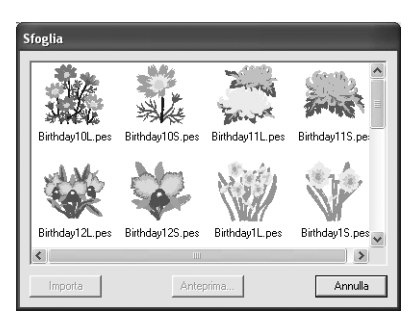

- *Questa finestra può essere ridimensionata in modo da visualizzare meglio il contenuto della cartella. Le dimensioni della finestra di dialogo sono mantenute finché non vengono modificate nuovamente.*
- *Per tornare alla finestra di dialogo Importa da file, fare clic su Annulla.*
- *Per vedere un disegno più dettagliato, selezionare un file e fare clic su Anteprima. Viene visualizzata una finestra di dialogo Anteprima simile a quella riportata di seguito.*

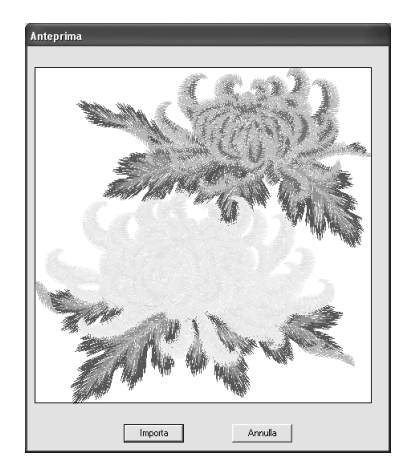

- *Per importare il file visualizzato, fare clic su Importa.*
- *Per tornare alla finestra di dialogo Sfoglia, fare clic su Annulla.*
- **4.** Per importare un disegno, selezionarlo e fare clic su **Importa** o fare doppio clic sull'icona del file.
	- → Il disegno da ricamo è visualizzato nella Pagina disegno.

#### **A Nota:**

- *Quando si importano disegni creati da altri, accertarsi di scegliere un disegno che rientri nella Pagina disegno.*
- *I colori dei disegni importati dai file .dst, .exp, .pcs, .hus, .vip, .shv, .jef, .sew , .csd, .xxx e .phc saranno leggermente diversi. Se ciò succede, si può modificare il colore con il comando di menu Cuci – Ordine/colore cucitura.*

- *Per abbandonare l'operazione e chiudere la finestra di dialogo, fare clic su Annulla.*
- *• È possibile includere uno o più disegni da ricamo visualizzati in Explorer selezionandoli e trascinandoli nella finestra PE-DESIGN Lite tenendo premuto il tasto*  **Ctrl** *.*

# **Specifica delle dimensioni e del colore della Pagina disegno**

È possibile modificare il colore e le dimensioni della Pagina disegno e il colore dello sfondo. È possibile selezionare una Pagina disegno in base alle dimensioni del telaio da utilizzare con la macchina da ricamo.

- **1.** Fare clic su **Opzioni**, quindi su **Proprietà pagina disegno**.
	- $\rightarrow$  Viene visualizzata la finestra di dialogo **Proprietà Pagina Disegno**.

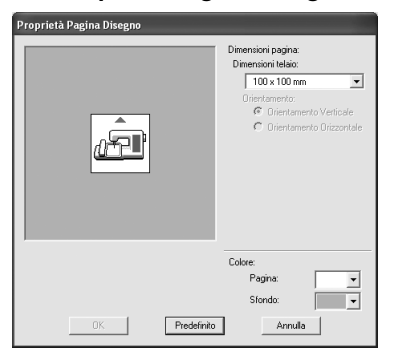

**2.** Selezionare le dimensioni della Pagina disegno

> Per regolare le dimensioni della Pagina disegno in base alle dimensioni del telaio, selezionare **Dimensioni telaio** dal selettore.

### b **Promemoria:**

- *L'area di anteprima mostra le modifiche apportate alle impostazioni.*
- *Selezionando Dimensioni telaio, l'immagine della macchina da ricamo mostra l'orientamento della Pagina disegno (telaio) in relazione alla macchina.*
- **3.** Dal selettore **Pagina**, selezionare il colore desiderato per la Pagina disegno.
- **4.** Dal selettore **Sfondo**, selezionare il colore desiderato per lo sfondo.

**5.** Fare clic su **OK**.

#### **A Nota:**

*Non selezionare un telaio di dimensioni maggiori del telaio da ricamo utilizzabile con la propria macchina.*

- *Per ripristinare le impostazioni predefinite (100* <sup>×</sup> *100 mm (4"* <sup>×</sup> *4") di Dimensioni Telaio), fare clic su Predefinito.*
- *Per chiudere la finestra di dialogo senza applicare le modifiche alle impostazioni, fare clic su Annulla.*
- *Le unità di misura per i valori visualizzati nell'applicazione sono millimetri o pollici. Per ulteriori dettagli, fare riferimento a "Modifica delle unità di misura" a pagina 55.*

# **Salvataggio dei dati immagine**

L'immagine può essere salvata come file o trasferita negli Appunti.

# ■ **Salvataggio come file**

- **1.** Fare clic su **Immagine**, quindi su **Uscita** e su **da File**.
	- $\rightarrow$  Viene visualizzata una finestra di dialogo simile alla seguente.

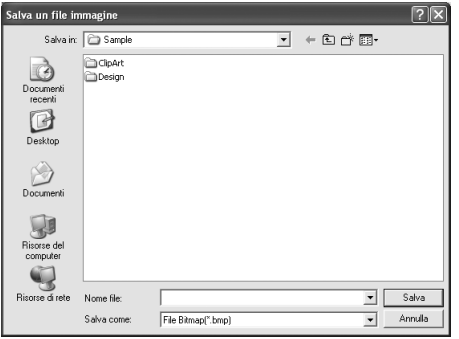

- **2.** Selezionare l'unità, la cartella ed il formato nei quali si desidera salvare i dati immagine.
- **3.** Digitare il nome del file.

#### b **Promemoria:**

- *L'estensione corretta viene selezionata automaticamente.*
- *I dati immagine possono essere salvati in uno dei seguenti formati: Windows bitmap (.bmp), Exif (.jpg).*
- **4.** Fare clic su **Salva** per salvare i dati.

#### b **Promemoria:**

*Per abbandonare l'operazione, fare clic su Annulla.*

# ■ **Uscita ad Appunti**

- **1.** Fare clic su **Immagine**, quindi su **Uscita** e su **da Appunti**.
	- $\rightarrow$  I dati immagine nella Pagina disegno sono copiati negli Appunti.

# **Modifica di disegni da ricamo**

# **Selezione di disegni**

Per applicare le impostazioni a un disegno esistente, occorre innanzitutto selezionarlo. Lo strumento Seleziona oggetto si utilizza per selezionare uno o più disegni. Una volta selezionato un disegno, è possibile spostarlo, adattarlo e cambiarne la direzione ruotandolo o capovolgendolo.

**1.** Fare clic su **R** nella Casella degli strumenti.

 $\rightarrow$  La forma del puntatore diventerà

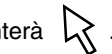

- **2.** Fare clic sul disegno che si desidera selezionare.
	- $\rightarrow$  Intorno al disegno sono visualizzate le maniglie.
	- **Maniglie** ·A B

### b **Promemoria:**

- *La barra di stato mostra le dimensioni (larghezza ed altezza) del disegno*
- *Per deselezionare il disegno, selezionarne uno diverso o fare clic in un'area vuota della Pagina disegno.*
- **3.** Per selezionare un disegno aggiuntivo, tenere premuto il tasto (Ctrl) e fare clic sull'altro disegno.

# b **Promemoria:**

- *È inoltre possibile selezionare i disegni trascinando il puntatore intorno al disegno che si desidera selezionare. Mentre si trascina il puntatore, si disegna una cornice di selezione. Quando si rilascia il tasto del mouse, tutti i disegni contenuti nella cornice di selezione sono selezionati.*
- *Se si seleziona erroneamente un disegno, fare clic su un'area vuota della Pagina disegno per deselezionare tutti i disegni e iniziare nuovamente.*

## ■ **Selezione di disegni nell'ordine di creazione**

Quando **•** | è selezionato, premere il tasto (Tab per selezionare l'oggetto successivo nell'ordine di creazione. Tenere premuto il tasto (Maiusc) e premere il tasto (Tab) per selezionare l'oggetto precedente nell'ordine di creazione.

Se si preme il tasto (Tab) (o i tasti (Maiusc) e (Tab)):

- e nessun oggetto è selezionato, il primo oggetto (o l'ultimo oggetto) creato sarà selezionato.
- e sono selezionati più oggetti, tutti gli oggetti vengono deselezionati a eccezione dell'oggetto creato per primo (o creato per ultimo).
- e l'ultimo (o il primo) oggetto creato è selezionato, il primo (o l'ultimo) oggetto sarà selezionato.

## ■ **Selezione di tutti i disegni da ricamo**

È possibile selezionare agevolmente tutti i disegni nella Pagina disegno.

- **1.** Accertarsi che sia selezionato **n**ella Casella degli strumenti.
- **2.** Fare clic su **Modifica**, quindi su **Seleziona Tutto**.

# **Spostamento dei disegni**

**1.** Spostare il puntatore su un disegno selezionato o su un gruppo di disegni selezionati.

 $\rightarrow$  La forma del puntatore diventerà  $\langle \hat{A} \hat{B} \rangle$  .

**2.** Trascinare il disegno nella posizione desiderata.

## b **Promemoria:**

- *Per spostare il disegno in direzione orizzontale o verticale, tenere premuto il tasto mentre lo si trascina.* **Maiusc**
- *Premendo i tasti freccia, si sposta il disegno selezionato di 0,5 mm nella direzione indicata dalla freccia sul tasto. Tenendo premuto il tasto freccia della direzione desiderata continuare a spostare il contorno in quella direzione.*
- *Se è selezionato Aggancia alla griglia, ogni pressione di un tasto freccia sposta il disegno di un contrassegno di griglia nella direzione della freccia sul tasto. Fare riferimento a "Modifica delle impostazioni della griglia" a pagina 55.*

### ■ **Spostamento al centro di disegni da ricamo**

I disegni selezionati possono essere spostati agevolmente al centro della Pagina disegno.

- **1.** Selezionare uno o più disegni.
- **2.** Fare clic su **Modifica**, quindi su **Centra**.
	- $\rightarrow$  Tutti i disegni selezionati si spostano al centro della Pagina disegno.

# **Adattamento di disegni**

# ■ **Adattamento manuale**

- **1.** Selezionare i disegni che si desidera ridimensionare.
- **2.** Portare il puntatore su una delle maniglie di un disegno o di un gruppo di disegni selezionati.
	- $\rightarrow$  La forma del puntatore cambierà in  $\leftrightarrow$ ,

 $\uparrow$ ,  $\nwarrow$  o  $\nearrow$  , in base alla maniglia sopra la quale viene posto il puntatore.

# b **Promemoria:**

- *serve per adattare la larghezza.*
- *serve per adattare l'altezza.*
- *e servono per adattare entrambe le dimensioni contemporaneamente. (Vengono mantenute le proporzioni tra larghezza e altezza.)*
- *Se si tiene premuto il tasto quando*  **Maiusc** *si trascina la maniglia, il disegno sarà ingrandito o ridotto dalla parte centrale del disegno.*

**3.** Trascinare la maniglia per regolare il(i) disegno(i) con le dimensioni desiderate.

## b **Promemoria:**

*Mentre si trascina la maniglia, le dimensioni correnti sono visualizzate sulla barra di stato.*

# **Capovolgimento orizzontale o verticale dei disegni**

- **1.** Selezionare il disegno che si desidera capovolgere orizzontalmente (su/giù) o verticalmente (sinistra/destra).
- **2.** Per capovolgere il disegno orizzontalmente, fare clic su **Modifica**, quindi su **Rifletti** e

**Orizzontale**, oppure fare clic  $\frac{R}{8}$  sulla barra degli strumenti.

Per capovolgere il disegno verticalmente, fare clic su **Modifica**, quindi su **Rifletti** e **Verticale**,

oppure fare clic  $\overline{\mathbf{R}}$  sulla barra degli strumenti.

# **Rotazione dei disegni**

# ■ **Rotazione manuale**

- **1.** Selezionare il disegno che si desidera ruotare.
- **2.** Fare clic su **Modifica**, quindi su **Ruota**,

oppure fare clic  $\bullet$  sulla barra degli strumenti.

- $\rightarrow$  Le maniglie intorno al disegno selezionato vengono sostituite da caselle più piccole ai quattro angoli del disegno selezionato.
- **3.** Spostare il puntatore su una delle quattro maniglie di rotazione.
	- $\rightarrow$  Quando si sposta il puntatore su una maniglia di rotazione, la forma del

puntatore cambia in  $\binom{1}{k}$ .

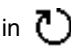
**4.** Trascinare la maniglia di rotazione in senso orario o antiorario per ruotare il disegno con incrementi di 1°.

#### b **Promemoria:**

*Per ruotare il disegno con incrementi di 15°, tenere premuto il tasto mentre si*  **Maiusc** *trascina la maniglia di rotazione.*

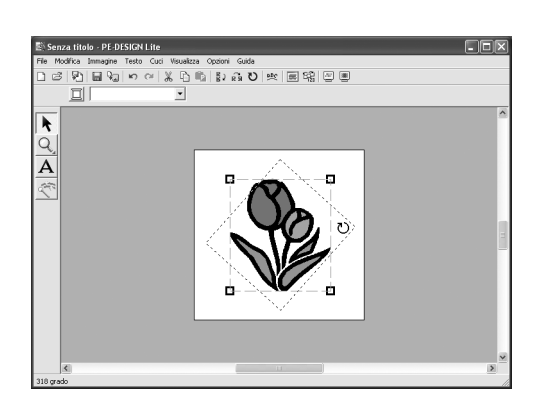

### **Selezione di singoli disegni**

Dopo aver creato un disegno da ricamo con la Punciatura automatica, è possibile modificare ogni singola area all'interno del disegno.

**1.** *Per selezionare una singola area all'interno di* 

*un disegno, tenere premuto il tasto* (Alt) *e fare clic sull'area da selezionare. Per selezionare più aree all'interno di un disegno,* 

*tenere premuti i tasti*  $($ Alt $)$  *e*  $($ Ctrl $)$  *e fare clic sulle aree da selezionare.*

#### b **Promemoria:**

*È possibile modificare il colore e gli attributi del disegno selezionato. Per informazioni dettagliate, fare riferimento alla sezione "Applicazione degli attributi di cucitura a testo e aree" a pagina 39.*

# **Aggiunta di testo**

### **Inserimento di testo**

Fare clic su  $\mathbf{A}$  nella Casella degli strumenti.

 $\rightarrow$  La forma del puntatore cambia in  $\top$  e la barra degli attributi di cucitura è visualizzata come quella mostrata di seguito.

01 ABC AM0-9829AM  $\boxed{\bullet}$  10.0  $\boxed{\bullet}$  mm  $\boxed{\blacksquare}$  Punto pieno  $\overline{\phantom{a}}$ 

**2.** Se necessario, cambiare il carattere, le dimensioni del testo, il colore e il tipo di cucitura.

#### b **Promemoria:**

- *È possibile modificare il carattere, le dimensioni del testo, il colore e il tipo di cucitura prima o dopo la creazione del testo. Per ulteriori dettagli sulla modifica di queste impostazioni, fare riferimento a "Carattere" a pagina 35, "Dimensioni del testo" a pagina 36, "Colore" a pagina 39 e "Tipo di cucitura" a pagina 40.*
- *È inoltre possibile utilizzare le impostazioni nella finestra di dialogo Impostazione Attributi di cucitura per definire altri attributi del testo. (Per ulteriori dettagli, fare riferimento a "Specifica degli attributi di cucitura" a pagina 41.) Se non si modificano le impostazioni in questa fase, saranno applicate le impostazioni correnti; sarà comunque possibile modificarle in un secondo tempo.*
- **3.** Fare clic nella Pagina disegno nel punto in cui si desidera far apparire il testo.
	- $\rightarrow$  Viene visualizzata la finestra di dialogo **Modifica testo**, contenente uno schema con tutti i caratteri disponibili per l'opzione selezionata.

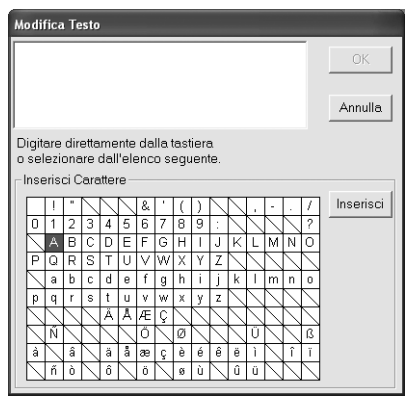

**4.** Digitare il testo.

#### b **Promemoria:**

- Premere il tasto (**Invio**) per inserire una *nuova riga di testo.*
- *Si può anche inserire un carattere selezionandolo nella tabella dei caratteri, quindi facendo clic su Inserisci o semplicemente facendo doppio clic su di esso. Ciò è particolarmente utile quando si desidera inserire caratteri accentati che non si trovano sulla tastiera utilizzata.*
- *Spostando il puntatore su un carattere nella tabella dei caratteri, viene visualizzata un'immagine ingrandita del carattere per una migliore visualizzazione.*

#### **5.** Fare clic su **OK**.

 $\rightarrow$  Il testo è visualizzato nella Pagina disegno.

#### b **Promemoria:**

- *Per abbandonare l'operazione, fare clic su Annulla.*
- *Se si desidera modificare il testo inserito, selezionarlo, quindi selezionare il comando di menu Testo – Modifica lettere. Modificare il testo nella finestra di dialogo Modifica testo visualizzata. (Per ulteriori dettagli, fare riferimento a "Modifica del testo inserito" a pagina 36.)*

#### a **Nota:**

*Se un carattere inserito non è disponibile per il carattere selezionato, viene visualizzato un messaggio di errore. Fare clic su OK per chiudere il messaggio e tornare alla finestra di dialogo Modifica testo nella quale si può correggere il testo.*

### **Selezione degli attributi del testo**

#### **B** Carattere **<b>OT ABC ADDRESS**  $\vert \cdot \vert$

Utilizzare questo selettore per selezionare un carattere per il testo.

#### b **Promemoria:**

*Il selettore Carattere viene visualizzato* 

*quando si seleziona*  $\bf{A}$  *nella casella degli strumenti. Viene visualizzato anche quando è stato selezionato un testo nella Pagina disegno.*

**1.** Fare clic sul selettore **Carattere**.

 $\rightarrow$  Un elenco di caratteri si visualizza quando si fa clic sulla freccia del menu a destra.

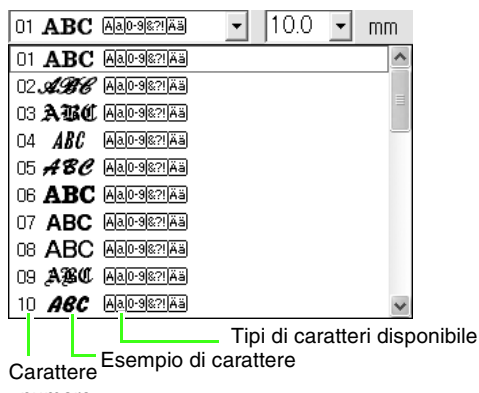

numero

- **2.** Fare clic sul carattere desiderato.
	- $\rightarrow$  L'impostazione è valida per tutti i disegni di testo che l'utente creerà, fino a quando non si modifica l'impostazione.
	- $\rightarrow$  Se sono stati selezionati disegni di testo, le impostazioni sono applicate anche al testo selezionato.

I font disponibili e i tipi di caratteri disponibili con ogni font sono elencati di seguito.

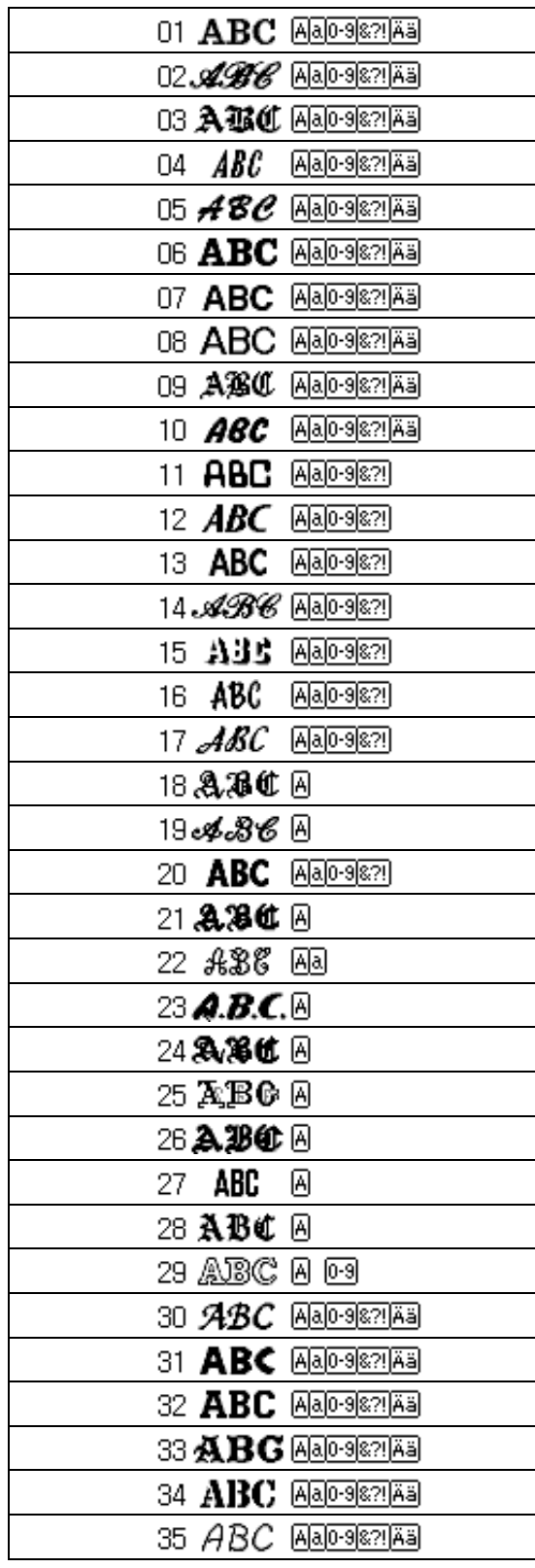

• Caratteri interni

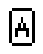

Lettere maiuscole dell'alfabeto inglese

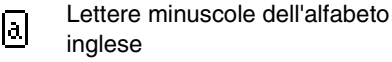

Numerali

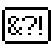

Segni di punteggiatura, parentesi e altri simboli

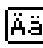

Lettere accentate maiuscole e minuscole

*n***<sub>8</sub>** "Inserimento di testo" a pagina 34.

■ **Dimensioni del testo 10.0** ▼ mm

Utilizzare questo selettore per selezionare le dimensioni del testo.

#### b **Promemoria:**

*Il selettore Dimensioni del testo è visualizzato nella barra Attributi di cucitura* 

 $q$ uando è selezionato  $\bf{A}$  nella casella *degli strumenti. Viene visualizzato anche quando è stato selezionato un testo nella Pagina disegno.*

**1.** Fare clic sul selettore **Dimensioni del testo**.

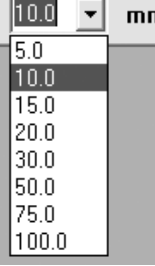

**2.** Digitare l'altezza desiderata (da 5 a 100 mm)

e premere il tasto (**Invio**) o fare clic sul valore desiderato.

- $\rightarrow$  L'impostazione è valida per tutti i disegni di testo che l'utente creerà, fino a quando non si modifica l'impostazione.
- $\rightarrow$  Se sono stati selezionati disegni di testo, le impostazioni sono applicate anche al testo selezionato.

*R* "Inserimento di testo" a pagina 34.

### **Modifica del testo inserito**

È possibile modificare agevolmente il testo inserito.

- **1.** Selezionare il testo che si desidera modificare.
- **2.** Fare clic su **Testo**, quindi su **Modifica lettere**.
	- $\rightarrow$  Sarà visualizzata la finestra di dialogo **Modifica Testo**.

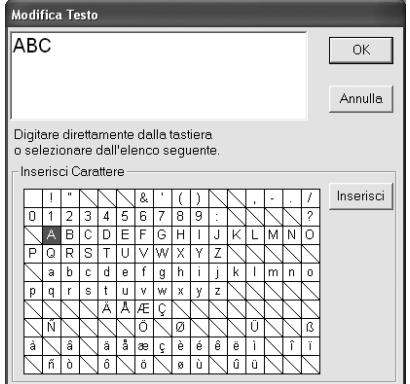

#### **A** Nota:

*Non si può modificare più di un disegno di testo alla volta. Se si seleziona più di un disegno di testo, questo comando di menu non è disponibile.*

- **3.** Il testo selezionato è visualizzato nel campo di testo.
- **4.** Modificare il testo come desiderato.

#### Promemoria:

- Premere il tasto (**Invio**) per inserire una *nuova riga di testo.*
- *Si può anche inserire un carattere selezionandolo nella tabella dei caratteri, quindi facendo clic su Inserisci o semplicemente facendo doppio clic su di esso. Ciò è particolarmente utile quando si desidera inserire caratteri accentati che non si trovano sulla tastiera utilizzata.*
- *Spostando il puntatore su un carattere nella tabella dei caratteri, viene visualizzata un'immagine ingrandita del carattere per una migliore visualizzazione.*
- **5.** Fare clic su **OK**.
	- → Il testo modificato è visualizzato nella Pagina disegno.

#### b **Promemoria:**

*Per chiudere la finestra di dialogo senza applicare le modifiche, fare clic su Annulla.*

#### a **Nota:**

*Se un carattere inserito non è disponibile per il carattere selezionato, viene visualizzato un messaggio di errore. Fare clic su OK per chiudere il messaggio e tornare alla finestra di dialogo Modifica testo nella quale si può correggere il testo.*

*R* "Inserimento di testo" a pagina 34.

### **Specifica della disposizione del testo**

È possibile disporre una riga di testo lungo in una forma curva.

#### **Pulsante Barra degli strumenti:**

**1.** Selezionare il testo.

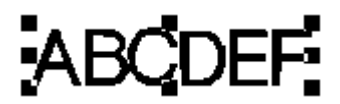

**2.** Fare clic su as oppure su Testo, quindi su

#### **Disposizione testo**.

 $\rightarrow$  Sarà visualizzata la finestra di dialogo **Disposizione testo**.

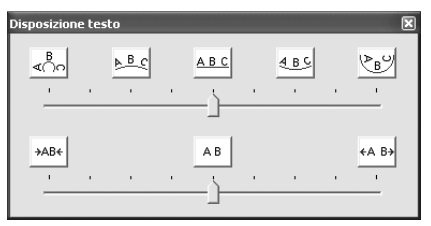

**3.** Fare clic su uno dei pulsanti superiori o spostare il cursore superiore per selezionare la curvatura desiderata.

- **4.** Fare clic su uno dei pulsanti inferiori o spostare il cursore inferiore per selezionare la spaziatura desiderata.
	- → Il testo viene visualizzato con le caratteristiche selezionate.

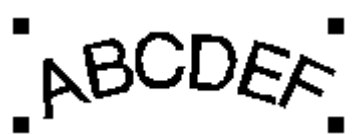

#### b **Promemoria:**

*Per cancellare la disposizione del testo, selezionare il pulsante centrale o spostare il cursore al centro.*

**5.** Per chiudere la finestra di dialogo, fare clic su

 nell'angolo superiore destro della finestra di dialogo.

*Disposizione dei disegni da ricamo*

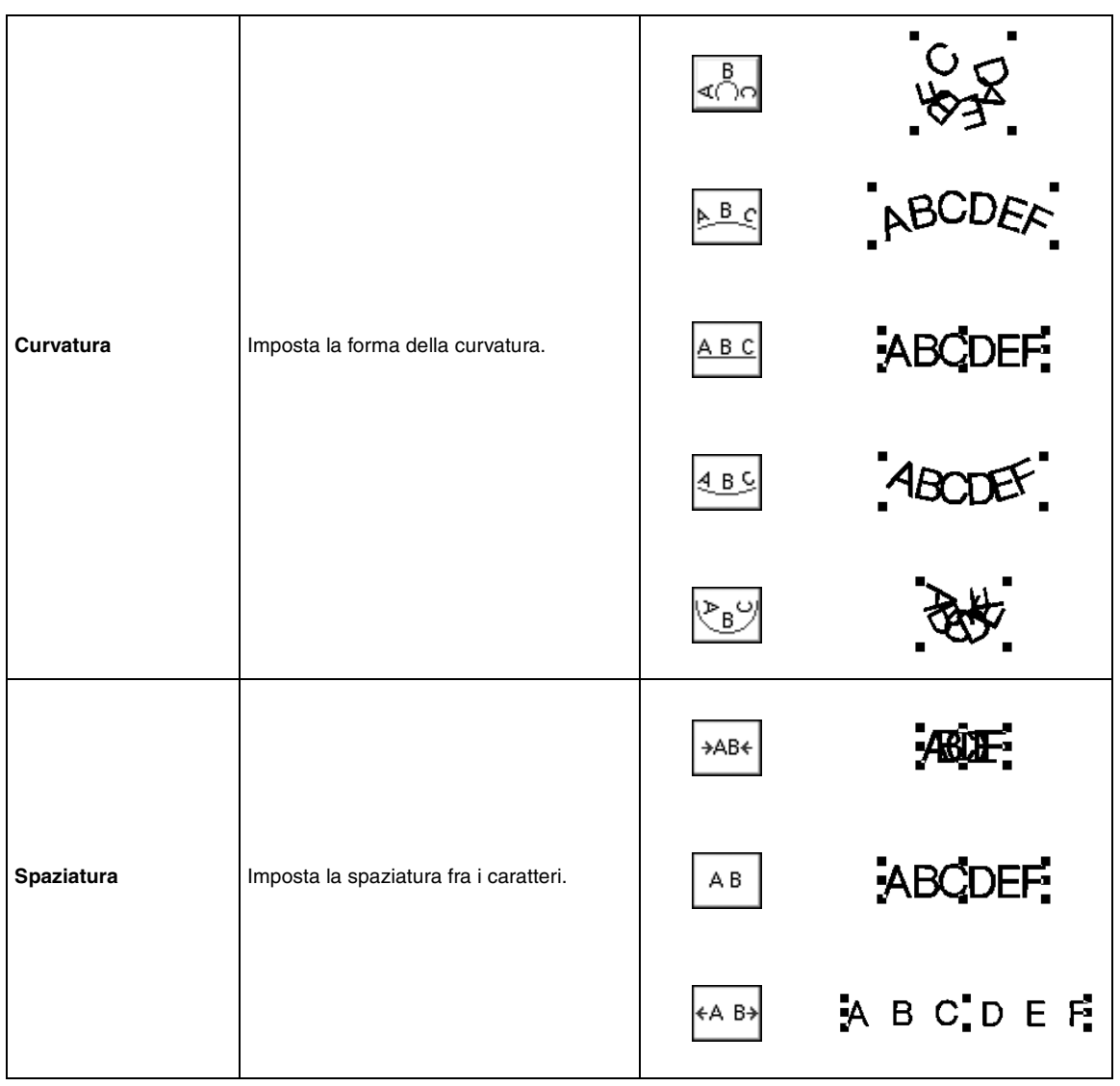

÷

## **Applicazione degli attributi di cucitura a testi e aree**

La Barra attributi di cucitura consente di impostare i seguenti attributi:

- attributi del testo (carattere, dimensioni)
- attributi di cucitura (colore filo e tipo di cucitura)

Gli attributi di cucitura disponibili dipendono dallo strumento selezionato nella casella degli strumenti e dal tipo di disegno da ricamo selezionato.

**Esempio 1**: quando si seleziona lo strumento Seleziona oggetto e un oggetto o disegno è selezionato

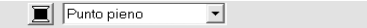

**Esempio 2**: quando si seleziona uno strumento Testo o un testo

01 ABC ANOSKYAN  $\boxed{\mathbf{v}}$  10.0  $\boxed{\mathbf{v}}$  mm Punto pieno √

Quando il puntatore è posizionato su un pulsante o selettore nella barra Attributi di cucitura, sarà visualizzata una piccola etichetta indicante il nome di tale elemento. Nelle seguenti istruzioni, faremo riferimento agli elementi della barra Attributi di cucitura secondo tali etichette.

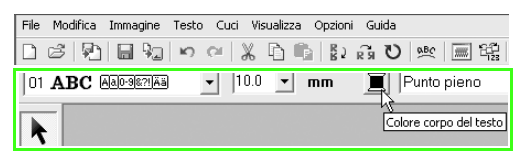

In genere, le differenti caratteristiche disponibili per un determinato disegno possono essere impostate sia appena prima di creare il disegno, sia dopo che il disegno è stato creato. Ad esempio, quando si crea un testo, è possibile impostare il carattere e le dimensioni subito dopo l'immissione del modo Inserimento testo o al termine della creazione del testo. È possibile selezionare il testo selezionato e modificarne le caratteristiche in un secondo momento.

#### **Attributi del testo**

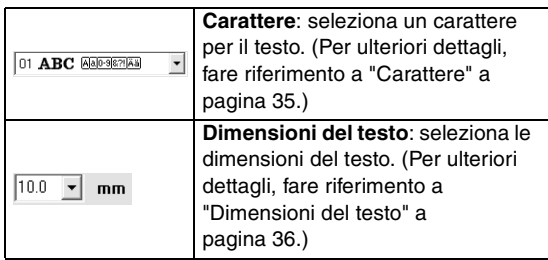

#### **Attributi di ricamo**

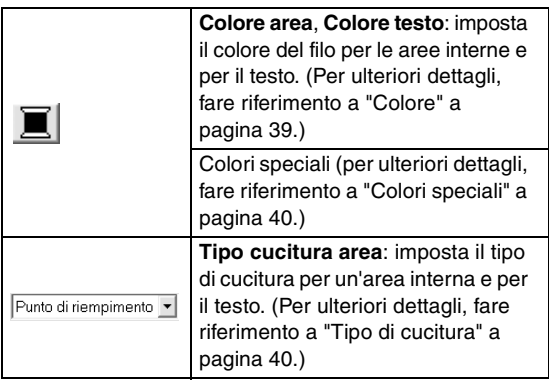

#### b **Promemoria:**

*Per modificare gli attributi di un disegno all'interno di un gruppo di disegni creati con la Punciatura automatica, tenere premuto il* 

tasto (Alt) mentre si fa clic sul disegno per *selezionarlo, quindi applicare i nuovi attributi. Per ulteriori dettagli, fare riferimento a "Selezione di singoli disegni" a page 33.*

### **Impostazione del colore filo e del tipo di cucitura**

#### ■ **Colore**

Fare clic su questo pulsante per impostare il colore del filo per le aree interne e per i testi.

#### b **Promemoria:**

*Quando si avvia il modo Inserimento testo oppure si seleziona un disegno esistente, viene visualizzato il pulsante Colore per il disegno corrispondente.*

- **1.** Fare clic sul pulsante **Colore**.
	- $\rightarrow$  Viene visualizzata una finestra di dialogo **Colore del filo** simile a quella riportata di seguito.

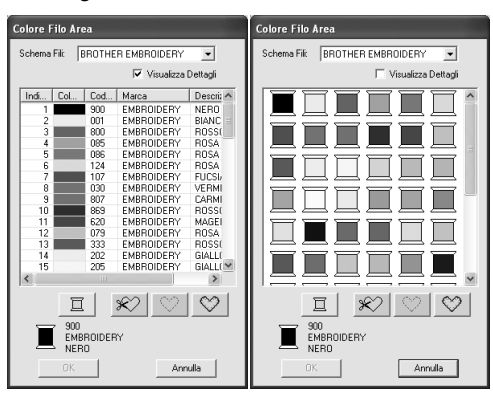

#### b **Promemoria:**

- *Se la casella di controllo Visualizza Dettagli è selezionata, viene visualizzata la finestra di dialogo mostrata a sinistra. Se si deseleziona la casella di controllo, viene visualizzata la finestra di dialogo mostrata a destra.*
- *In modalità Visualizza dettagli, per visualizzare i colori disposti a seconda del tono (dai colori caldi ai colori freddi), fare clic su Colore nell'intestazione per l'elenco dei colori del filo. Fare nuovamente clic su Colore per invertire l'ordine (dai colori caldi ai colori freddi). Per tornare alla visualizzazione iniziale dell'elenco, fare clic su Indice nell'intestazione.*
- **2.** Dal selettore **Schema fili**, selezionare una marca del filo.
- **3.** Dall'elenco dei colori dei fili, selezionare il colore desiderato.

#### b **Promemoria:**

- *È possibile selezionare il colore anche facendo doppio clic su di esso.*
- *Per ulteriori informazioni sui quattro pulsanti sotto l'elenco, fare riferimento a "Colori speciali" a pagina 40.*
- **4.** Fare clic su **OK**.

#### b **Promemoria:**

*Per abbandonare l'operazione, fare clic su Annulla.*

- $\rightarrow$  Questa impostazione è valida per tutti i disegni dello stesso tipo che l'utente creerà, fino a quando non si modifica l'impostazione. Il pulsante Colore di ciascuna categoria mostra il colore corrente per quella categoria.
- $\rightarrow$  Se si seleziona un disegno, le impostazioni sono applicate al disegno selezionato.

#### ■ **Colori speciali**

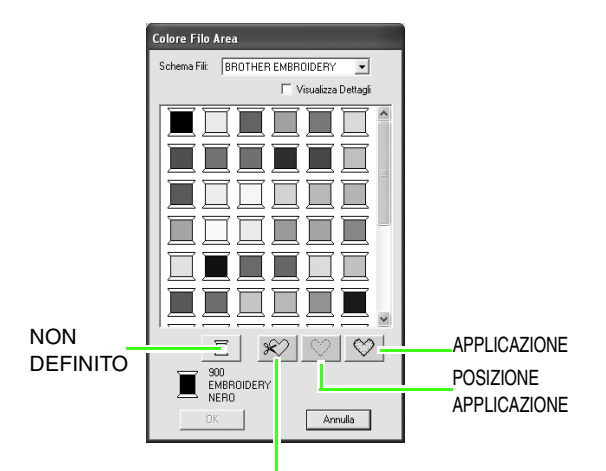

#### MATERIALE APPLICAZIONE

- → **NON DEFINITO**: le macchine da cucire che dispongono di visualizzazione automatica del colore del filo commuteranno automaticamente la visualizzazione al colore specificato. Se si usa una di queste macchine e si desidera poter selezionare manualmente il colore per un disegno monocromatico, si può selezionare **NON DEFINITO**.
- I seguenti pulsanti non sono disponibili quando si creano dati di ricamo con PE-DESIGN Lite.

#### **MATERIALE APPLICAZIONE POSIZIONE APPLICAZIONE APPLICAZIONE**

■ **Tipo di cucitura** Punto di riempimento ▼

Utilizzarli per impostare il tipo di cucitura per le aree interne e per il testo.

#### b **Promemoria:**

- *Il selettore Tipo cucitura area è visualizzato nella barra Attributi di cucitura quando lo strumento Seleziona oggetto è selezionato.*
- *Quando si avvia il modo Inserimento testo o si seleziona un disegno esistente, viene visualizzato il selettore Tipo cucitura per il disegno corrispondente.*
- **1.** Fare clic sul selettore Tipo cucitura.

 $\rightarrow$  Le impostazioni disponibili visualizzate variano in base all'oggetto selezionato.

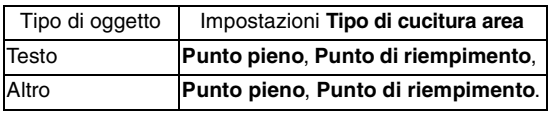

- **2.** Fare clic sul tipo di cucitura desiderato.
	- $\rightarrow$  Questa impostazione è valida per tutti i disegni dello stesso tipo che l'utente creerà, fino a quando non si modifica l'impostazione.
	- $\rightarrow$  Se si seleziona un disegno, le impostazioni sono applicate al Disegno selezionato.

#### a **Nota:**

*Si possono impostare gli attributi di cucitura per i tipi di cucitura area selezionati nella finestra di dialogo Impostazione Attributi di Cucitura.*

**ns "Specifica degli attributi di cucitura" sotto.** 

### **Specifica degli attributi di cucitura**

È possibile impostare vari attributi di cucitura per aree nella finestra di dialogo **Impostazione Attributi di Cucitura**

#### **Pulsante Barra degli strumenti:**

- **1.** Selezionare l'oggetto.
- **2.** Fare clic su **...** nella barra degli strumenti
	- $\rightarrow$  Sarà visualizzata la finestra di dialogo **Impostazione Attributi di Cucitura**

Testo Altro .<br>stazione Attributi di Cucitura .<br>zione Attributi di Cucitura —<br>7 Cucitura area  $\nabla$ Cucitura area  $\overline{\vee}$  Sotto cucitura  $\nabla$  Sotto cucitura Densità 5.0 linee/mm Densità 4.5 linee/m  $M - \vdash W$  $M - F$  $\textbf{\underline{m}}$ 卫 0 grado  $\Omega$ Applica | Chiudi | a | Chiudi | .<br>Densità Area MMMMMM

#### b **Promemoria:**

*Un metodo alternativo per avviare la finestra di dialogo consiste nel selezionare il comando di menu Cuci – Impostazione Attributi di Cucitura.*

**3.** Se necessario, modificare gli attributi di cucitura visualizzati in **Cucitura area**.

#### b **Promemoria:**

- *In alcuni casi, potrebbe essere necessario scorrere le impostazioni o ridimensionare la finestra di dialogo trascinando uno degli angoli per visualizzare tutti gli attributi di cucitura.*
- Se viene visualizzato **in**, fare clic su *pulsante per tornare alle impostazioni predefinite.*
- *Per ulteriori dettagli sui diversi attributi e impostazioni di cucitura, fare riferimento a "Attributi cucitura Area" a pagina 42.*

#### a **Nota:**

*Tutte le impostazioni eseguite nella finestra di dialogo sono mantenute e saranno applicate indipendentemente dalla modalità, finché non saranno modificate.*

- **4.** Fare clic sul pulsante **Applica** nella finestra di dialogo per applicare i nuovi attributi di cucitura.
- **5.** Fare clic su **Chiudi** per chiudere la finestra di dialogo.

#### ■ **Attributi cucitura Area**

Gli attributi disponibili variano in base al tipo di cucitura selezionato.

#### **Punto pieno**

۰

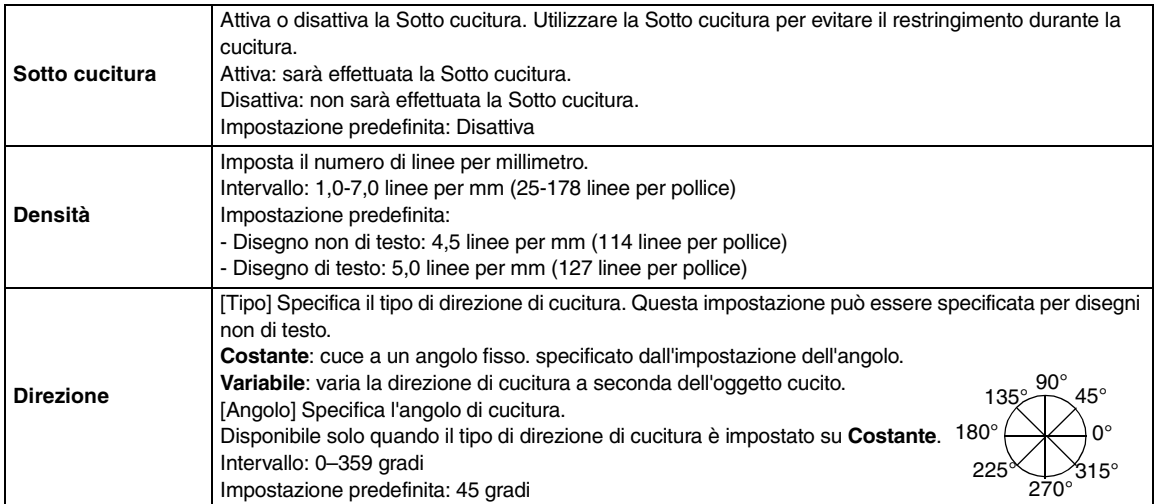

#### **Punto di riempimento**

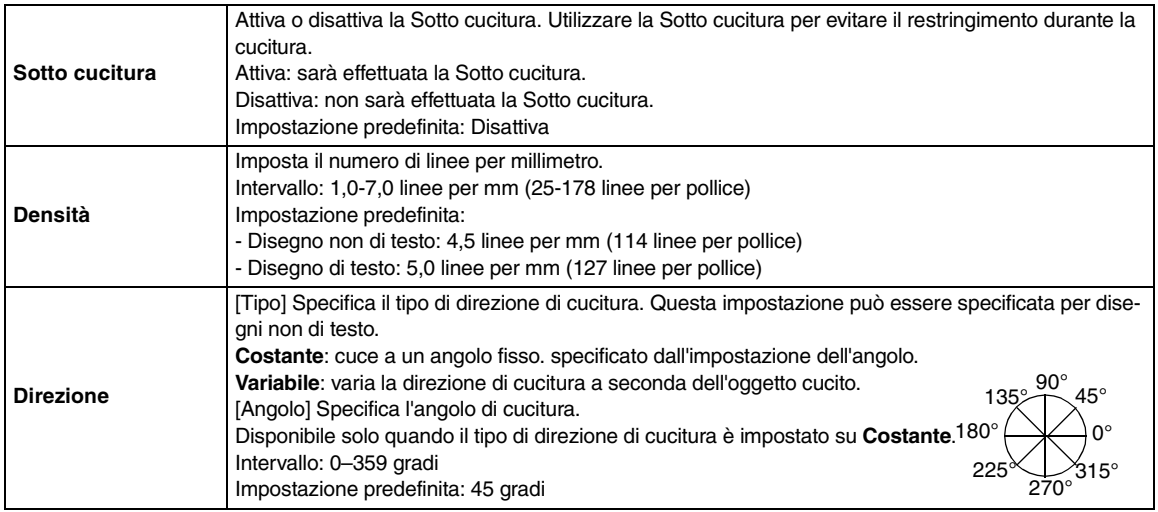

## **Ingrandimento/riduzione della visualizzazione**

È possibile ingrandire la visualizzazione del disegno da ricamo per lavorare meglio sui dettagli o ridurla per lavorare su qualsiasi parte del disegno da ricamo che non può essere visualizzata nell'area di lavoro.

### **Ingrandimento della visualizzazione**

- 
- **1.** Fare clic su Q nella Casella degli strumenti.
	- $\rightarrow$  Saranno visualizzati cinque pulsanti:

 $QQ1:1|Q||Q.$ 

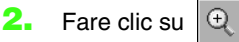

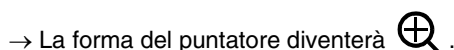

**3.** Fare clic sull'area che si desidera visualizzare ingrandita.

#### b **Promemoria:**

*Per ingrandire la visualizzazione di un'area specifica, spostare il puntatore vicino all'area desiderata e trascinarlo diagonalmente su di essa.*

### **Riduzione della visualizzazione**

- **1.** Fare clic su Q nella Casella degli strumenti.
	- $\rightarrow$  Saranno visualizzati cinque pulsanti:  $QQ1:1|Q||Q|.$
- **2.** Fare clic su  $\mathbb{Q}$ .

 $\rightarrow$  La forma del puntatore diventerà  $\blacktriangleleft$  .

**3.** Fare clic sull'area che si desidera visualizzare ridotta.

### **Visualizzazione alle dimensioni reali**

**1.** Fare clic su Q nella Casella degli strumenti.

 $\rightarrow$  Saranno visualizzati cinque pulsanti:  $|Q| |Q| 11 |Q| |Q|.$ 

- **2.** Fare clic su 1:1
	- $\rightarrow$  La Pagina disegno è visualizzata con le dimensioni reali.

### **Visualizzazione dei disegni selezionati per riempire la finestra**

- **1.** Selezionare i disegni di cui si desidera ingrandire/ridurre la visualizzazione.
- **2.** Fare clic su  $Q$  nella Casella degli strumenti.
	- $\rightarrow$  Saranno visualizzati cinque pulsanti:  $QQ1:1|Q||Q|.$
- **3.** Fare clic su  $\mathbb{Q}$ 
	- $\rightarrow$  La visualizzazione della Pagina disegno è ingrandita/ridotta per visualizzare solo i disegni selezionati.

### **Adattamento della Pagina disegno alla finestra**

- **1.** Fare clic su Q nella Casella degli strumenti.
	- $\rightarrow$  Saranno visualizzati cinque pulsanti:  $QQ11|Q|Q.$
- **2.** Fare clic su  $\left[\begin{matrix} \overline{0} \\ \overline{0} \end{matrix}\right]$ .
	- → La Pagina disegno completa è visualizzata per adattarsi alla finestra

## **Controllo e modifica di ordine di cucitura/ colore**

È possibile controllare l'ordine di cucitura dei colori del disegno nonché dei disegni all'interno di una combinazione di disegni dello stesso colore e se necessario modificarlo.

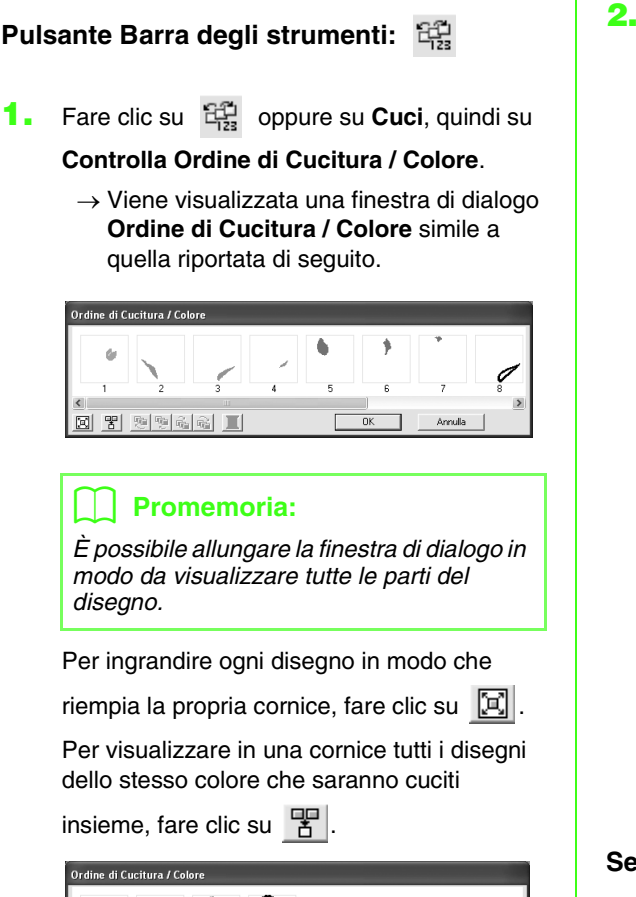

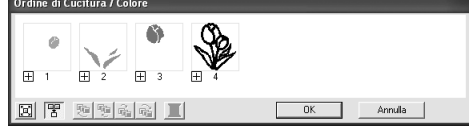

**2.** Fare clic su **OK** per rendere attive le impostazioni e chiudere la finestra di dialogo.

#### b **Promemoria:**

*• Quando si combinano disegni multipli in una cornice,*  $\Box$  *viene visualizzato a sinistra del numero della cornice.*

*Fare clic su per visualizzare i disegni combinati in cornici separate.* 

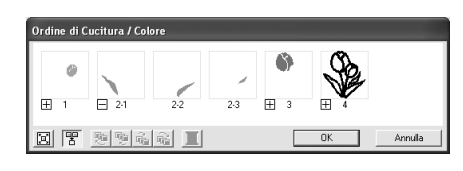

 *è visualizzato sotto la prima cornice e ogni cornice è visualizzata con un sottonumero che segue il primo, per indicare l'ordine di cucitura all'interno di disegni dello stesso colore.*

*Fare clic su*  $\Box$  *per combinare nuovamente tutti i disegni in un'unica cornice.*

*• Per chiudere la finestra di dialogo senza applicare le modifiche alle impostazioni, fare clic su Annulla.*

#### **Selezione di un disegno**

- **1.** Selezionare un disegno nella finestra di dialogo **Ordine di cucitura / colore**.
	- $\rightarrow$  Il disegno selezionato è circondato da una linea rosa e le linee tratteggiate sono visualizzate in corrispondenza del disegno nella Pagine disegno.

#### b **Promemoria:**

- *Per selezionare più disegni, tenere premuto il tasto* **(Maiusc)** *o* **(Ctrl) mentre** *si fa clic sulle cornici dei disegni desiderati. È anche possibile selezionare più cornici trascinando su di esse il puntatore.*
- *Quando si chiude la finestra di dialogo Ordine di cucitura / colore, il disegno selezionato nella finestra di dialogo rimane selezionato nella Pagina disegno.*

#### **Modifica dell'ordine di cucitura**

È possibile modificare l'ordine di cucitura selezionando la cornice contenente il disegno che si desidera spostare e trascinandola nella nuova posizione. Viene visualizzata una linea rossa verticale che indica la posizione in cui la cornice sarà spostata.

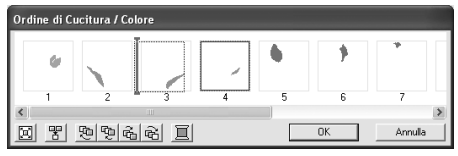

Un metodo alternativo per spostare le cornici consiste nel fare clic sui pulsanti al fondo della finestra di dialogo.

Per spostare il disegno selezionato all'inizio

dell'ordine di cucitura, fare clic su  $\mathbb{E}$ .

Per spostare il disegno selezionato avanti di una posizione nell'ordine di cucitura, fare clic

 $\frac{1}{2}$ su  $\frac{1}{2}$ 

Per spostare il disegno selezionato indietro di una posizione nell'ordine di cucitura, fare clic

 $\overline{5}$  .

Per spostare il disegno selezionato alla fine

dell'ordine di cucitura, fare clic su  $\mathbb{R}$ .

#### Promemoria:

*Quando si trascina una cornice contenente disegni combinati, i disegni saranno visualizzati in cornici separate quando sono* 

*rilasciati. Fare clic su*  $\Box$  *a sinistra del primo disegno di quel colore per ricombinarli in un'unica cornice. Trascinando una cornice contenente disegni combinati vicino a un'altra con disegni combinati dello stesso colore, i disegni saranno visualizzati in cornici separate.*

#### **Combinazione di disegni dello stesso colore**

Quando una Pagina disegno contiene una combinazione di disegni, è possibile raggruppare i disegni con lo stesso colore dalla finestra di dialogo **Ordine di Cucitura / Colore**. Trascinare semplicemente la cornice di disegni con lo stesso colore in modo da posizionarli affiancati.

#### b **Promemoria:**

*Controllare la cucitura dopo aver modificato l'ordine di cucitura per accertarsi che i disegni sovrapposti non siano cuciti nell'ordine errato.*

#### **Modifica del colore**

**1.** Selezionare la cornice del disegno di cui si desidera modificare il colore e fare clic su

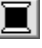

.

 $\rightarrow$  Sarà visualizzata la finestra di dialogo **Colore Filo**.

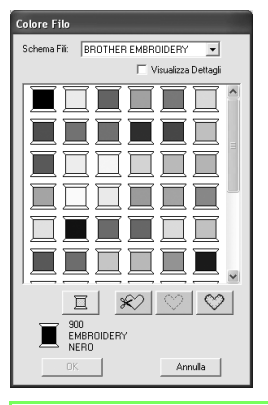

### b **Promemoria:**

- *Per passare dalla visualizzazione del numero del colore del filo e il nome del colore del filo a quella della marca nell'elenco dei colori del filo, selezionare la casella di controllo Visualizza Dettagli.*
- *Per visualizzare i colori disposti a seconda del tono (dai colori caldi ai colori freddi), fare clic su Colore nell'intestazione per l'elenco dei colori del filo. Fare nuovamente clic su Colore per invertire l'ordine (dai colori caldi ai colori freddi). Per tornare alla visualizzazione iniziale dell'elenco, fare clic su Indice nell'intestazione.*
- **2.** Selezionare il colore desiderato e fare clic su **OK**.
	- $\rightarrow$  L'oggetto è visualizzato nel nuovo colore nella finestra di dialogo **Ordine di Cucitura / Colore** e nella Pagina disegno.
- **3.** Fare clic su **OK**.
	- → Il disegno è visualizzato con il nuovo colore.

#### b **Promemoria:**

*Per chiudere la finestra di dialogo senza applicare le modifiche alle impostazioni, fare clic su Annulla.*

## **Visualizzazione di un'anteprima realistica del ricamo**

Quando il disegno da ricamo è completo, è possibile visualizzarne l'anteprima per vedere il collegamento della cucitura oppure è possibile visualizzarne un'anteprima realistica per vedere come apparirà il disegno dopo la cucitura.

**1.** Per visualizzare un'anteprima del disegno da ricamo, fare clic su **Visualizza** nella barra dei menu, quindi fare clic su **Anteprima**. Un metodo alternativo è fare clic sul pulsante della barra degli strumenti indicato di seguito.

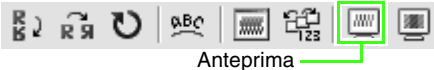

 $\rightarrow$  Sarà visualizzata un'anteprima del disegno da ricamo.

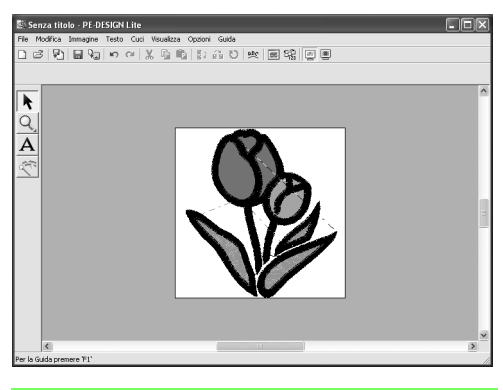

#### b **Promemoria:**

*Per ingrandire (o ridurre) la visualizzazione, fare clic su nella casella degli strumenti, fare clic su (o ), quindi fare clic nell'area desiderata nel disegno da ricamo.*

**2.** Per chiudere la visualizzazione dell'anteprima, ripetere il passaggio step **1.** o premere il tasto  $(Esc)$ .

**3.** Per visualizzare un'anteprima realistica del disegno da ricamo, fare clic su **Visualizza** nella barra dei menu, quindi fare clic su **Anteprima realistica**.

> Un metodo alternativo è fare clic sul pulsante della barra degli strumenti indicato di seguito.

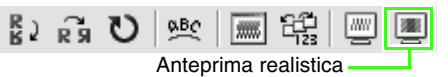

 $\rightarrow$  Sarà visualizzata un'anteprima realistica del disegno da ricamo.

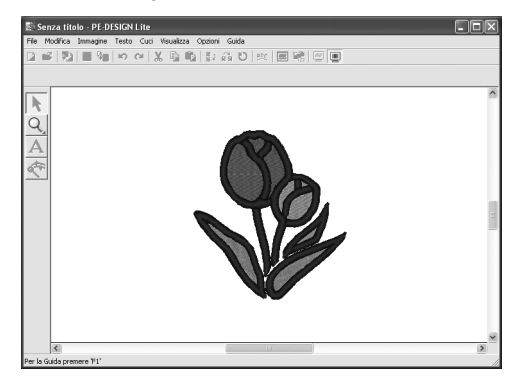

#### b **Promemoria:**

*Per ingrandire (o ridurre) la visualizzazione,* 

fare clic su  $\mathbb Q$  nella casella degli

*strumenti, fare clic su (o ), quindi fare clic nell'area desiderata nel disegno da ricamo.*

**4.** Per chiudere la visualizzazione dell'anteprima realistica, ripetere il passaggio step **3.** o premere il tasto  $(Esc)$ .

#### a **Nota:** *Non è possibile modificare il disegno da ricamo mentre è visualizzata l'anteprima realistica.*

#### ■ **Modifica delle impostazioni dell'anteprima realistica**

Stabilire le impostazioni dell'anteprima realistica per la visualizzazione dell'anteprima realistica desiderata.

- **1.** Fare clic su **Visualizza**, quindi su **Impostazioni attributi anteprima realistica**.
	- $\rightarrow$  Viene visualizzata una finestra di dialogo **Impostazioni Attributi Anteprima Realistica** simile a quella riportata di seguito.

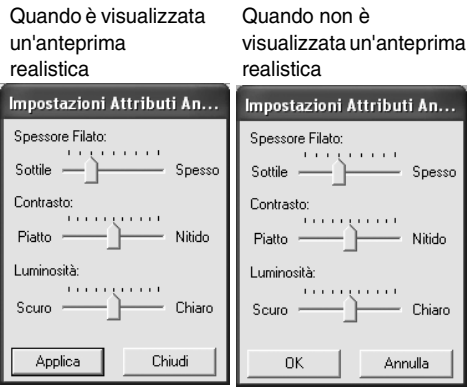

- **2.** Utilizzare lo slider **Spessore Filato** per impostare la larghezza con cui apparirà il filo.
- **3.** Se necessario, utilizzare il cursore **Contrasto** per impostare il contrasto.
- **4.** Se necessario, utilizzare il cursore **Luminosità** per impostare il grado di luminosità della visualizzazione.
- **5.** Fare clic su **Applica** per visualizzare un'anteprima realistica dei disegni con le nuove impostazioni (quando è visualizzata l'anteprima realistica).

Oppure fare clic su **OK** per salvare le impostazioni per la volta successiva che si utilizzerà la funzione Anteprima realistica (quando non è visualizzata l'anteprima realistica).

#### b **Promemoria:**

*Per chiudere la finestra di dialogo senza applicare le modifiche alle impostazioni, fare clic su Chiudi o Annulla.*

c *"Visualizzazione di un'anteprima realistica del ricamo" a pagina 46.*

## **Controllo delle informazioni sui disegni da ricamo**

È possibile controllare le informazioni sulla cucitura, quali dimensioni, conteggio punti, conteggio e ordine dei colori dei disegni nella finestra di dialogo **Proprietà disegno**.

- **1.** Fare clic su **Opzioni**, quindi su **Proprietà Disegno**.
	- $\rightarrow$  Viene visualizzata la finestra di dialogo **Proprietà Disegno**.

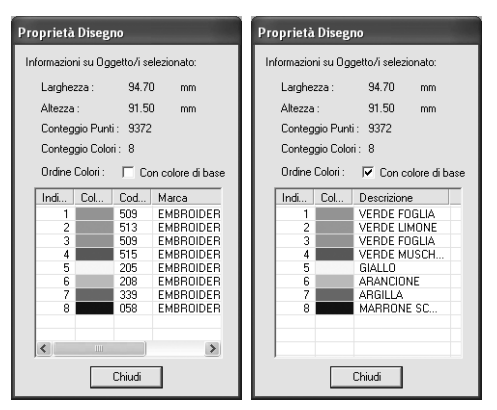

#### Promemoria:

- *È possibile selezionare e controllare le proprietà di disegni singoli all'interno di un gruppo di disegni da ricamo selezionando il disegno prima di aprire questa finestra di dialogo.*
- *Per visualizzare i colori con i nomi preimpostati nella macchina, selezionare la casella di controllo Con colore di base.*
- *Questa finestra di dialogo può essere ridimensionata. Le dimensioni della finestra di dialogo sono mantenute finché non vengono modificate nuovamente.*
- *Fare clic su Chiudi per chiudere la finestra di dialogo.*

## **Salvataggio e stampa**

### **Salvataggio**

#### ■ **Sovrascrittura**

Dopo aver salvato il disegno, è possibile salvare agevolmente le modifiche in modo da poter recuperare successivamente l'ultima versione.

#### **Pulsante Barra degli strumenti:**

Fare clic su **Film** oppure fare clic su **File**,

#### quindi su **Salva**.

- $\rightarrow$  Se il disegno è già stato salvato almeno una volta, il file sarà salvato immediatamente.
- $\rightarrow$  Se non è stato specificato il nome del file o nel non è possibile trovare il file, sarà visualizzata la finestra di dialogo **Salva con nome**.

#### ■ Salvataggio con un nuovo nome

È possibile salvare il file corrente con un nome diverso per lasciare l'originale immutato o per tenere varie versioni della stessa immagine o disegno. I file sono salvati in formato .pes.

- **1.** Fare clic su **File**, quindi su **Salva con nome**.
	- $\rightarrow$  Viene visualizzata una finestra di dialogo **Salva con nome** simile a quella riportata di seguito.

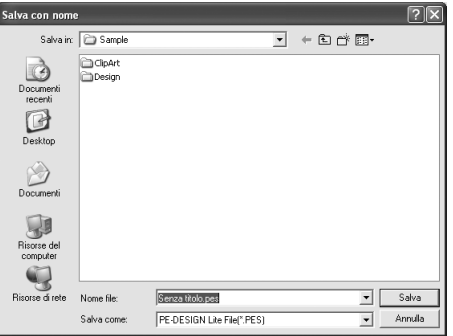

**2.** Selezionare l'unità e la cartella, quindi digitare il nome del file.

#### a **Nota:**

*I file salvati possono essere aperti con questo software o con PE-DESIGN versione 7, ma non possono essere aperti con la versione 6 o precedente.*

**3.** Fare clic su **Salva** per salvare i dati.

#### b **Promemoria:**

- *Per abbandonare l'operazione, fare clic su Annulla.*
- *Se esiste già un file con il nome specificato nella finestra di dialogo Salva con nome, sarà visualizzato il messaggio seguente.*

#### Salva con nome C:\Programmi\Brother\PE-DESIGN Lite\Sample\Tulip.pes esiste già.<br>Sostituirlo?  $\sqrt{2}$  $\mathbf{q}$ No

- *Per sovrascrivere il file, fare clic su Sì.*
- *Se non si desidera sovrascrivere il file esistente, fare clic su No. Si potrà quindi immettere il nome diverso.*
- $\rightarrow$  Il nuovo nome di file è visualizzato nella barra del titolo della finestra PE-DESIGN Lite.

#### ■ **Scrittura di un disegno da ricamo su una scheda originale**

È possibile salvare un disegno da ricamo visualizzato su una scheda originale per trasferirlo su una macchina da ricamo.

#### b **Promemoria:**

*Per ulteriori dettagli su come scrivere due o più file su una scheda originale, fare riferimento a "Scrittura di più file da ricamo su una scheda originale" a pagina 50.*

#### a **Nota:**

*Accertarsi che le dimensioni del telaio del disegno non superino quelle del telaio che sarà utilizzato sulla macchina da ricamo.*

#### **Pulsante Barra degli strumenti:**

**1.** Inserire una scheda neutra nel modulo di scrittura schede USB.

#### a **Nota:**

- *La scheda neutra è inserita correttamente quando si sente che scatta in posizione.*
- *Non è necessario spegnere il computer quando si inseriscono o si rimuovono le schede originali dal modulo di lettura schede USB.*

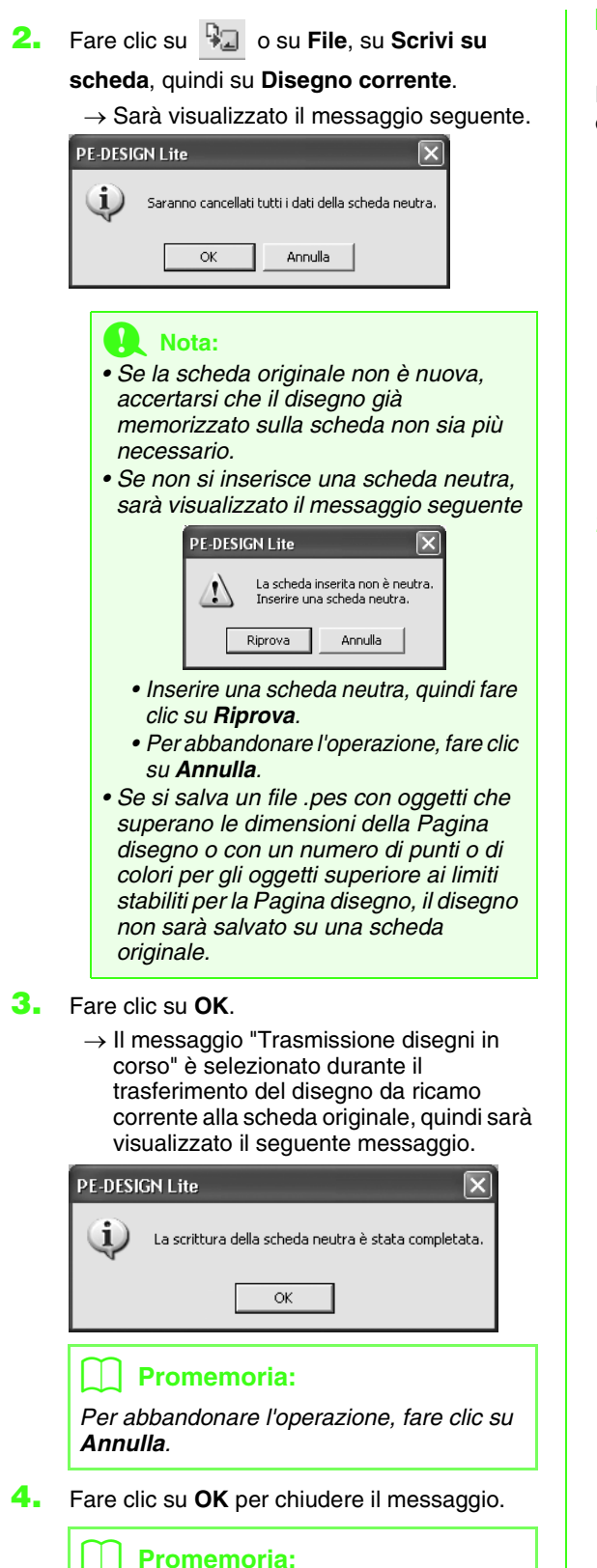

*"Sovrascrittura" a pagina 49 e "Salvataggio con un nuovo nome" a pagina 49.*

#### ■ **Scrittura di più file da ricamo su una scheda originale**

È possibile salvare più file .pes in una scheda originale contemporaneamente.

**1.** Inserire una scheda neutra nel modulo di scrittura schede USB.

#### a **Nota:**

- *La scheda neutra è inserita correttamente quando si sente che scatta in posizione.*
- *Non è necessario spegnere il computer quando si inseriscono o si rimuovono le schede originali dal modulo di lettura schede USB.*
- **2.** Fare clic su **File**, su **Scrivi su Scheda**, quindi su **Altri file PES**.
	- $\rightarrow$  La seguente finestra di dialogo viene visualizzata con il contenuto dell'ultima cartella aperta visualizzato nell'elenco dei disegni disponibili.

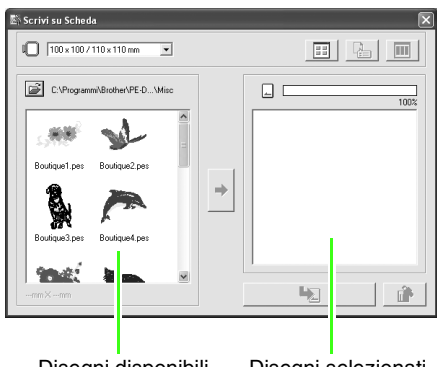

Disegni disponibili Disegni selezionati

#### b **Promemoria:**

*I disegni troppo grandi o con troppi punti per le dimensioni del telaio da ricamo selezionato con il selettore Dimensioni telaio vengono visualizzati con un telaio* 

*ombreggiato rosso ( ).*

**3.** Dal selettore Dimensioni telaio, selezionare le dimensioni appropriate per il telaio da ricamo.

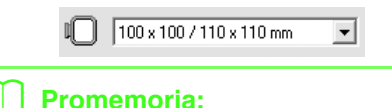

- *Non selezionare un telaio di dimensioni maggiori del telaio da ricamo utilizzabile con la propria macchina da ricamo. In caso contrario, la scheda originale creata non funzionerà correttamente con la macchina da ricamo.*
- *• Assicurarsi di selezionare una dimensione del telaio che sia di dimensioni uguali o maggiori dei file che si desidera scrivere sulla scheda, altrimenti non è possibile scrivere il disegno su*

#### *una scheda e viene visualizzato " ".*

**4.** Fare clic su  $\left[\right]$ , quindi selezionare la cartella

in cui è salvato il file del disegno desiderato (.pes). L'elenco dei disegni disponibili visualizza l'immagine dei file dei disegni da ricamo (.pes).

#### b **Promemoria:**

*Se era stata selezionata una scheda originale, vengono visualizzati i disegni salvati sulla carta inserita.*

**5.** Nell'elenco dei disegni disponibili, fare clic sul disegno che si desidera scrivere su una scheda per selezionarlo.

#### b **Promemoria:**

- *Per deselezionare un file, fare clic sull'area bianca intorno al disegno.*
- *Per passare dalle dimensioni di visualizzazione grandi a quelle piccole delle immagini dei disegni da ricamo visualizzati negli elenchi, fare clic su*

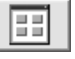

*.*

*• Per visualizzare le informazioni (dimensioni, numero di punti e colori) del disegno selezionato negli elenchi, fare* 

*clic su . (Questo pulsante è* 

*disponibile solo se si seleziona un disegno singolo.)*

- *Per visualizzare un'immagine tridimensionale del disegno selezionato* 
	- *negli elenchi, fare clic su . (Questo*

*pulsante è disponibile solo se si seleziona un disegno singolo.)*

*• indica la capacità dei disegni selezionati nell'elenco dei disegni disponibili.*

**6.** Per aggiungere il disegno da ricamo selezionato nell'elenco dei disegni disponibili all'elenco dei

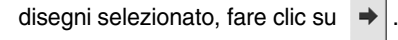

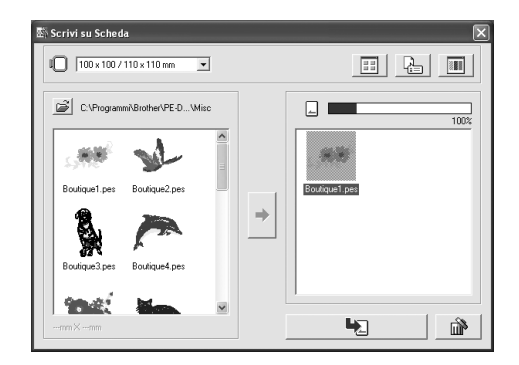

#### b **Promemoria:**

*• Per rimuovere il disegno da ricamo selezionato nell'elenco dei disegni* 

*selezionato, fare clic su .*

**7.** Ripetere questa procedura finché tutti i disegni da ricamo che si desidera scrivere su una scheda originale sono selezionati.

#### b **Promemoria:**

*Durante questa procedura, l'indicatore della capacità scheda consente di stabilire quali disegni si desiderano salvare su una scheda originale.*

*Lo spazio occupato dai disegni nell'elenco dei disegni selezionato è visualizzato in blu. Lo spazio occupato dai file selezionati nell'elenco dei disegni disponibili è visualizzato in azzurro. Se diversi file superano lo spazio disponibile, la barra di avanzamento viene visualizzata in rosso.*

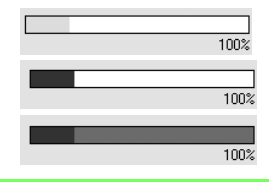

**8.** Una volta che i disegni da ricamo da scrivere sulla scheda originale sono visualizzati nell'elenco dei disegni selezionato, fare clic su

per scrivere i disegni sulla scheda.

 $\rightarrow$  I disegni sono scritti su una scheda originale nell'ordine in cui sono elencati dopo la cancellazione di tutti i dati della scheda. Al termine della scrittura dei disegni sulla scheda originale, la scheda contenente i disegni può essere utilizzata con la macchina da ricamo.

#### a **Nota:**

- *Poiché le schede originali sono cancellate completamente prima della scrittura dei disegni, si consiglia di conservare una copia con il contenuto di ciascuna scheda nella cartella delle schede fornita con il software in modo che sia possibile recuperare facilmente i file presenti sulla scheda.*
- *Per controllare il contenuto della scheda originale, aprire la finestra di dialogo*

*Sfoglia e fare clic su , visualizzato* 

*sulla parte superiore dell'elenco nella finestra Sfoglia. I disegni salvati sulla scheda inserita vengono visualizzati nell'elenco dei disegni disponibili.*

*• Non rimuovere la scheda né scollegare il cavo USB mentre si scrivono i disegni sulla scheda (mentre la spia LED lampeggia).*

**9.** Per chiudere la finestra di dialogo, fare clic su

 nell'angolo superiore destro della finestra di dialogo.

#### ■ **Aggiunta di commenti ai file .pes salvati**

È possibile inserire commenti e informazioni sul disegno in un file .pes salvato.

- **1.** Fare clic su **File**, quindi su **Proprietà**.
	- $\rightarrow$  Viene visualizzata la finestra di dialogo **Proprietà file**.

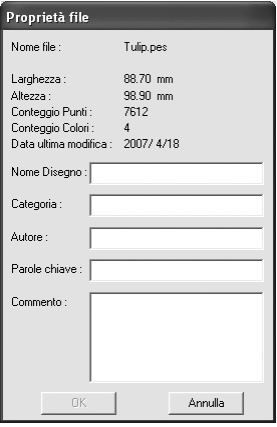

#### b **Promemoria:**

*Il conteggio dei punti è il totale di tutti i punti.*

- **2.** Digitare le informazioni da inserire o da modificare.
- **3.** Fare clic su **OK** per salvare le informazioni inserite.

#### b **Promemoria:**

- *Le informazioni inserite saranno salvate nel file la volta successiva che si esegue il salvataggio.*
- *Per abbandonare l'operazione e chiudere la finestra di dialogo, fare clic su Annulla.*

### **Stampa**

#### ■ **Specifica delle impostazioni di Stampa**

Prima di stampare, potrebbe essere necessario modificare le impostazioni di stampa per i file del disegno da ricamo che si desidera stampare.

- **1.** Fare clic su **File**, quindi su **Impostazioni di Stampa**.
	- $\rightarrow$  Viene visualizzata una finestra di dialogo **Impostazioni di Stampa** simile a quella riportata di seguito.

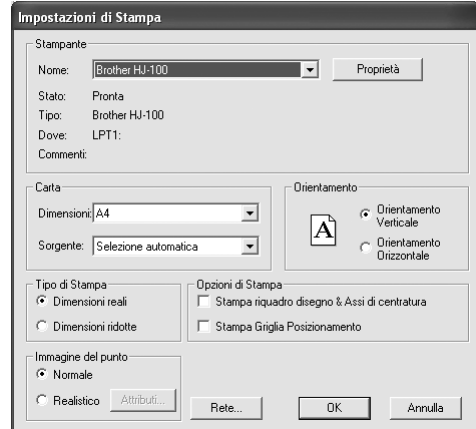

- **2.** In **Carta** e **Orientamento**, selezionare le impostazioni appropriate.
- **3.** In **Tipo di Stampa**, **Opzioni di Stampa** e **Immagine del punto**, selezionare la modalità di stampa dei dati.

#### **Tipo di stampa**

**Dimensioni reali:** selezionare questa opzione, per stampare il disegno a grandezza naturale e le informazioni sulla cucitura (dimensioni del ricamo, ordine dei colori di cucitura e conteggio dei punti, posizione del telaio) su pagine separate.

**Dimensioni ridotte:** Selezionare questa opzione, per stampare un'immagine ridotta e tutte le informazioni summenzionate su una pagina singola.

#### **Opzioni di Stampa**

**Stampa riquadro disegno & Assi di centratura:** Selezionare questa casella di controllo per stampare linee nere che indicano l'area di cucitura e gli assi di centratura per i dati. (Questa impostazione è disponibile solo quando è selezionato **Dimensioni reali**.)

#### **Stampa Griglia Posizionamento:**

selezionare questa casella di controllo per stampare linee verdi che rappresentano la griglia stampata sul foglio di ricamo incluso nel telaio.

#### **Immagine del punto**

**Normale:** selezionare questa opzione per stampare il disegno come linee e punti.

**Realistica:** selezionare questa opzione per stampare un'immagine realistica del disegno. Per modificare le impostazioni dell'immagine realistica, fare clic su **Attributi**. (Per ulteriori dettagli, fare riferimento a "Modifica delle impostazioni dell'anteprima realistica" a pagina 47.)

**4.** Fare clic su **OK**.

#### b **Promemoria:**

- *Per modificare le impostazioni della stampante, fare clic su Proprietà.*
- *Per abbandonare l'operazione, fare clic su Annulla.*

c *"Visualizzazione di un'anteprima realistica del ricamo" a pagina 46.*

#### ■ **Controllo dell'immagine stampata**

Consente di visualizzare in anteprima il contenuto della Pagina disegno e di verificare l'ordine dei colori di cucitura, le dimensioni e il conteggio punti prima di stampare.

- **1.** Fare clic su **File**, quindi su **Anteprima di Stampa**.
	- → Se **Dimensioni reali** era selezionato nella finestra di dialogo **Anteprima di Stampa**, la finestra PE-DESIGN Lite è visualizzata come indicato di seguito.

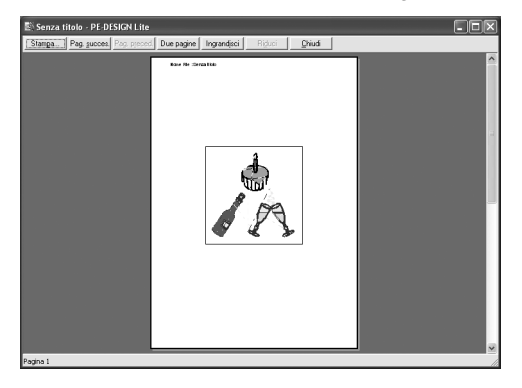

#### b **Promemoria:**

- *Per ingrandire o ridurre la pagina, fare clic su Ingrandisci visualizzazione o Riduci visualizzazione. Ingrandire l'immagine facendo clic su Ingrandisci visualizzazione o facendo clic direttamente sulla posizione che si desidera ingrandire. Per ridurre le dimensioni dell'immagine, fare clic su Riduci visualizzazione.*
- *Per visualizzare la pagina seguente, fare clic su Pagina successiva. (Per le Pagine disegno impostate su Dimensioni telaio, questo pulsante non è disponibile se Dimensioni ridotte è stato selezionato nella finestra di dialogo Impostazioni di stampa.)*
- *Per tornare alla visualizzazione del ricamo, fare clic su Pagina prec.. (Per le Pagine disegno impostate su Dimensioni telaio, questo pulsante non è disponibile se Dimensioni ridotte è stato selezionato nella finestra di dialogo Impostazioni di stampa.)*
- *Per visualizzare due pagine contemporaneamente, fare clic su Due pagine. (Il pulsante Due pagine è sostituito dal pulsante Una pagina.)*
- *Per visualizzare una pagina alla volta, fare clic su Una pagina.*
- *Per aprire la finestra di dialogo Stampa, fare clic su Stampa.*
- *Se occorre visualizzare un'immagine in modo dettagliato, la visualizzazione di una sola pagina consente un ingrandimento maggiore. Per controllare le informazioni di cucitura relative a singoli oggetti nel disegno da ricamo, selezionare il comando di menu Opzioni – Proprietà disegno.*
- c *"Specifica delle impostazioni di Stampa" a pagina 52, "Stampa" a pagina 54 e "Controllo delle informazioni sui disegni da ricamo" a pagina 48.*

#### ■ **Stampa**

È possibile stampare la Pagina disegno con le relative informazioni di cucitura.

- **1.** Fare clic su **File**, quindi su **Stampa**.
	- $\rightarrow$  Viene visualizzata una finestra di dialogo **Stampa** simile a quella riportata di seguito.

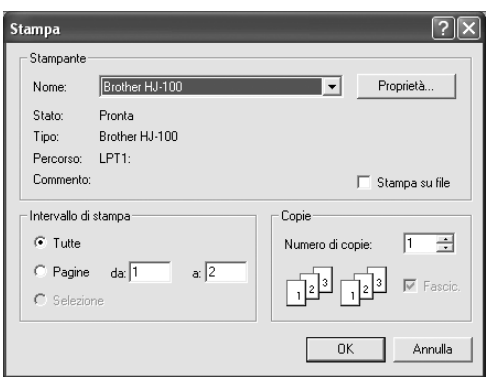

- **2.** Selezionare le impostazioni desiderate.
- **3.** Fare clic su **OK** per iniziare a stampare.

#### b **Promemoria:**

- *Per modificare le impostazioni della stampante, fare clic su Proprietà.*
- *Per abbandonare l'operazione, fare clic su Annulla.*
- **4.** Seguire le istruzioni per la stampante per concludere la stampa.
	- → A seconda dell'impostazione **Tipo di Stampa**, saranno stampate una o due pagine per un disegno.

## **Modifica delle impostazioni del software**

### **Modifica delle impostazioni della griglia**

È possibile visualizzare o nascondere una griglia di linee punteggiate o continue e regolarne la spaziatura.

- **1.** Fare clic su **Visualizza**, quindi su **Imposta griglia**.
	- $\rightarrow$  Viene visualizzata la finestra di dialogo **Impostazioni Griglia**.

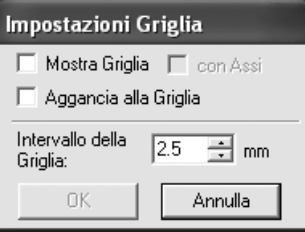

- **2.** Per visualizzare la griglia, selezionare la casella di controllo **Mostra Griglia**. Per nascondere la griglia, deselezionare la casella di controllo **Mostra Griglia**.
- **3.** Per utilizzare la griglia per l'allineamento di disegni o la creazione di disegni con le stesse dimensioni, selezionare la casella di controllo **Aggancia alla Griglia**.

#### Promemoria:

*Il puntatore si sposterà del valore impostato in Intervallo della Griglia.*

*La funzione di aggancio alla griglia funziona indipendentemente dalla visualizzazione o meno della griglia.*

- **4.** Per impostare la spaziatura della griglia, digitare o selezionare un valore nella casella **Intervallo della Griglia**. [Intervallo di impostazione: 0,1 - 25,4 mm (0,004 - 1,0 pollici).]
- **5.** Per visualizzare la griglia come linee continue, selezionare la casella di controllo **con assi**. Per visualizzare la griglia come linee punteggiate, selezionare la casella di controllo **con Assi**.

#### **A** Nota:

*Quando la casella di controllo Mostra Griglia è selezionata mentre la casella di controllo Con assiè disattivata, saranno visualizzati solo i punti di intersezione della griglia.*

**6.** Fare clic su **OK** per rendere attive le modifiche e chiudere la finestra di dialogo.

#### b **Promemoria:**

*Per chiudere la finestra di dialogo senza applicare le modifiche alla griglia, fare clic su Annulla.*

### **Modifica delle unità di misura**

Le unità di misura per i valori visualizzati nell'applicazione sono millimetri o pollici.

- **1.** Fare clic su **Opzioni**, quindi su **Seleziona unità di Misura** e selezionare l'unità di misura desiderata (**mm** o **pollici**).
	- *n* **<sup>"</sup>Modifica delle impostazioni della griglia"** *in questa pagina e "Specifica delle dimensioni e del colore della Pagina disegno" a pagina 29.*

## *Suggerimenti e tecniche*

Questo sistema consente di creare un'ampia gamma di disegni da ricamo e ne supporta un numero maggiore per l'impostazione degli attributi di cucitura. Tuttavia, il risultato finale dipende anche dal modello specifico della macchina da ricamo. Si consiglia di eseguire una cucitura di esempio su un campione con i dati di cucitura selezionati prima di cucire il materiale finale. Eseguire la cucitura del campione di esempio su un tessuto dello stesso tipo del materiale finale e utilizzare lo stesso ago e lo stesso filo da ricamo a macchina.

## **Direzione di cucitura**

Per ridurre il restringimento, selezionare una direzione del punto perpendicolare all'angolo più ampio dell'area.

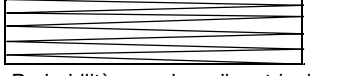

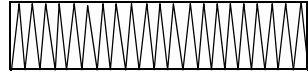

Probabilità maggiore di restringimento Probabilità minore di restringimento

# **Ordine di cucitura**

Una volta creato un disegno da ricamo costituito da varie parti diverse, controllare l'ordine di cucitura e correggerlo se necessario.

L'ordine di cucitura predefinito è l'ordine in cui gli elementi sono tracciati.

## **Cucitura di aree ampie**

• Per ottenere i migliori risultati di cucitura, impostare **Sotto cucitura** su **Attiva** per la cucitura di aree ampie.

*Per ulteriori dettagli, fare riferimento a "Specifica degli attributi di cucitura" a pagina 41.* 

- Quando si cuciono più aree, la modifica dell'impostazione **Direzione di cucitura** per ciascuna area impedisce il restringimento della cucitura.
- Assicurarsi di applicare un materiale stabilizzatore al retro del tessuto. Se non si utilizza un materiale stabilizzatore, in modo particolare durante il ricamo di tessuti sottili o elastici, l'ago potrebbe rompersi o piegarsi, il tessuto potrebbe estendersi eccessivamente o il ricamo potrebbe non essere cucito correttamente.
- Cucendo punti pieni in un'area ampia, l'area cucita potrebbe restringersi al termine della cucitura, a seconda del materiale e del tipo di filo utilizzati. In questo caso, seguire questo metodo alternativo: selezionare il punto di riempimento e utilizzare un materiale stabilizzatore sul retro del tessuto.

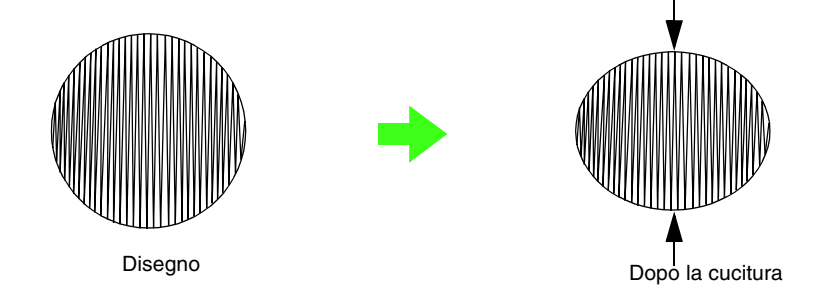

#### a **Nota:**

*Quando si utilizza il punto pieno nell'area ampia, l'ago di alcune macchine potrebbe spostarsi di circa 10 mm. Per evitarlo, utilizzare il metodo alternativo descritto sopra.*

## *Menu/Strumenti*

### **Elenco dei pulsanti della casella degli strumenti**

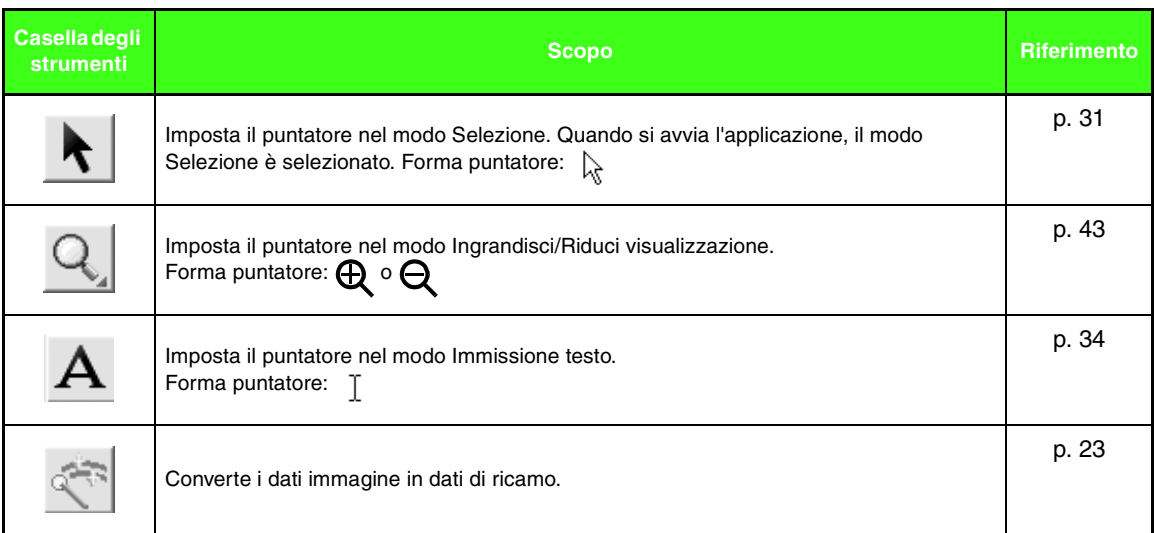

### **Elenco dei menu**

#### b **Promemoria:**

*Numerosi comandi di menu sono disponibili come pulsanti nella barra degli strumenti o nel menu visualizzato facendo clic con il tasto destro del mouse.*

#### ■ **Menu File**

Il menu **File** contiene i comandi per la gestione dell'input/output dei file, ad esempio apertura, salvataggio e stampa.

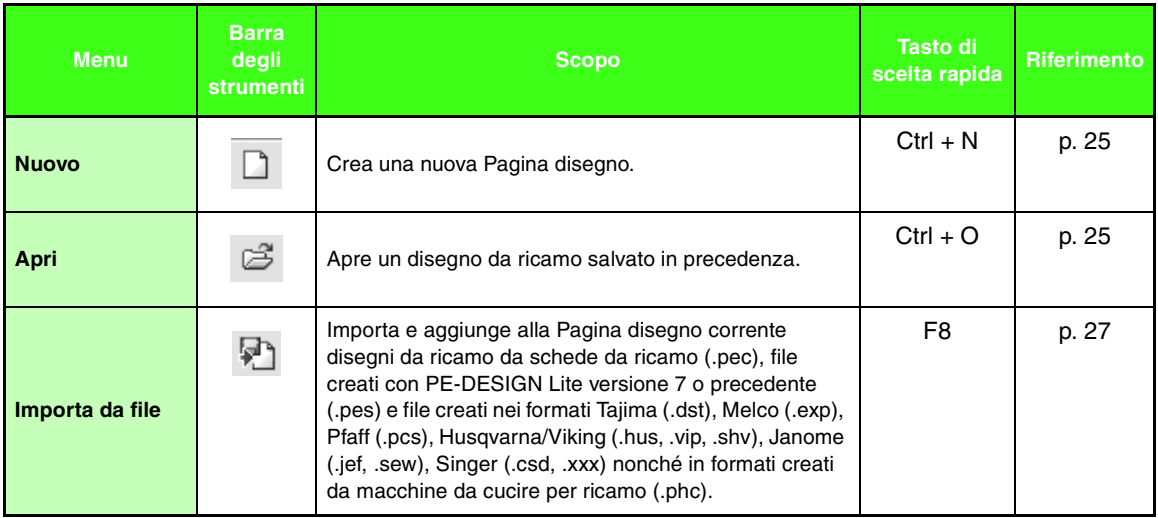

### *Menu/Strumenti*

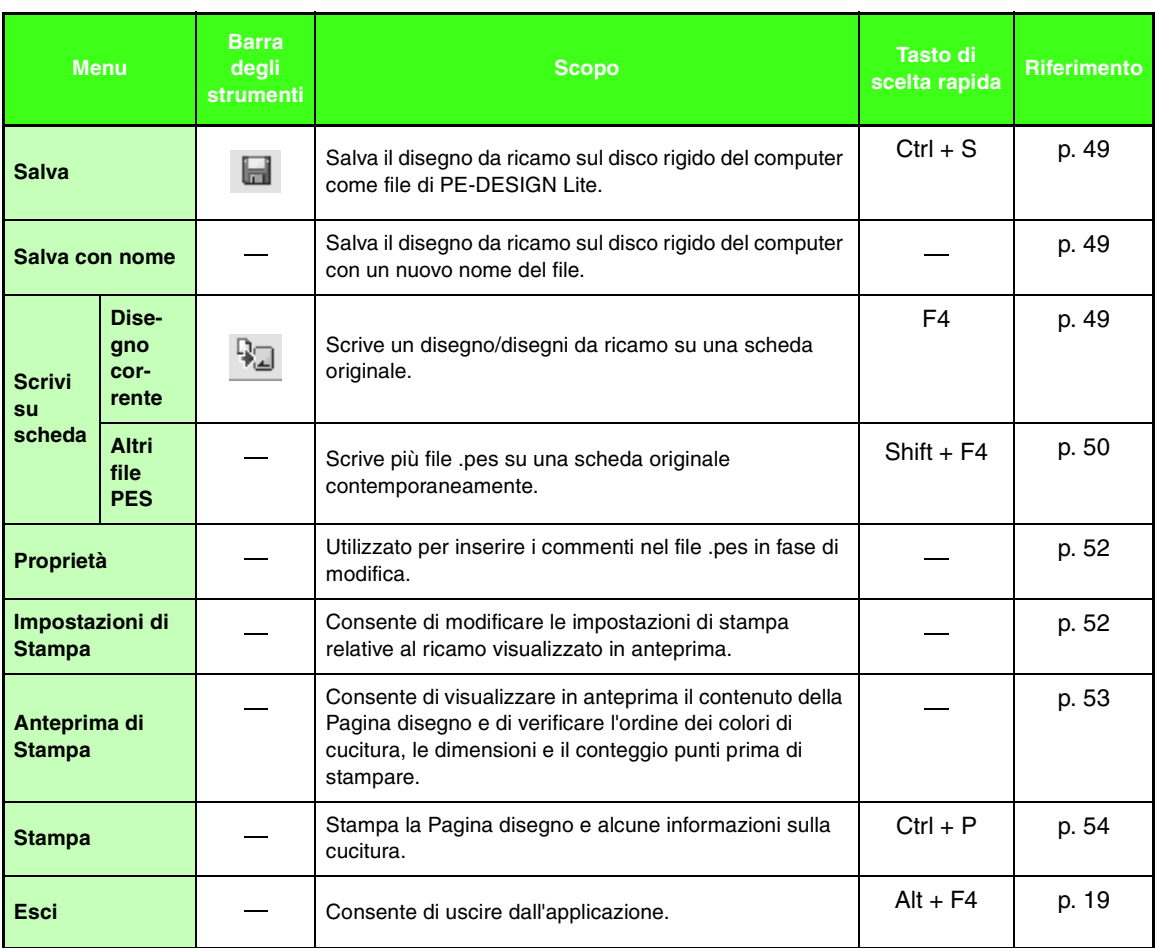

### ■ **Menu Modifica**

Il menu **Modifica** contiene i comandi per eseguire operazioni semplici su disegni selezionati, ad esempio taglia e incolla.

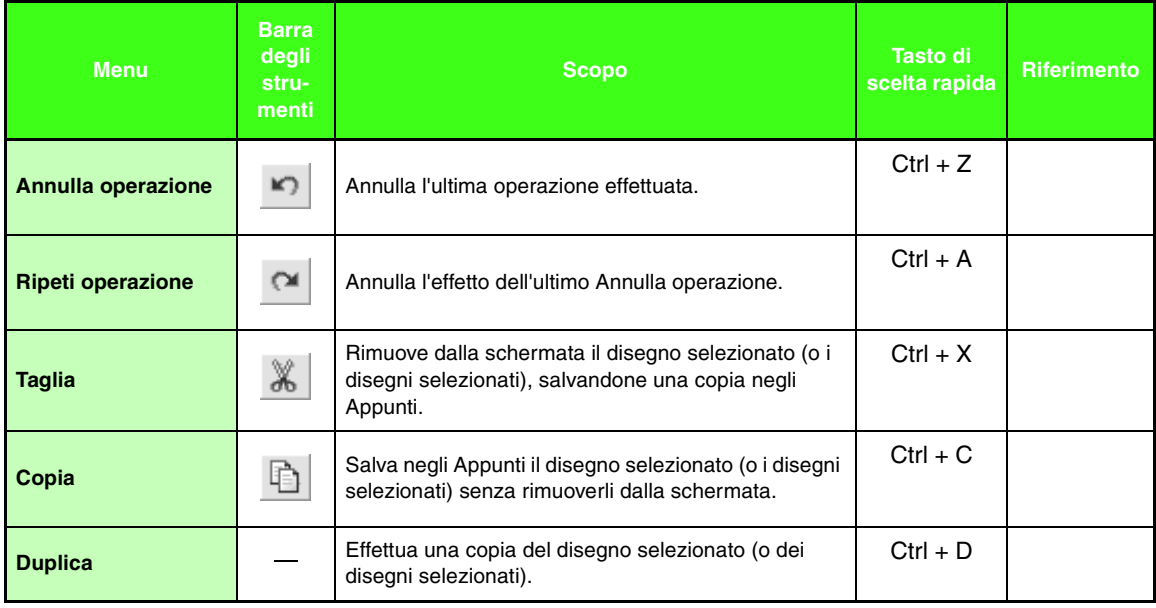

### *Menu/Strumenti*

 $\sim$ 

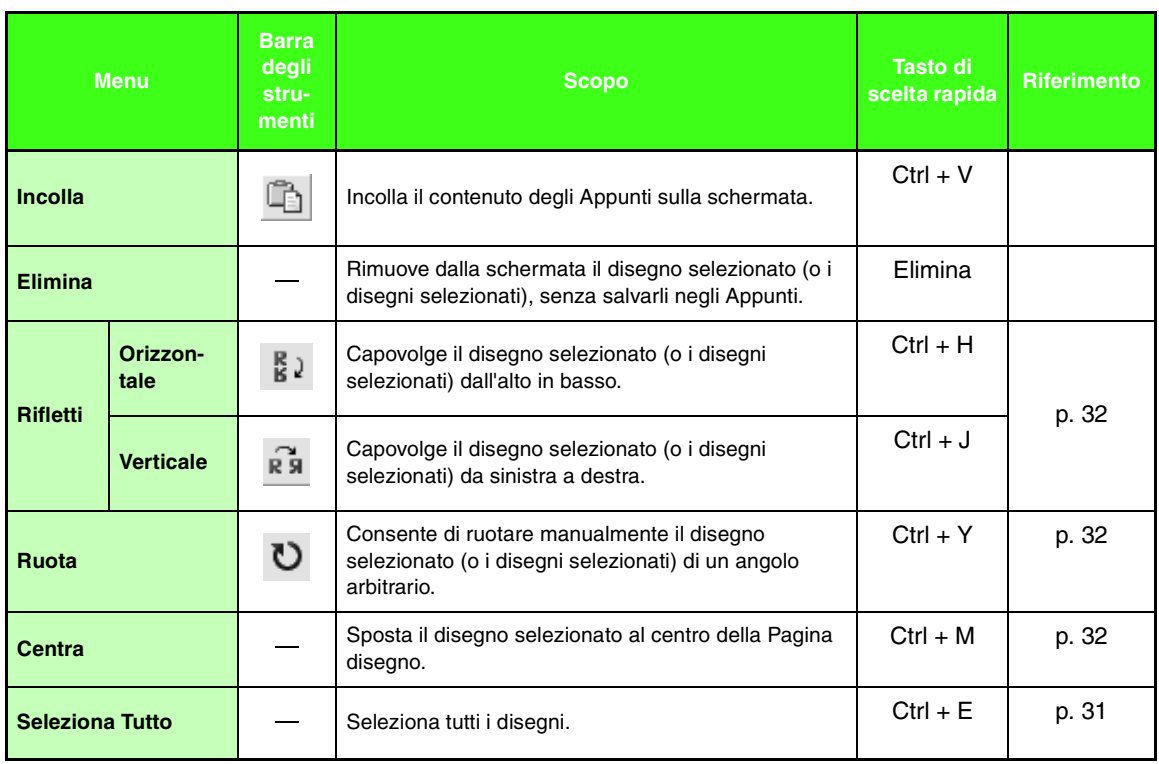

۰

#### ■ **Menu Immagine**

۰

Il menu **Immagine** contiene i comandi relativi all'importazione ed esportazione di dati immagine e alla creazione di dati di ricamo utilizzando i dati immagine.

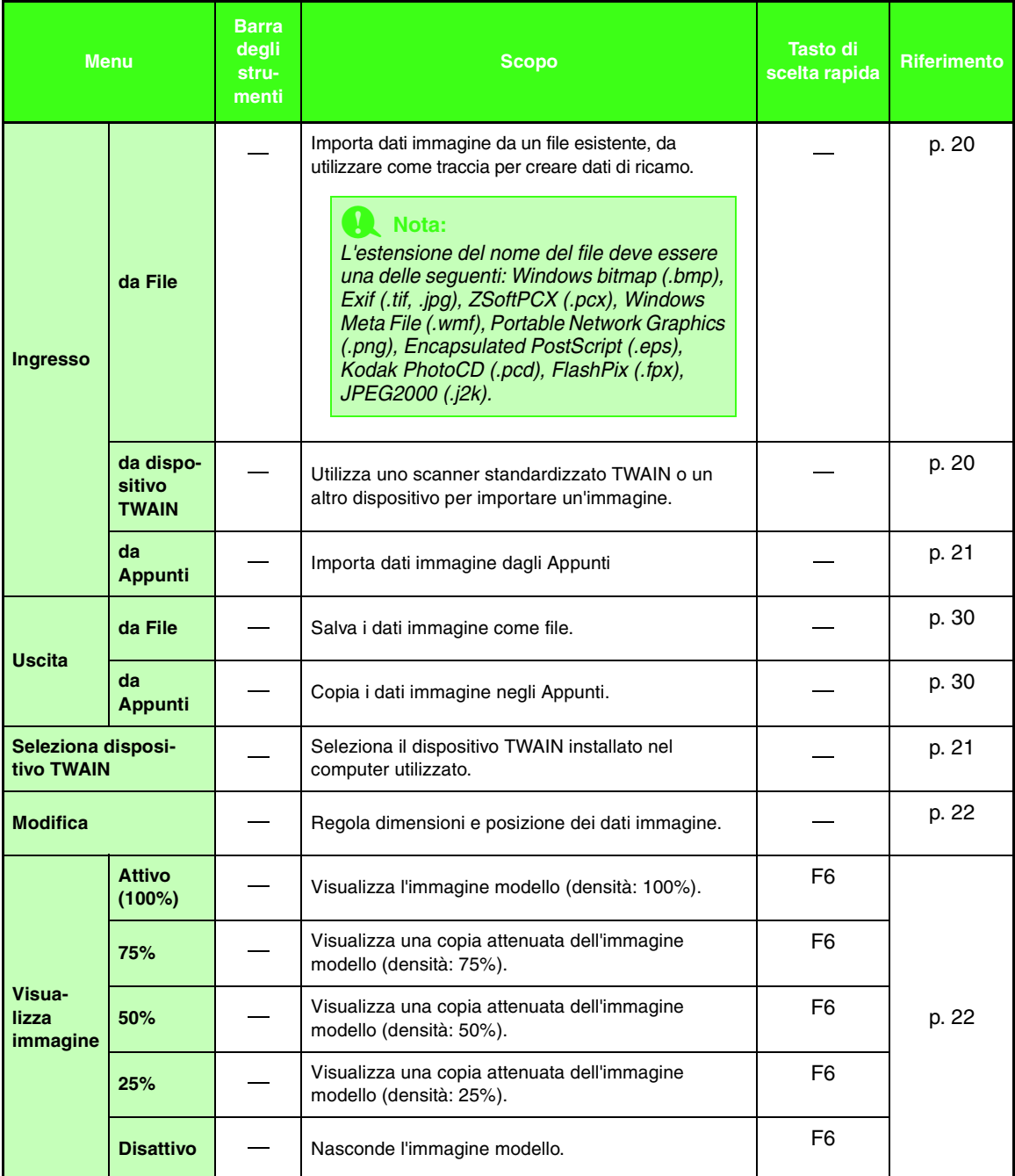

#### ■ **Menu Testo**

Il menu **Testo** contiene i comandi per l'esecuzione di operazioni sui disegni di testo.

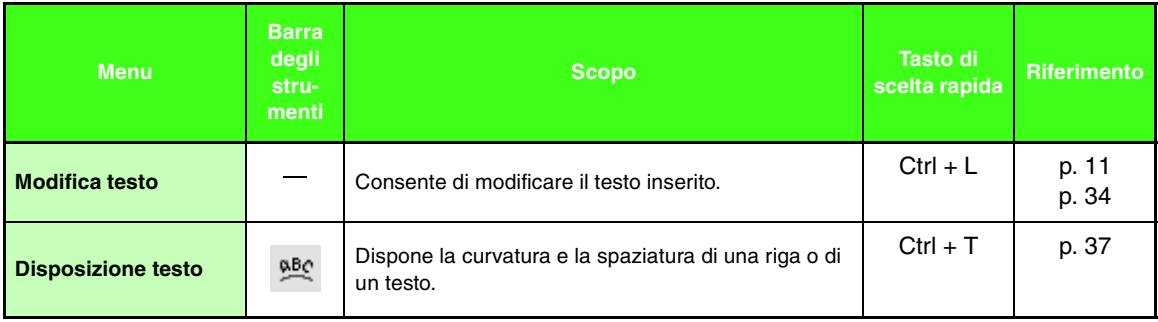

#### ■ Menu Cuci

Il menu **Cuci** contiene i comandi per controllare il modo in cui sarà cucito ogni disegno.

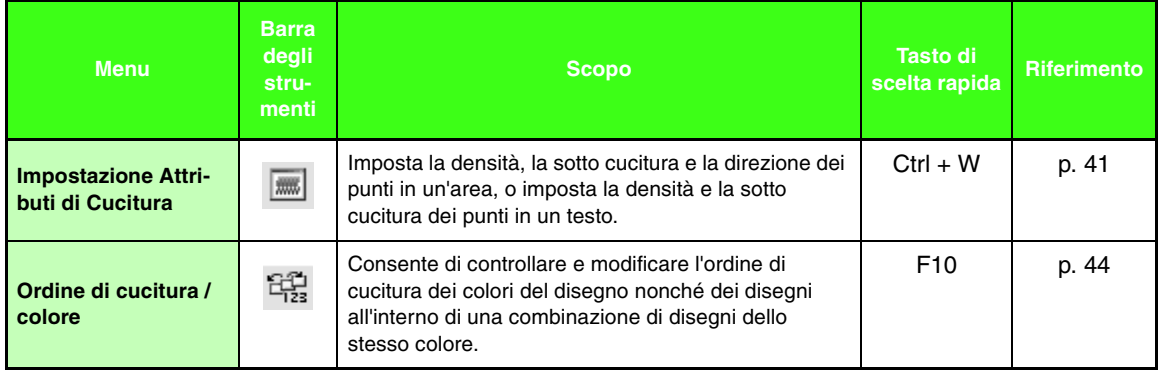

#### ■ **Menu Visualizza**

Il menu **Visualizza** contiene i comandi per modificare l'aspetto della schermata.

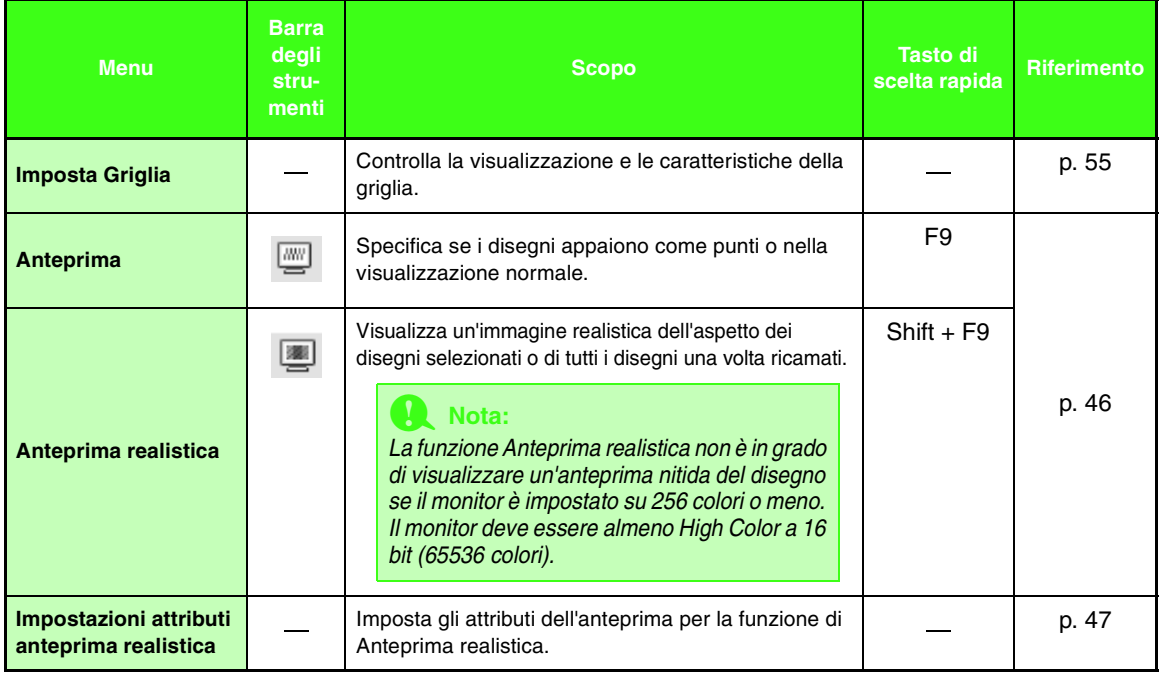

### ■ **Menu Opzioni**

Il menu **Opzioni** contiene i comandi per fornire opzioni aggiuntive.

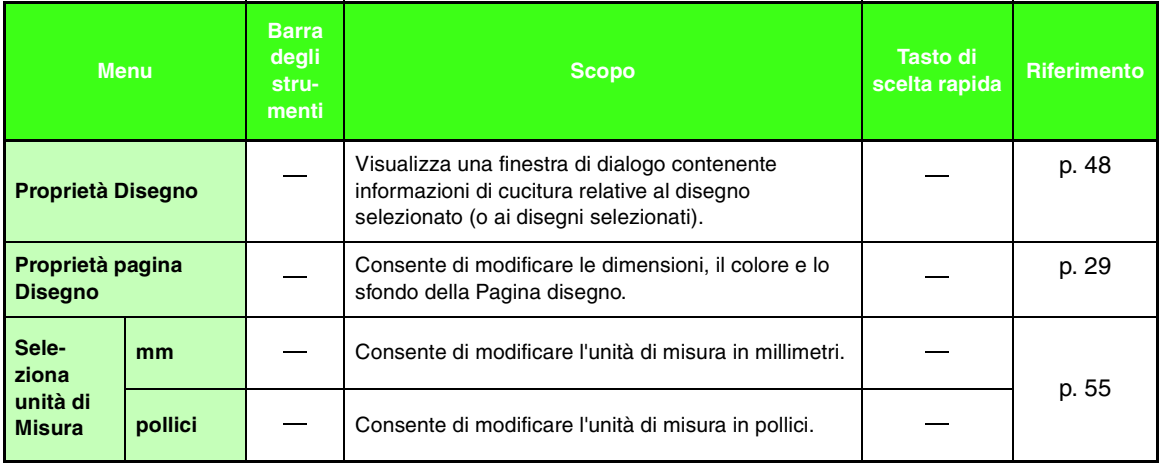

#### ■ **Menu Guida**

Il menu **Guida** contiene i comandi per accedere al sistema di informazioni della guida in linea.

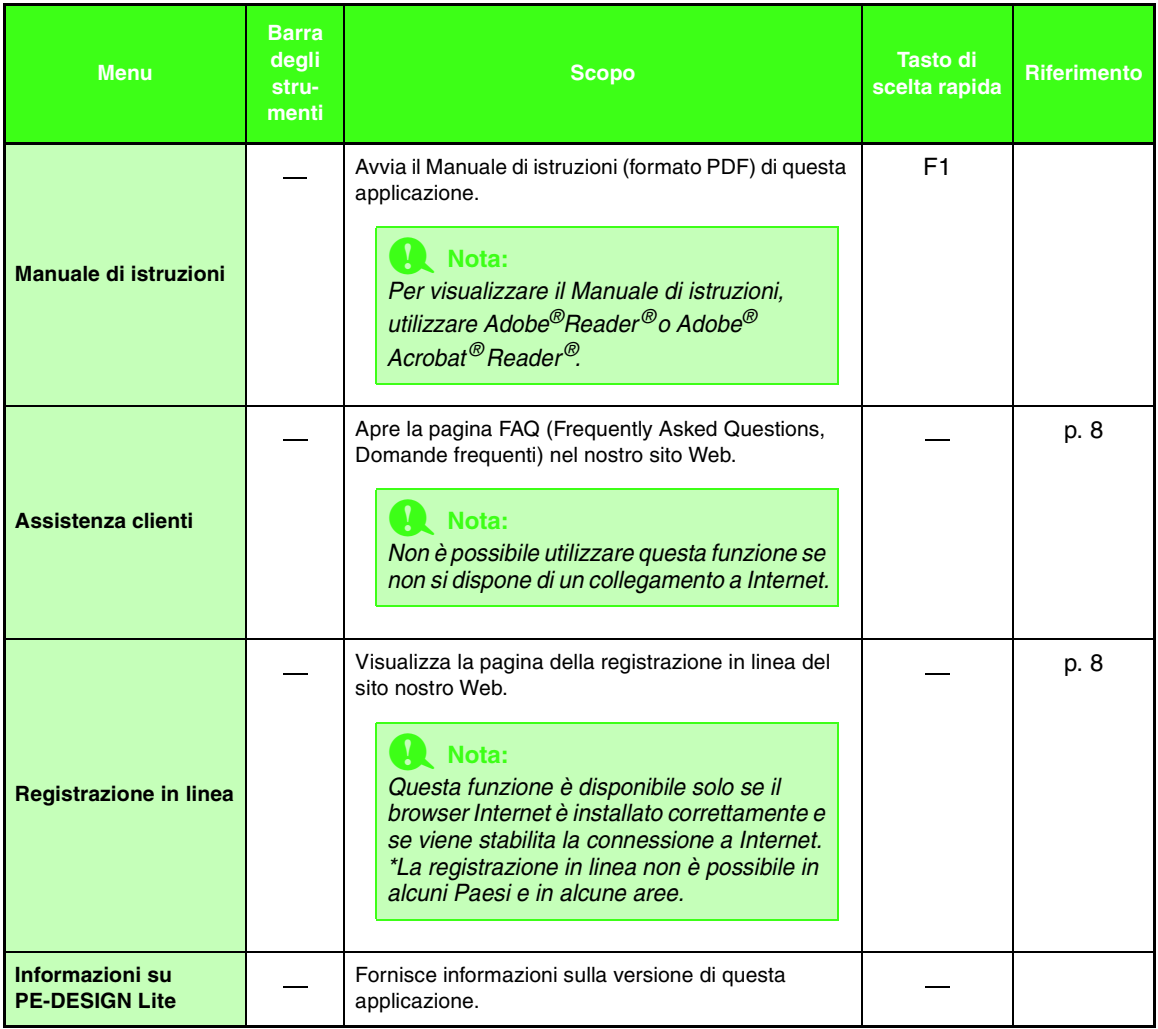

# *Risoluzione dei problemi*

Se si verifica un problema, visitare il sito Web indicato di seguito per individuarne cause e soluzione, nonché per trovare risposta alle domande frequenti.

http://welcome.solutions.brother.com/bsc/public/midlink2.aspx?prod=pe-design-lite&lang=all

# **Indice**

### $\overline{\mathbf{A}}$

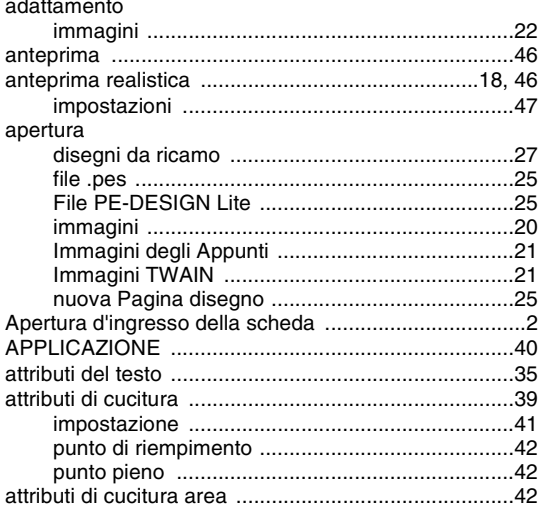

### $\mathbf C$

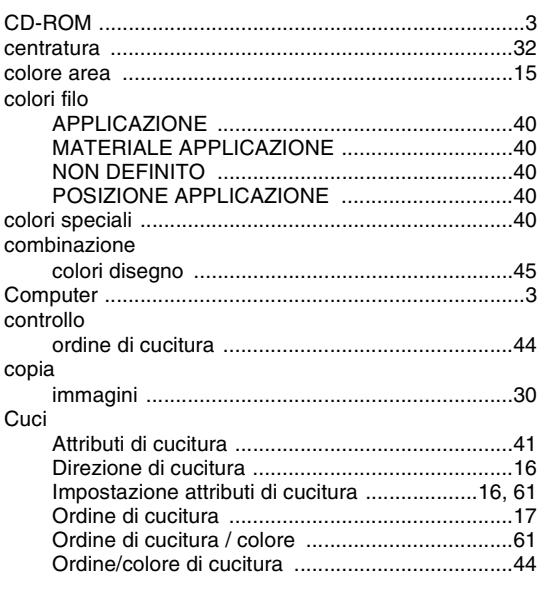

### $\mathbf D$

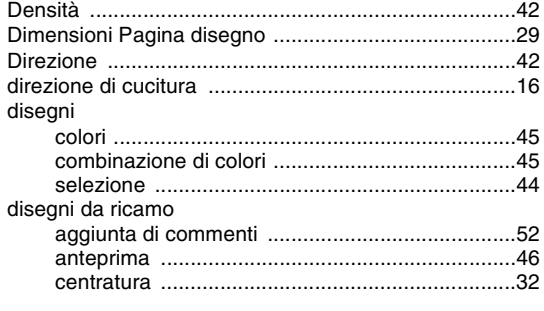

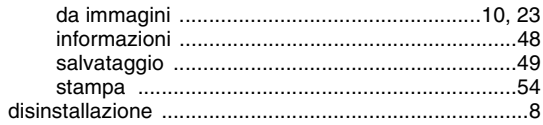

F

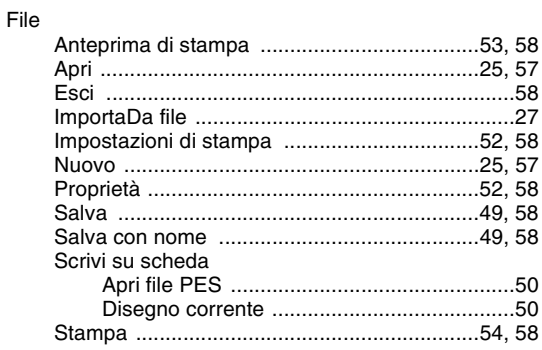

## $\overline{\mathbf{G}}$

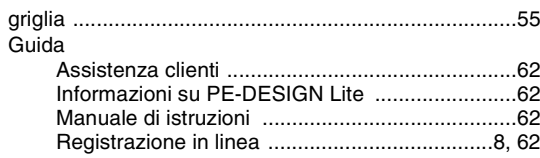

### $\begin{array}{c} \rule{0pt}{2.5ex} \rule{0pt}{2.5ex} \rule{0$

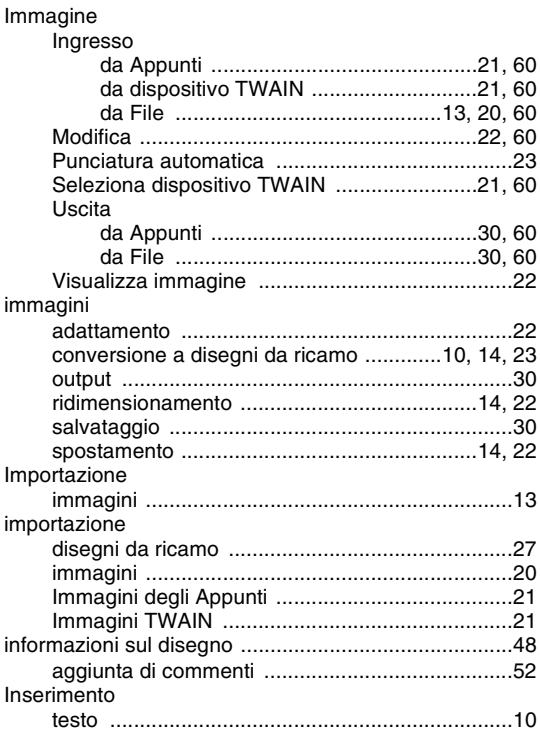

## **Indice**

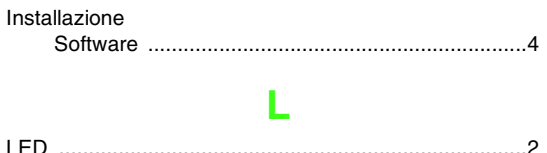

## $\mathbf M$

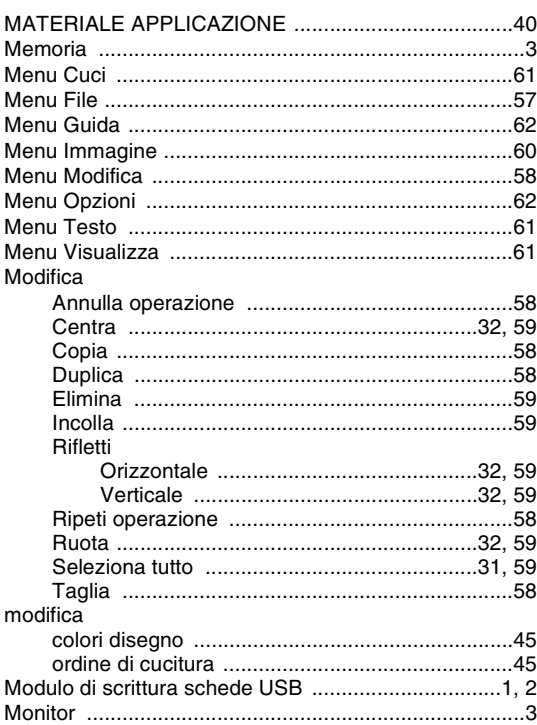

## $\overline{\mathsf{N}}$

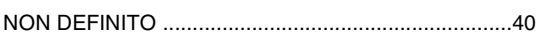

## $\overline{\mathbf{O}}$

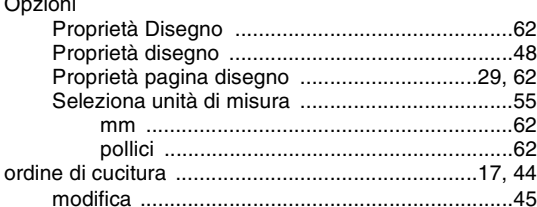

### $\overline{\mathsf{P}}$

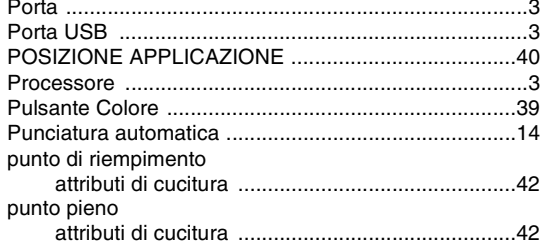

## $\overline{\mathbf{R}}$

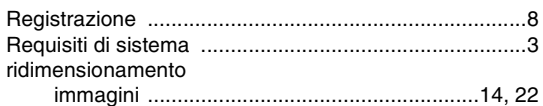

## S

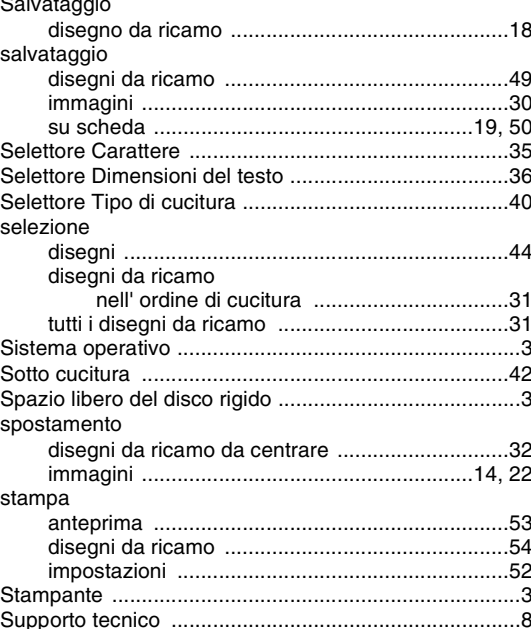

## T

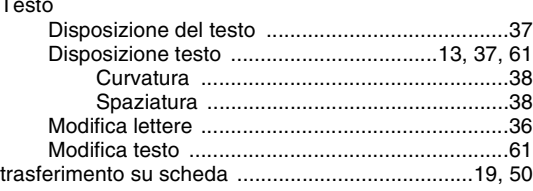

## U

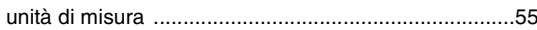

### $\overline{\mathsf{V}}$

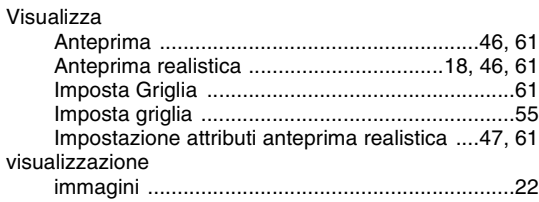

## **Leggere quanto segue prima di aprire la confezione del CD-ROM**

Grazie per aver acquistato questo software. Prima di aprire la confezione del CD-ROM del software, leggere con attenzione il seguente Contratto per il prodotto, fornito con questo prodotto. Utilizzare questo software esclusivamente se si accettano i termini del presente Contratto. Aprendo la confezione del CD-ROM, se ne accettano le condizioni di utilizzo. Non è possibile restituire il prodotto una volta aperta la confezione.

### **Contratto per il prodotto**

- 1) Termini generali Il presente documento è un contratto tra l'utente (utente finale) e la nostra società relativo a questo prodotto.
- 2) Utilizzo del prodotto È possibile installare e utilizzare il prodotto su un solo computer. 3) Limitazioni dei duplicati
	- Non è consentito duplicare il prodotto, tranne che a scopo di backup.
- 4) Limitazioni delle modifiche Non è consentito modificare o smontare il prodotto in alcun modo.
- 5) Limitazioni di trasferimento Non è consentito il trasferimento a terzi, né l'utilizzo da terzi di questo software.

### 6) Garanzia

Non ci assumiamo alcuna responsabilità per la scelta o per l'utilizzo del prodotto o per qualsiasi danno che potrebbe derivare dal suo utilizzo.

7) Varie

Questo prodotto è protetto dalle leggi sul copyright.

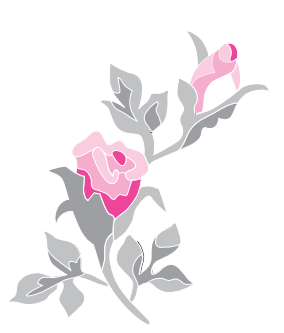

Italian XE2661-001 Printed in China